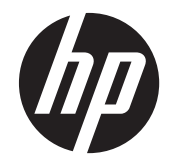

# HP 3115m Notebook PC

Maintenance and Service Guide

© Copyright 2011 Hewlett-Packard Development Company, L.P.

AMD, the AMD Arrow logo, and combinations thereof, are trademarks of Advanced Micro Devices, Inc. Microsoft and Windows are U.S. registered trademarks of Microsoft Corporation. SD Logo is a trademark of its proprietor.

The information contained herein is subject to change without notice. The only warranties for HP products and services are set forth in the express warranty statements accompanying such products and services. Nothing herein should be construed as constituting an additional warranty. HP shall not be liable for technical or editorial errors or omissions contained herein.

First Edition: November 2011

Document Part Number: 667975-001

### **Safety warning notice**

A **WARNING!** To reduce the possibility of heat-related injuries or of overheating the device, do not place the device directly on your lap or obstruct the device air vents. Use the device only on a hard, flat surface. Do not allow another hard surface, such as an adjoining optional printer, or a soft surface, such as pillows or rugs or clothing, to block airflow. Also, do not allow the AC adapter to contact the skin or a soft surface, such as pillows or rugs or clothing, during operation. The device and the AC adapter comply with the user-accessible surface temperature limits defined by the International Standard for Safety of Information Technology Equipment (IEC 60950).

# **Table of contents**

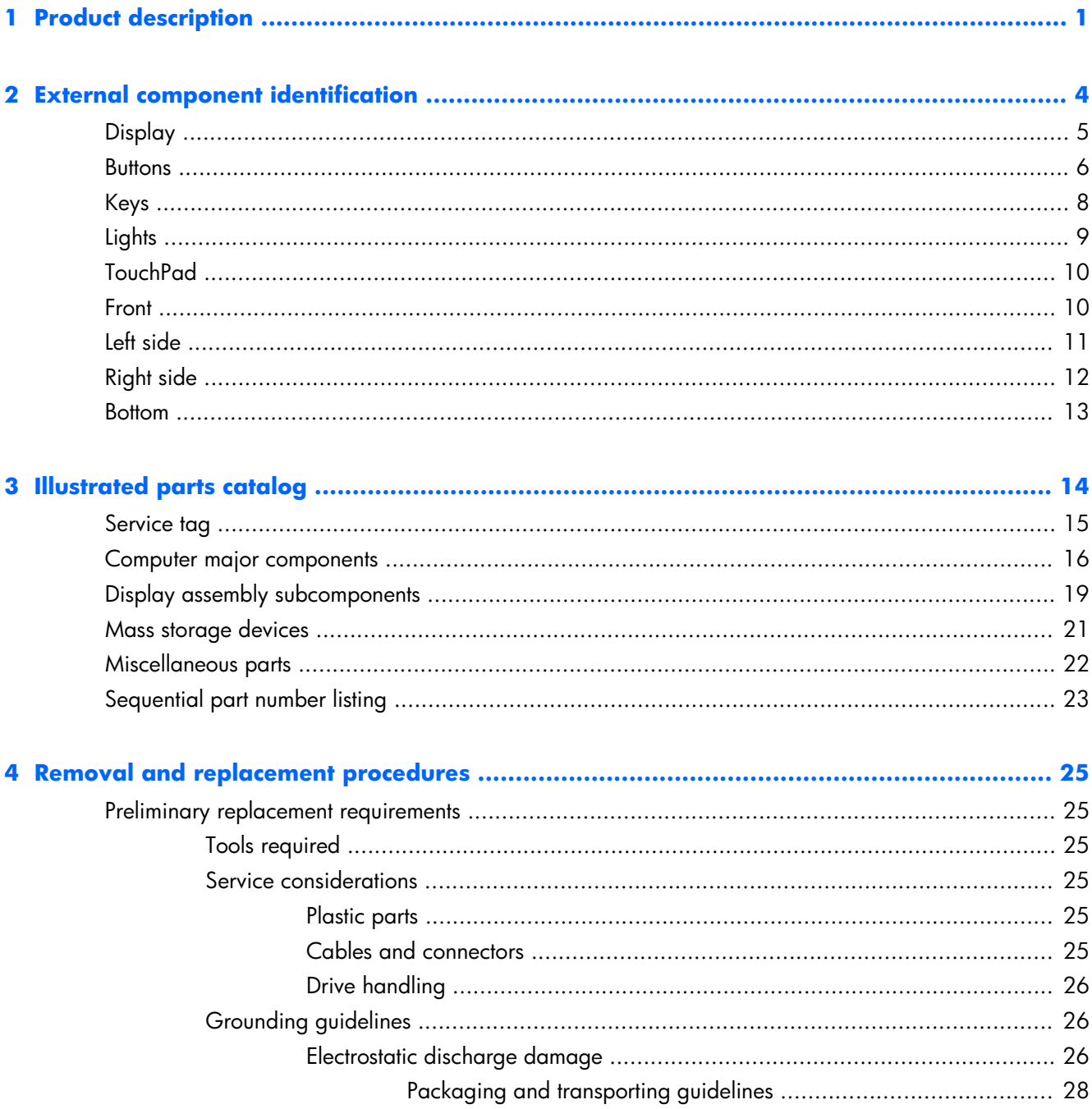

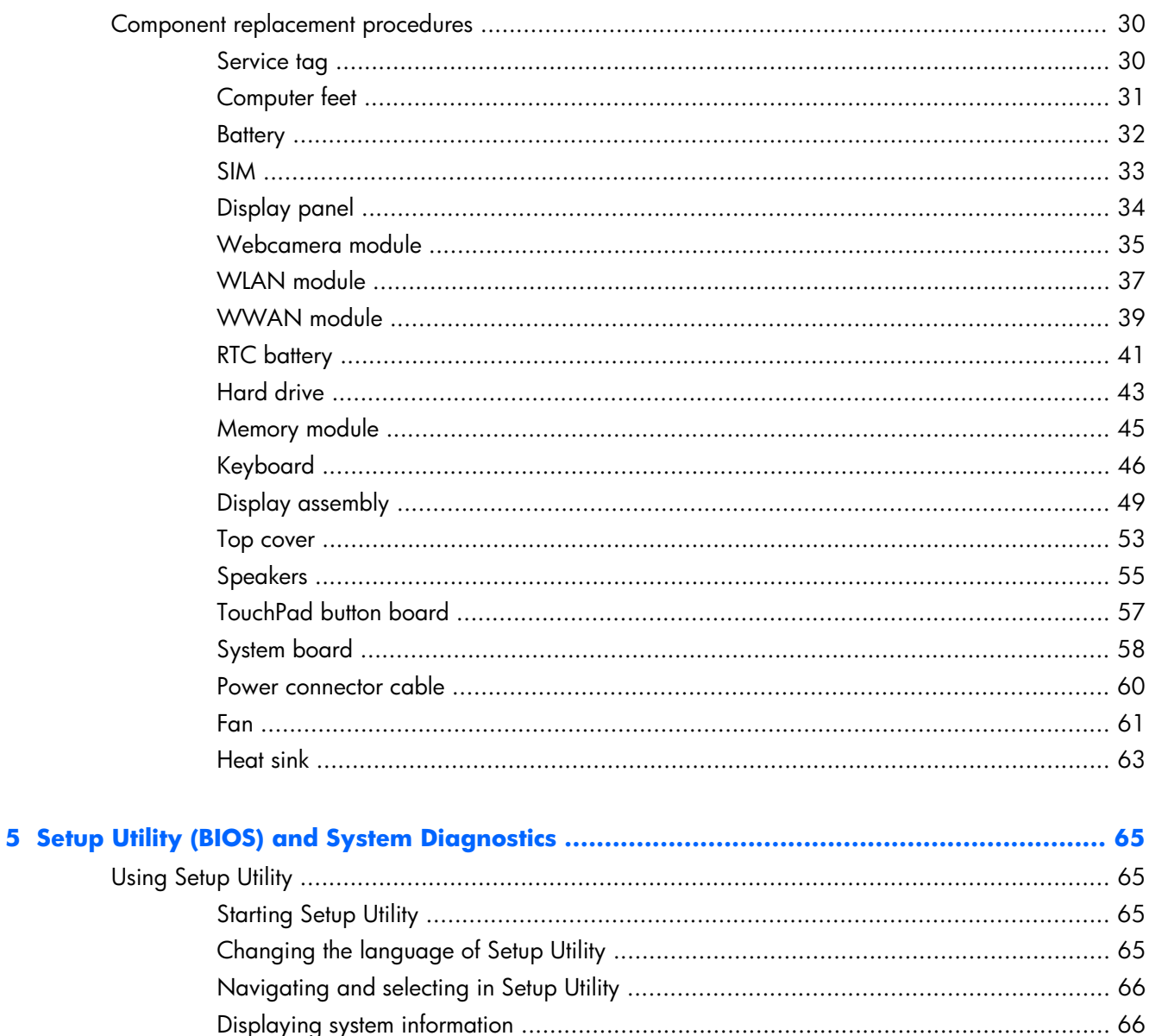

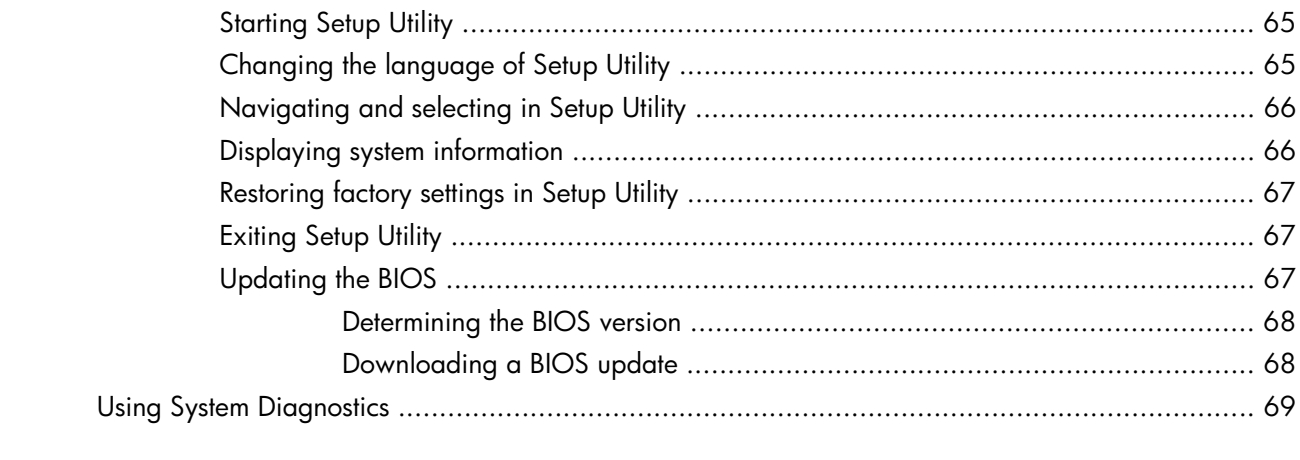

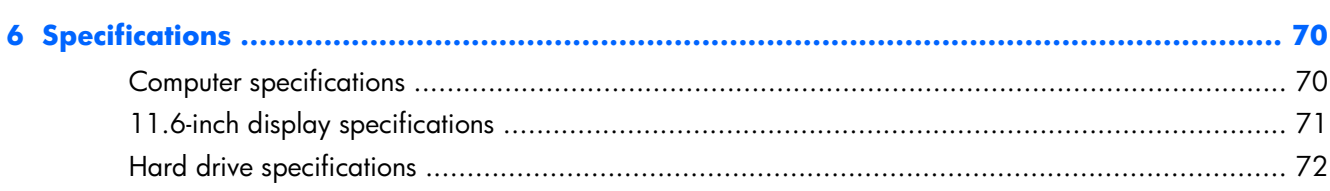

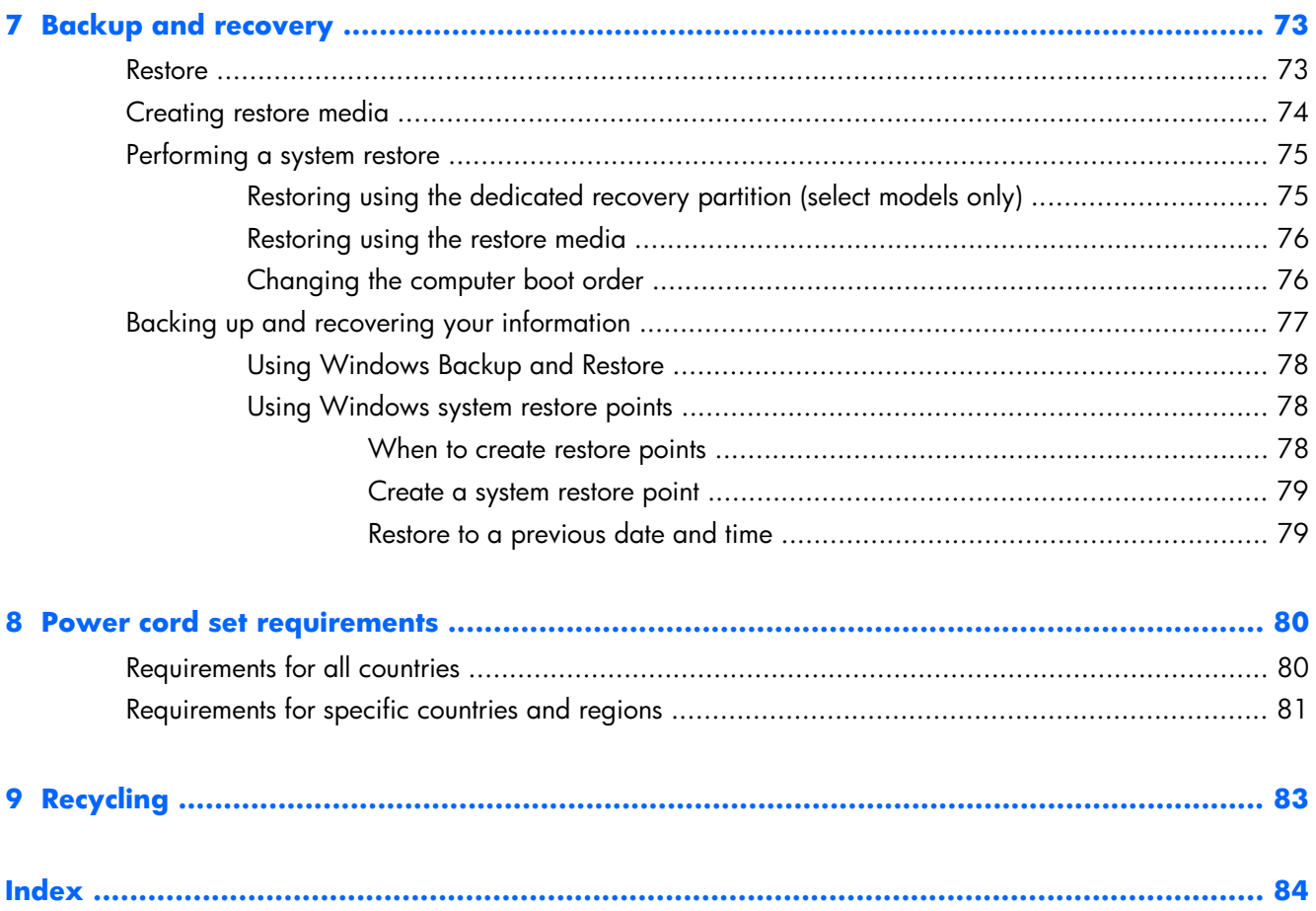

# <span id="page-8-0"></span>**1 Product description**

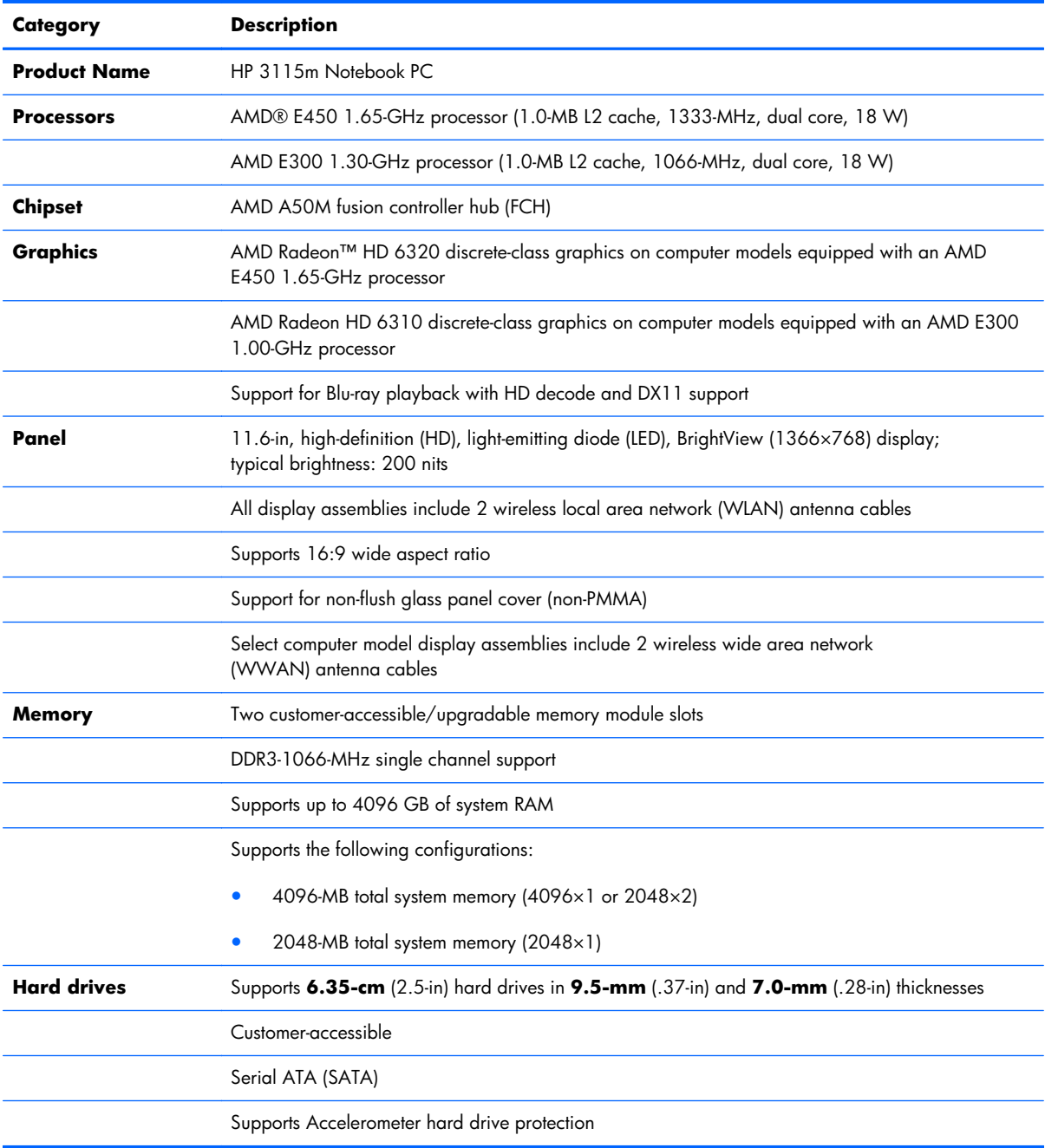

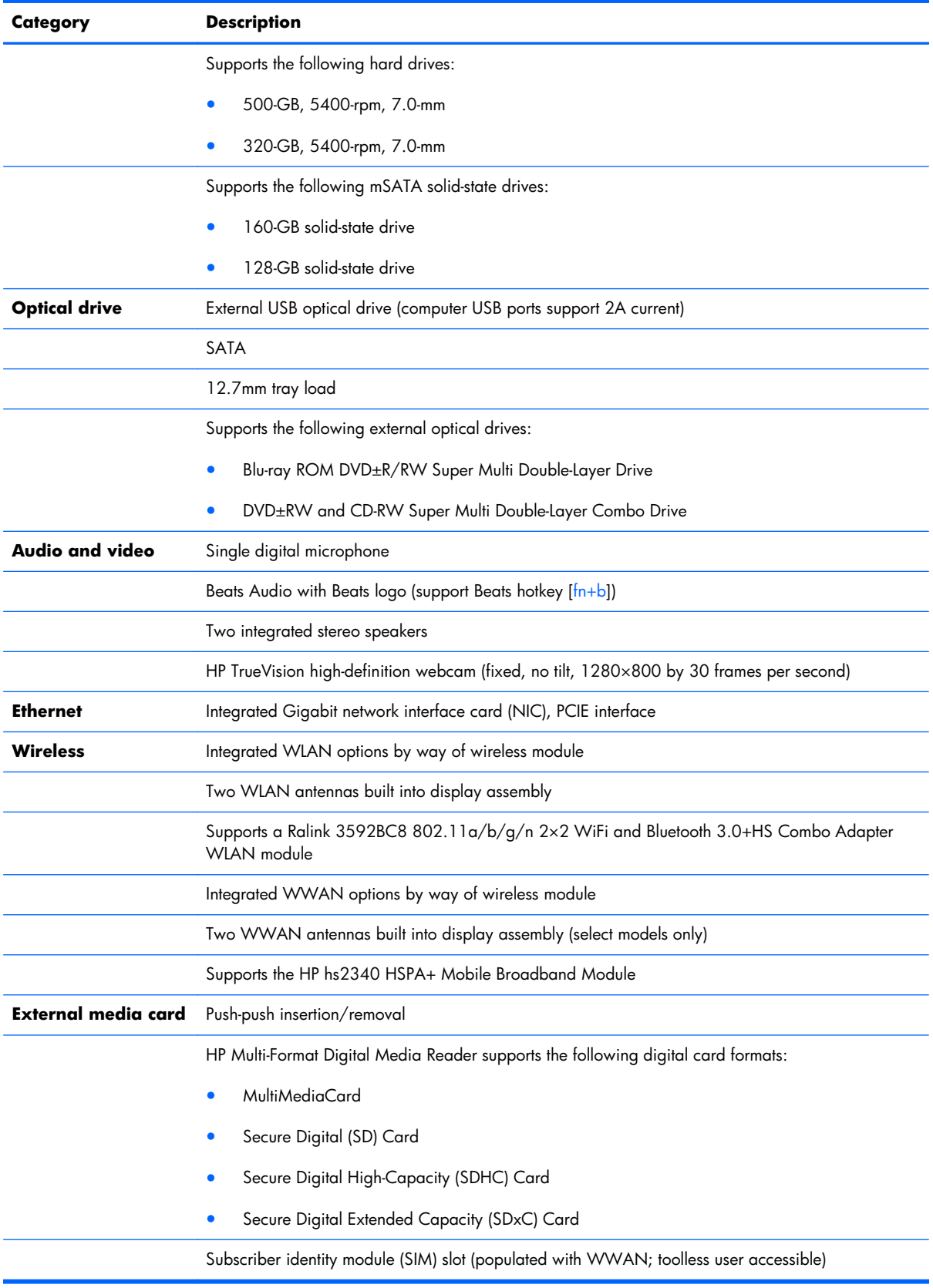

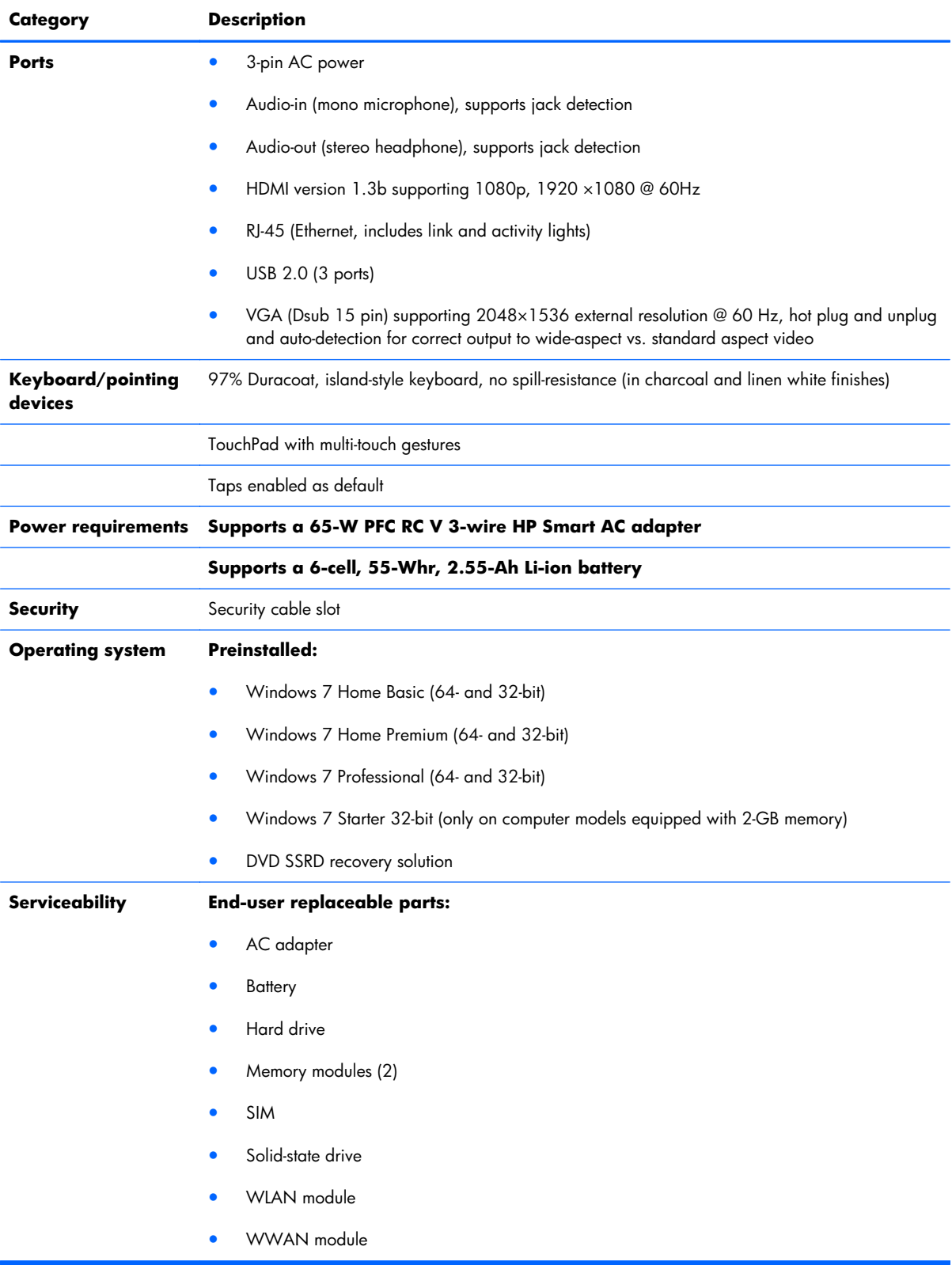

# <span id="page-11-0"></span>**2 External component identification**

### <span id="page-12-0"></span>**Display**

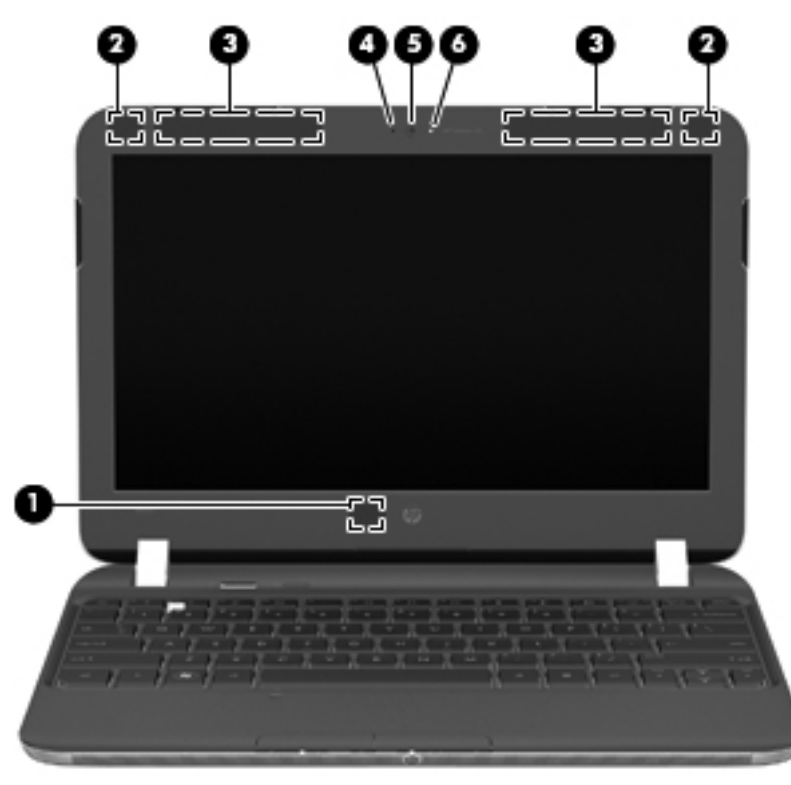

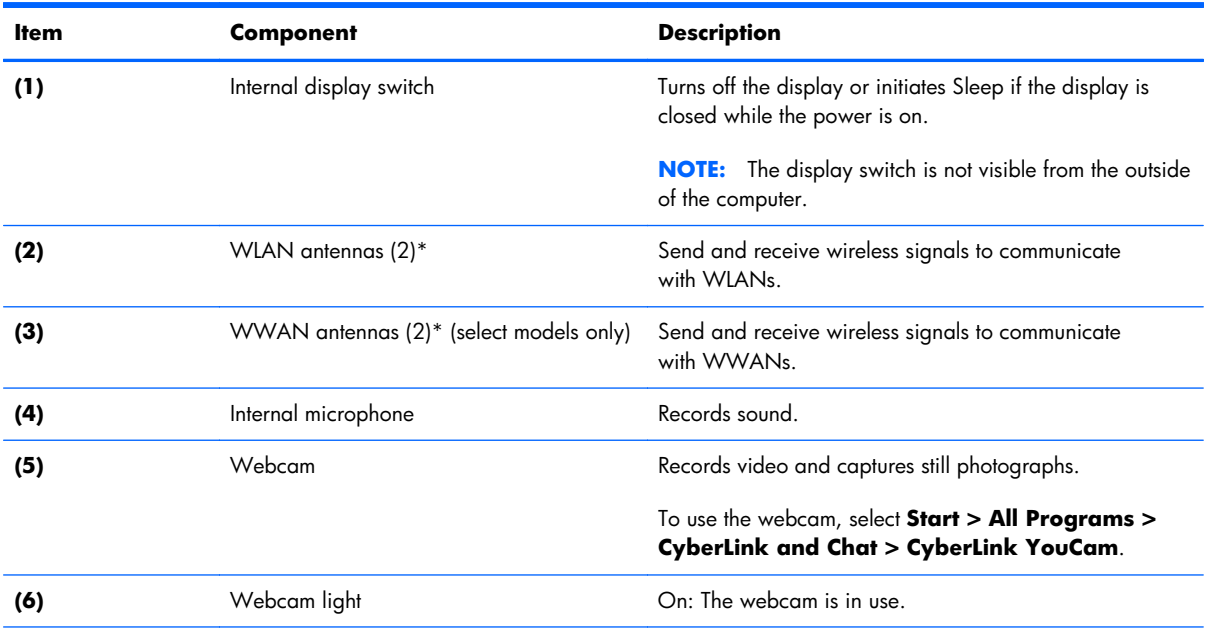

\*The antennas are not visible from the outside of the computer. For optimal transmission, keep the areas immediately around the antennas free from obstructions. To see wireless regulatory notices, refer to the section of the *Regulatory, Safety and Environmental Notices* that applies to your country or region. These notices are located in Help and Support.

### <span id="page-13-0"></span>**Buttons**

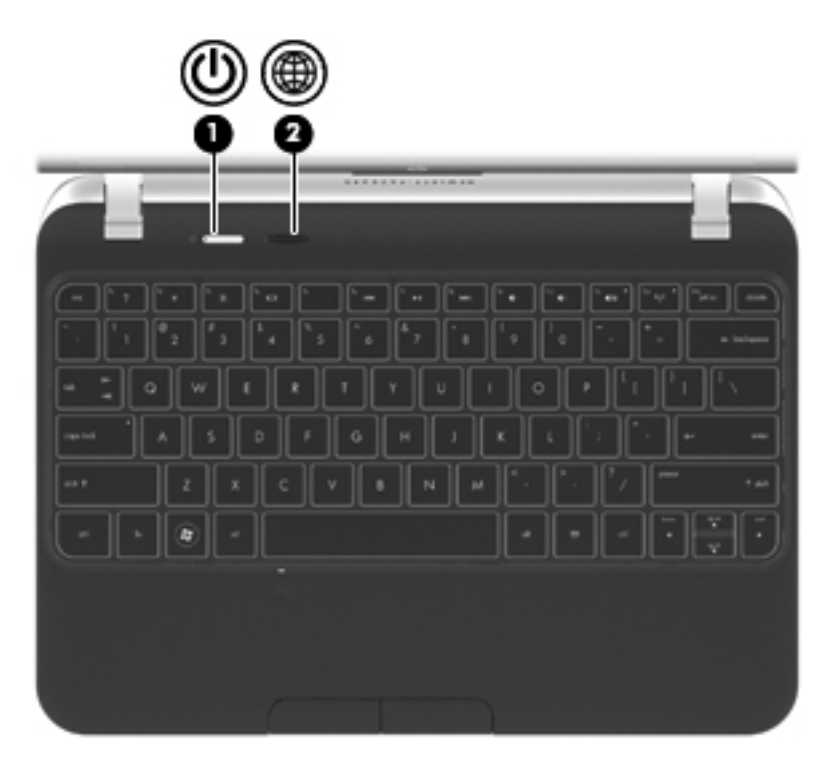

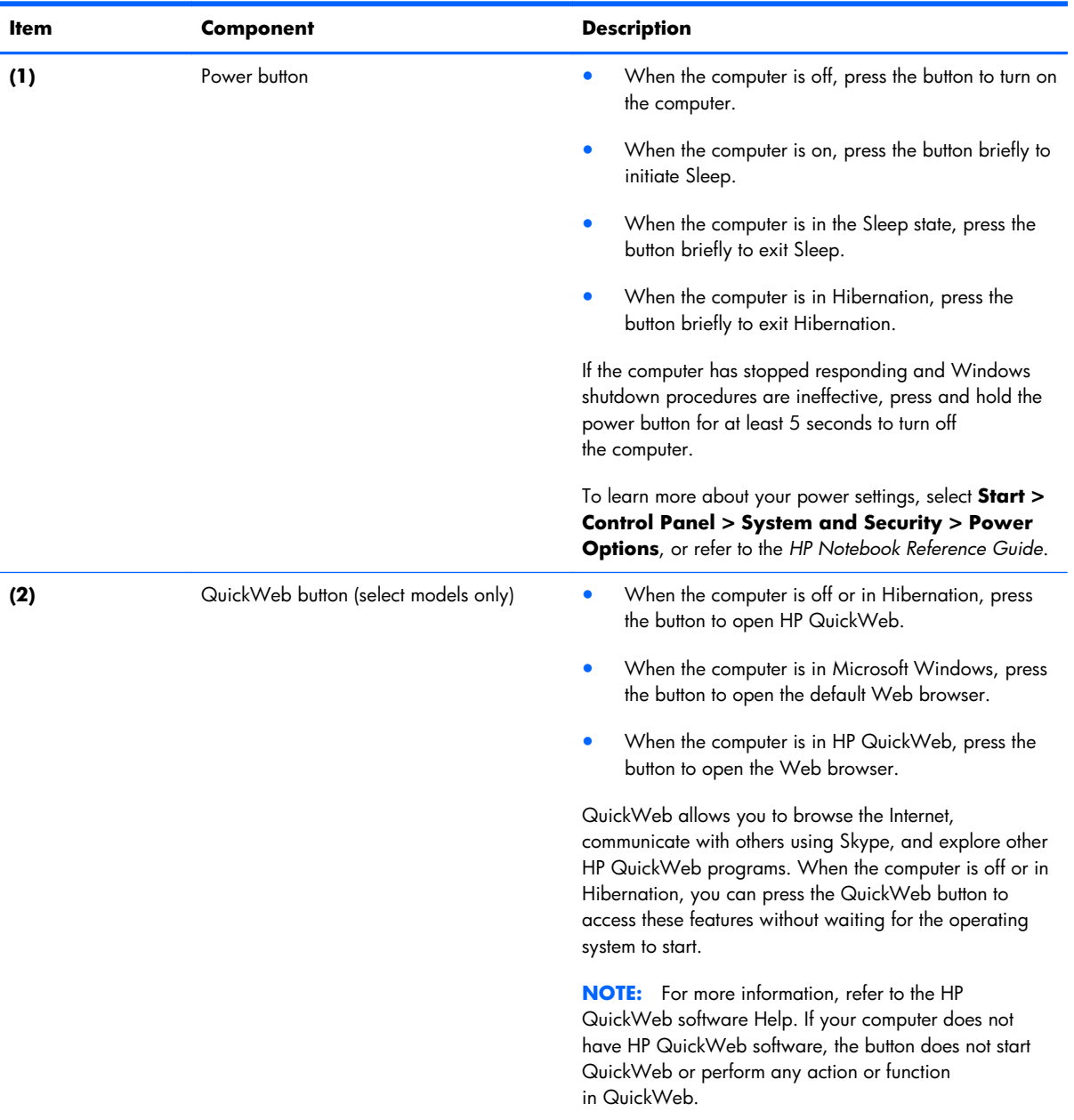

## <span id="page-15-0"></span>**Keys**

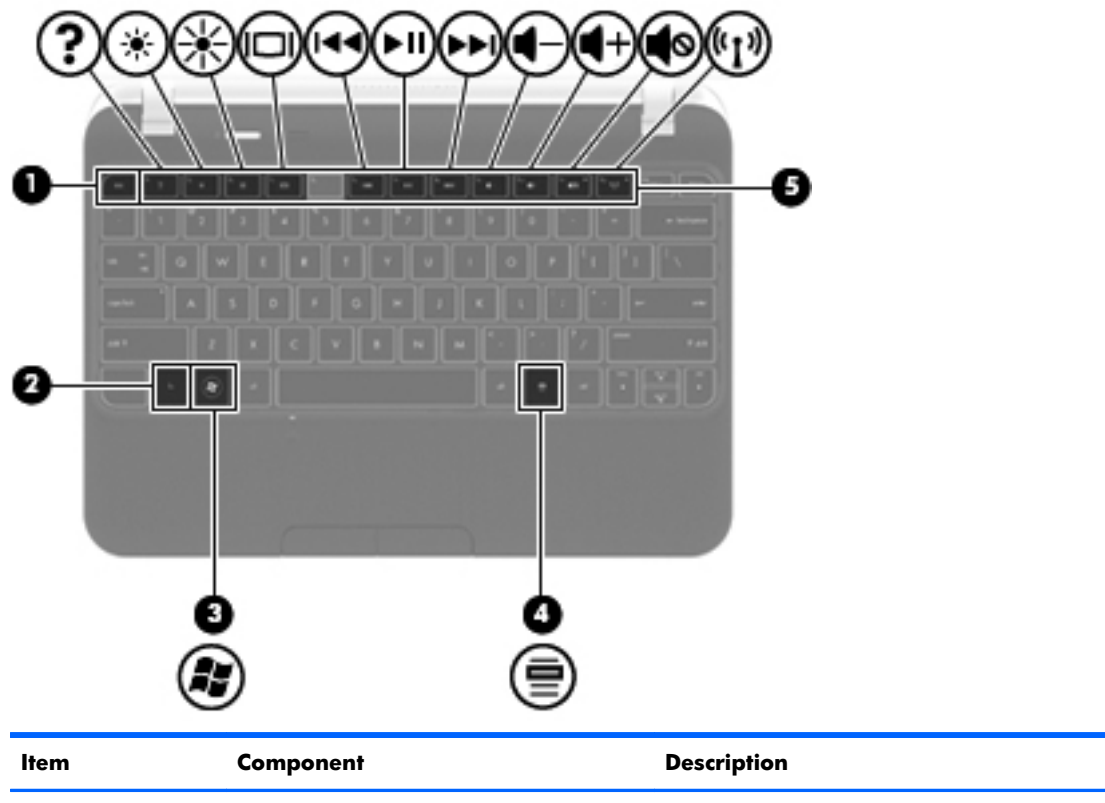

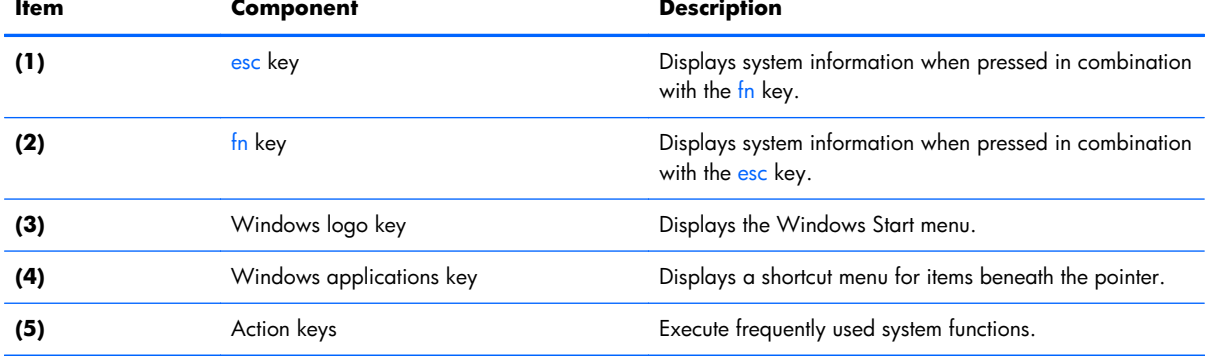

# <span id="page-16-0"></span>**Lights**

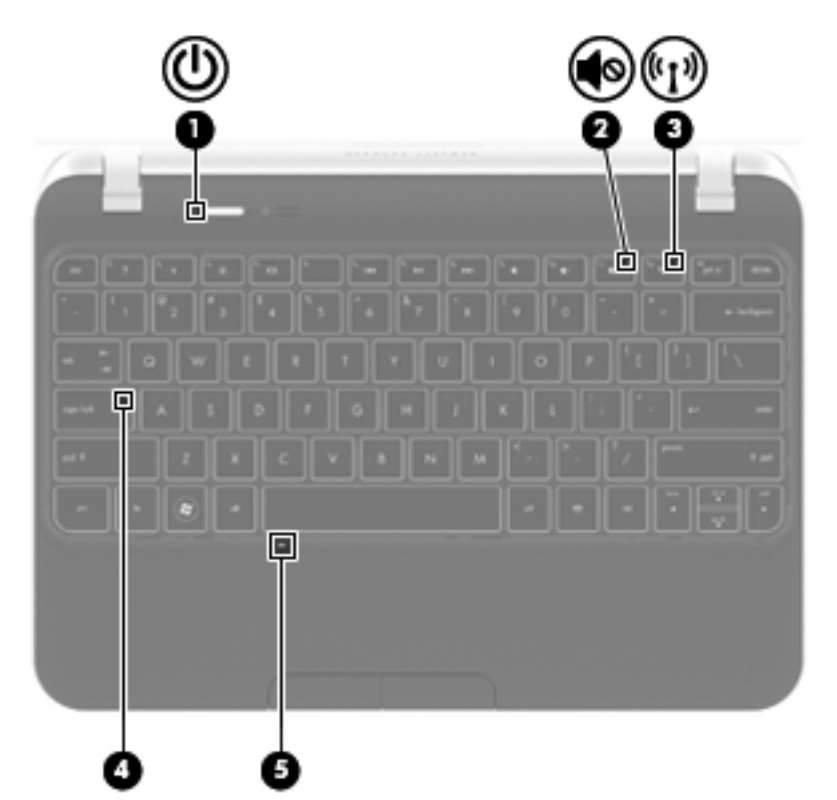

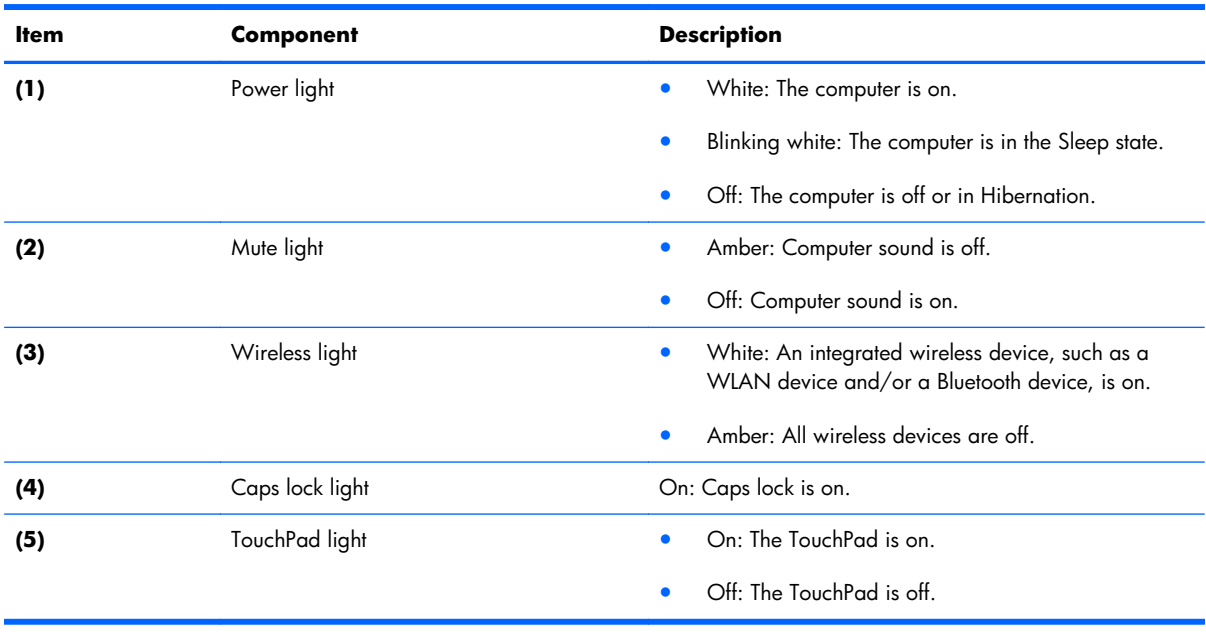

### <span id="page-17-0"></span>**TouchPad**

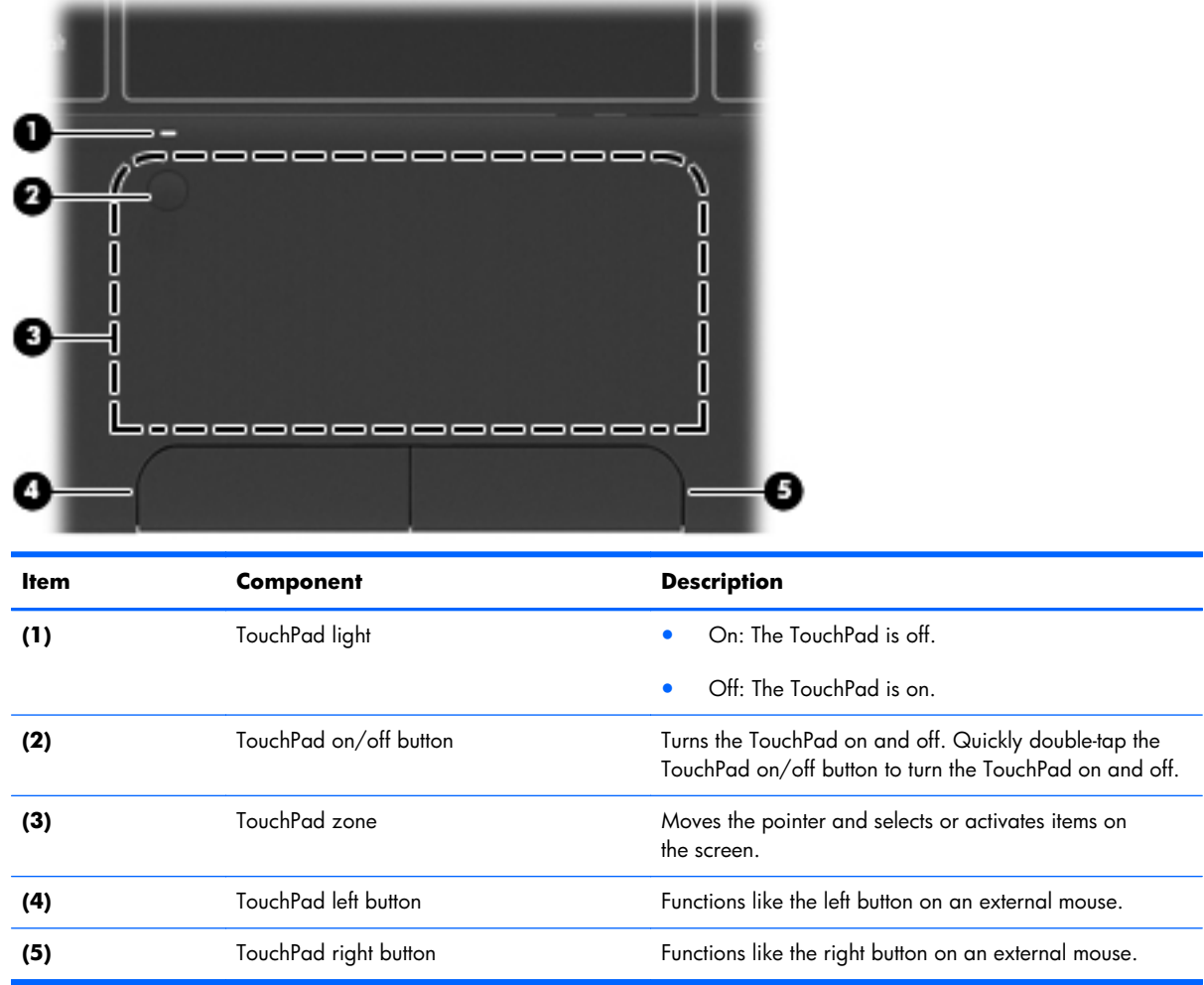

### **Front**

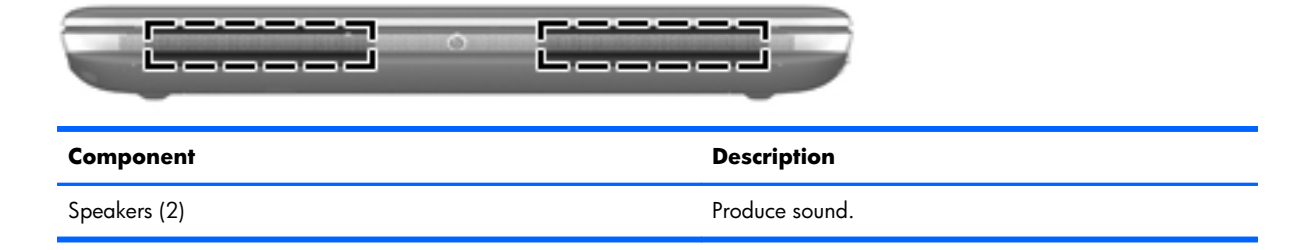

## <span id="page-18-0"></span>**Left side**

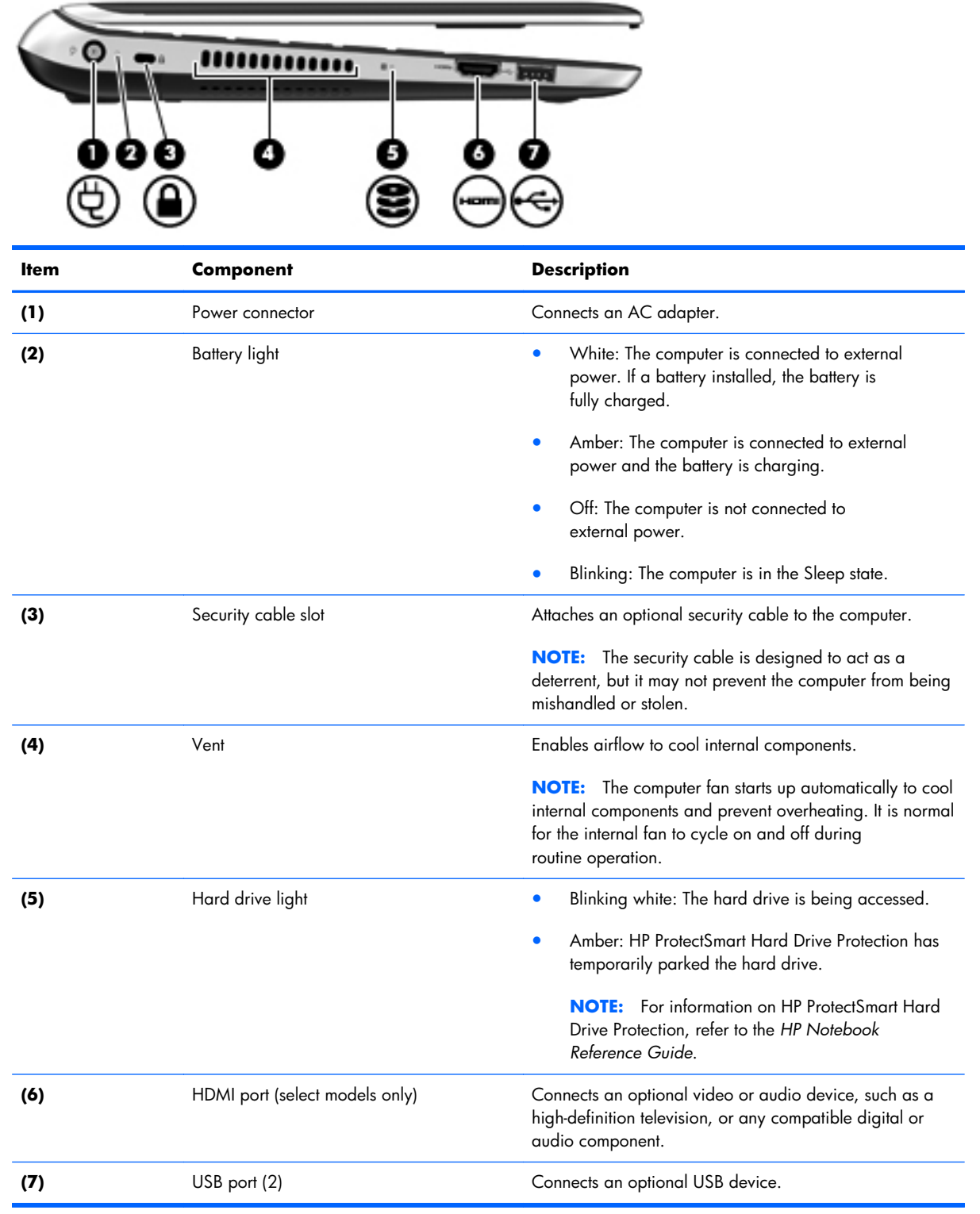

# <span id="page-19-0"></span>**Right side**

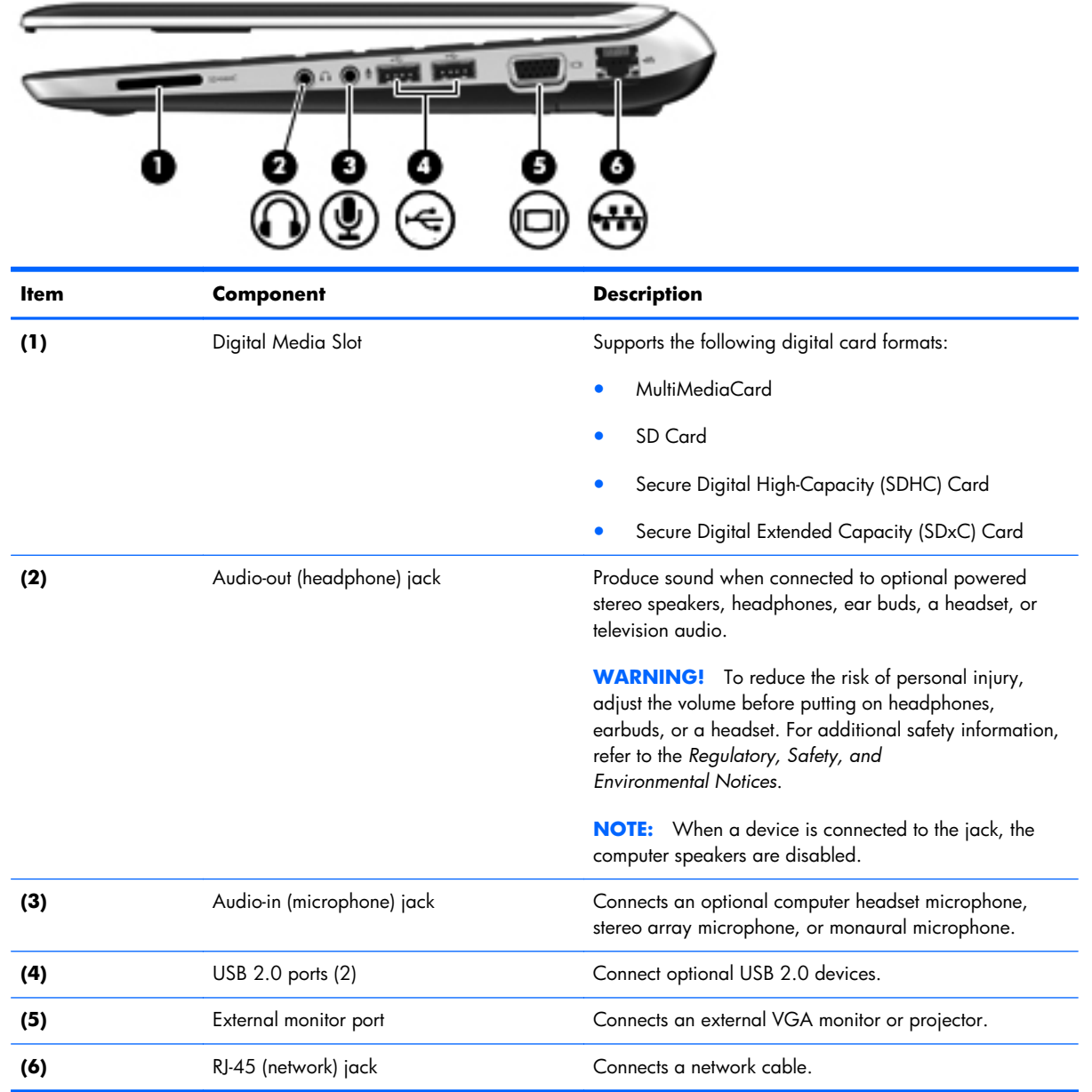

### <span id="page-20-0"></span>**Bottom**

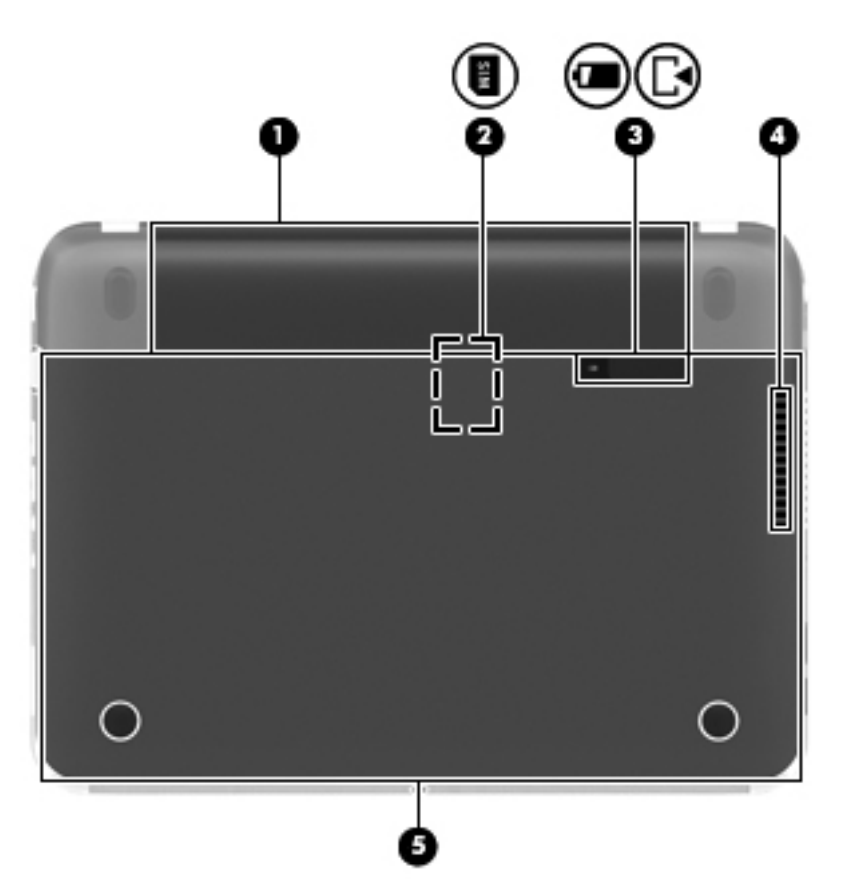

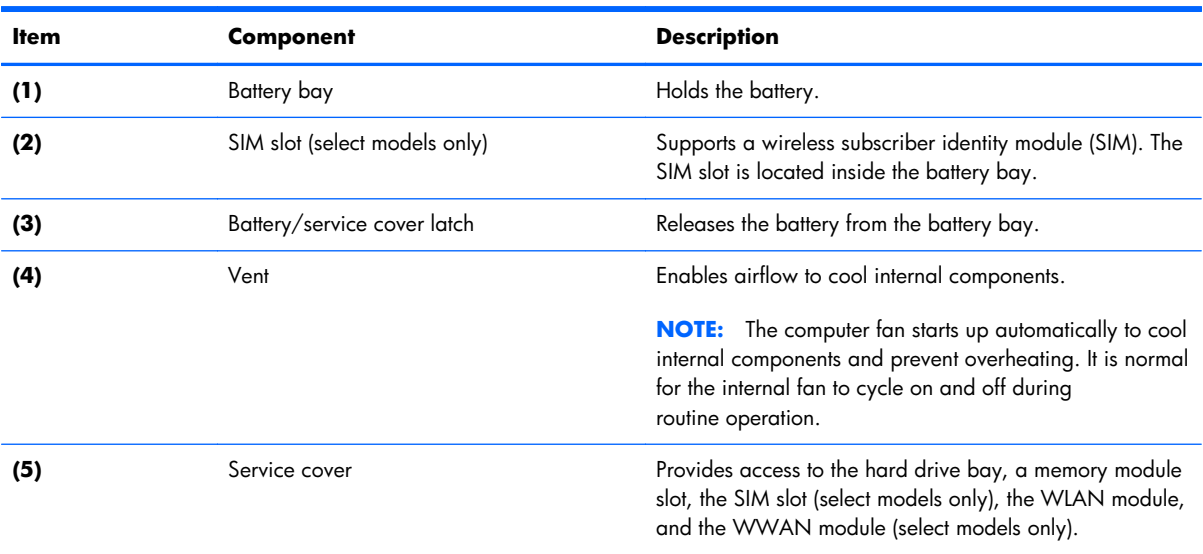

# <span id="page-21-0"></span>**3 Illustrated parts catalog**

### <span id="page-22-0"></span>**Service tag**

When ordering parts or requesting information, provide the computer serial number and model description provided on the service tag.

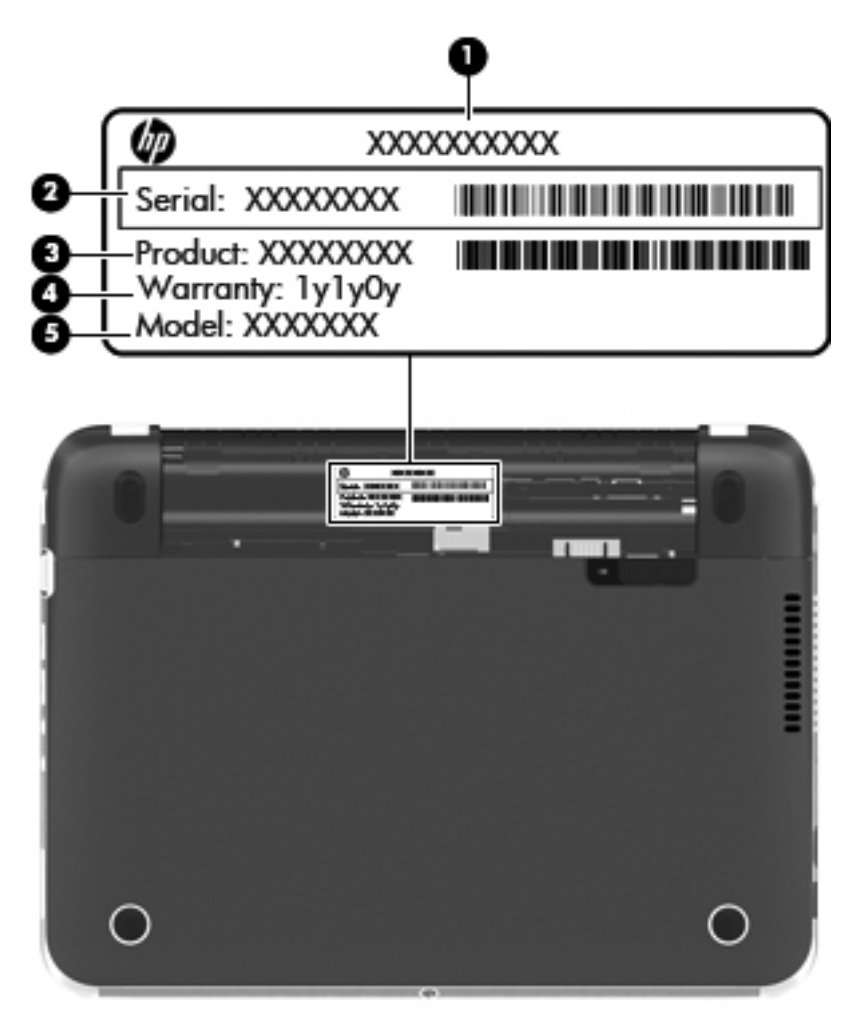

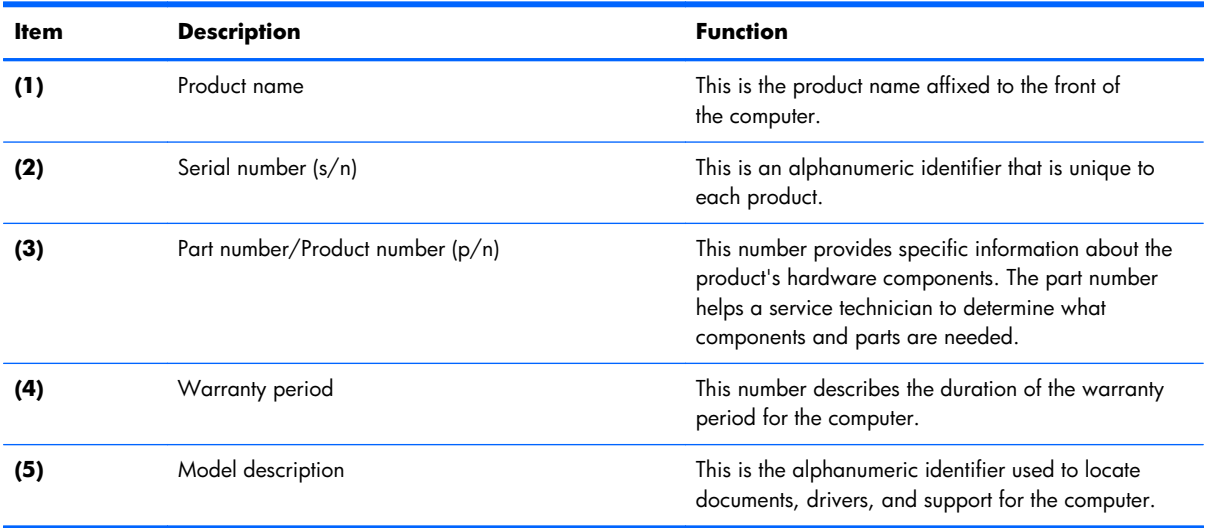

## <span id="page-23-0"></span>**Computer major components**

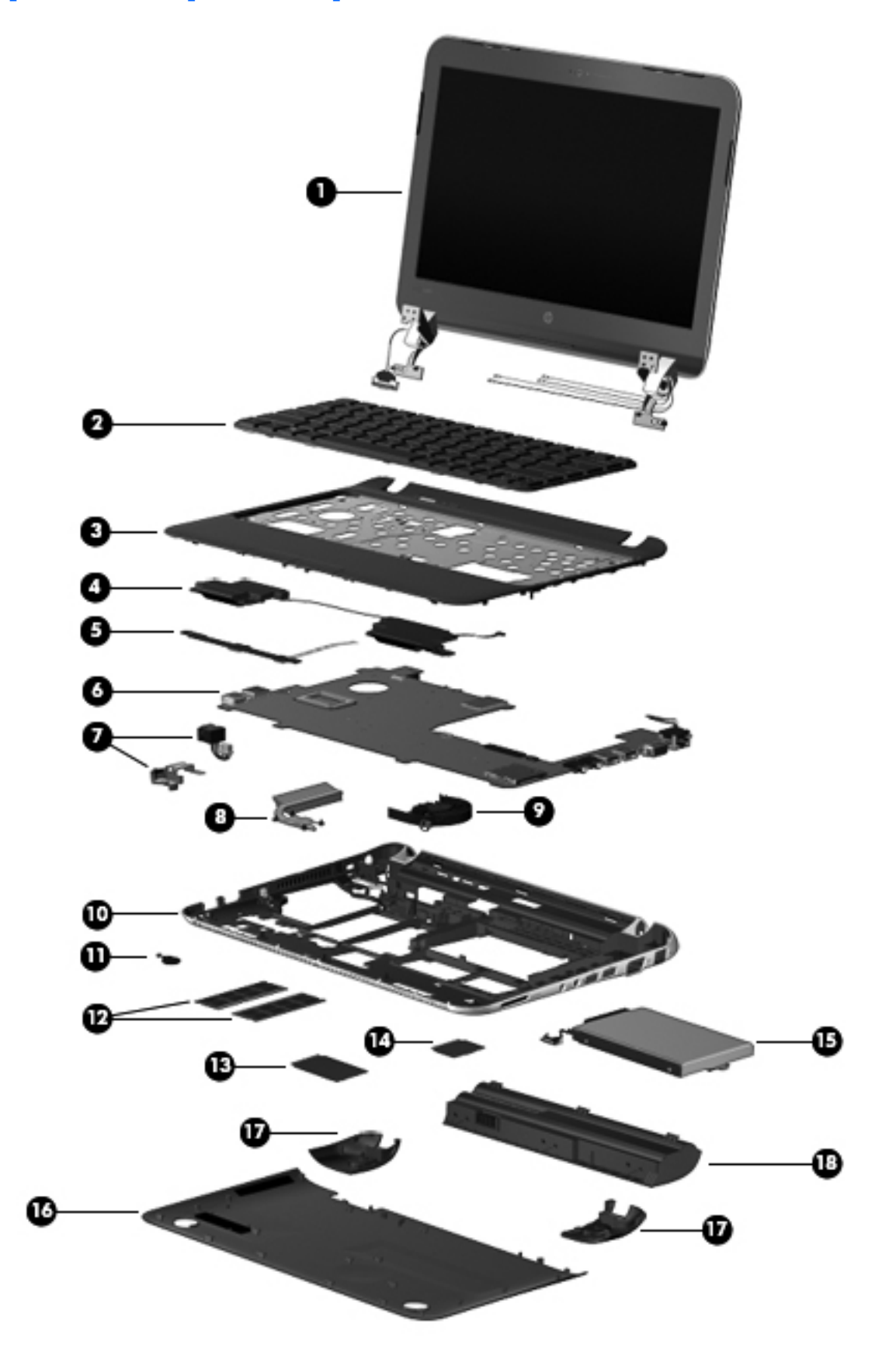

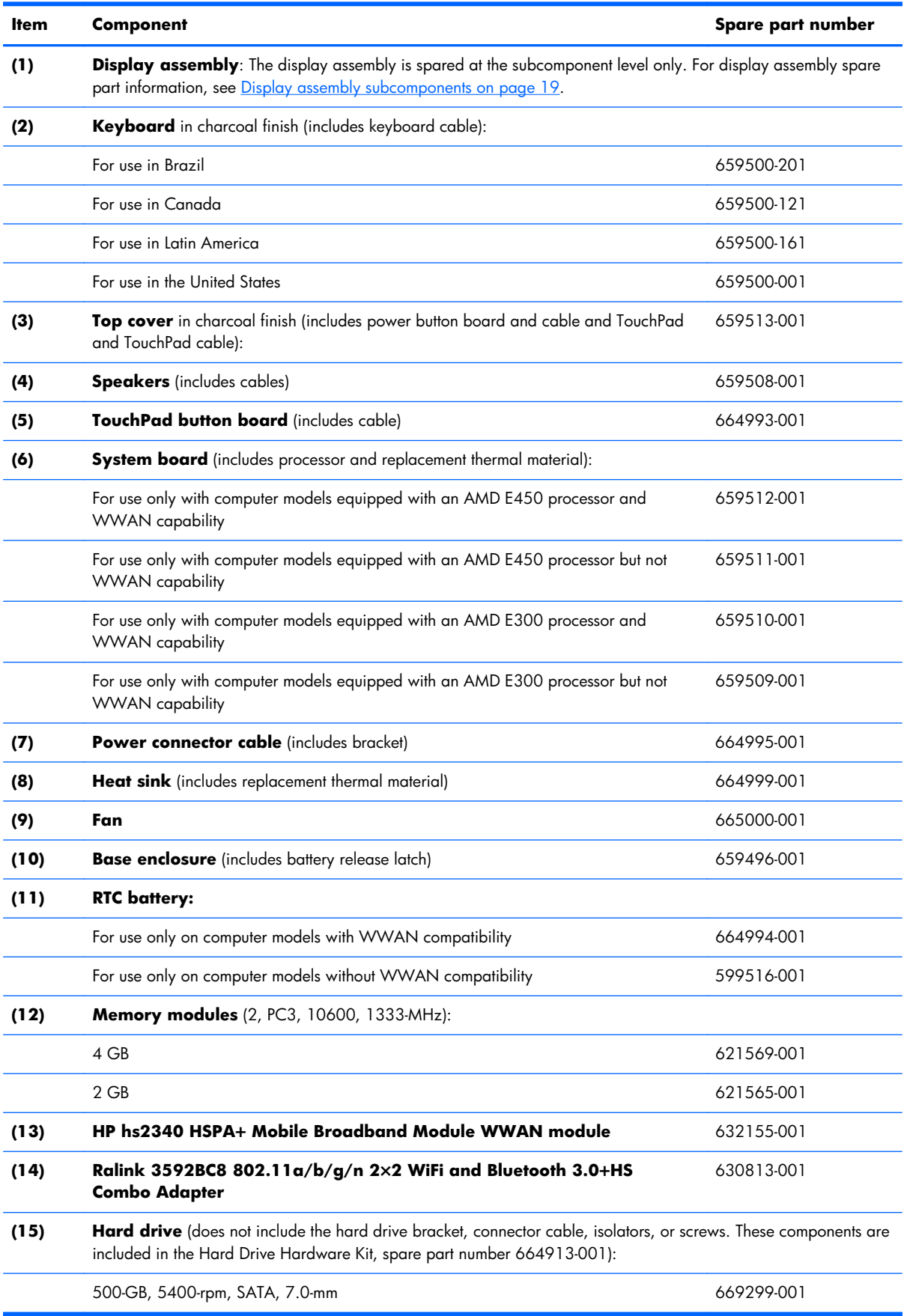

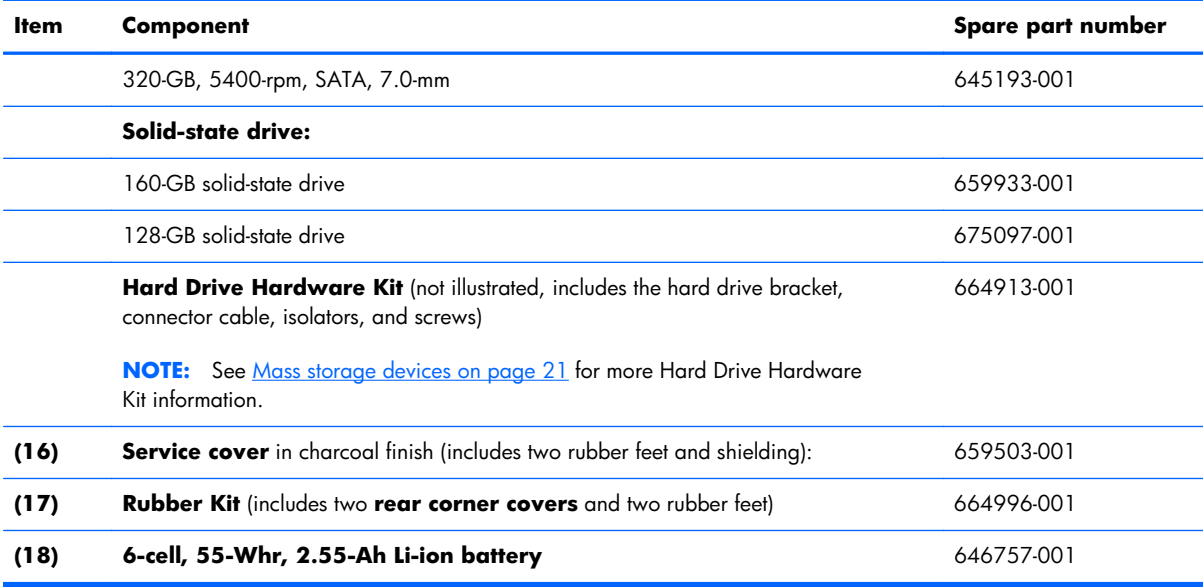

## <span id="page-26-0"></span>**Display assembly subcomponents**

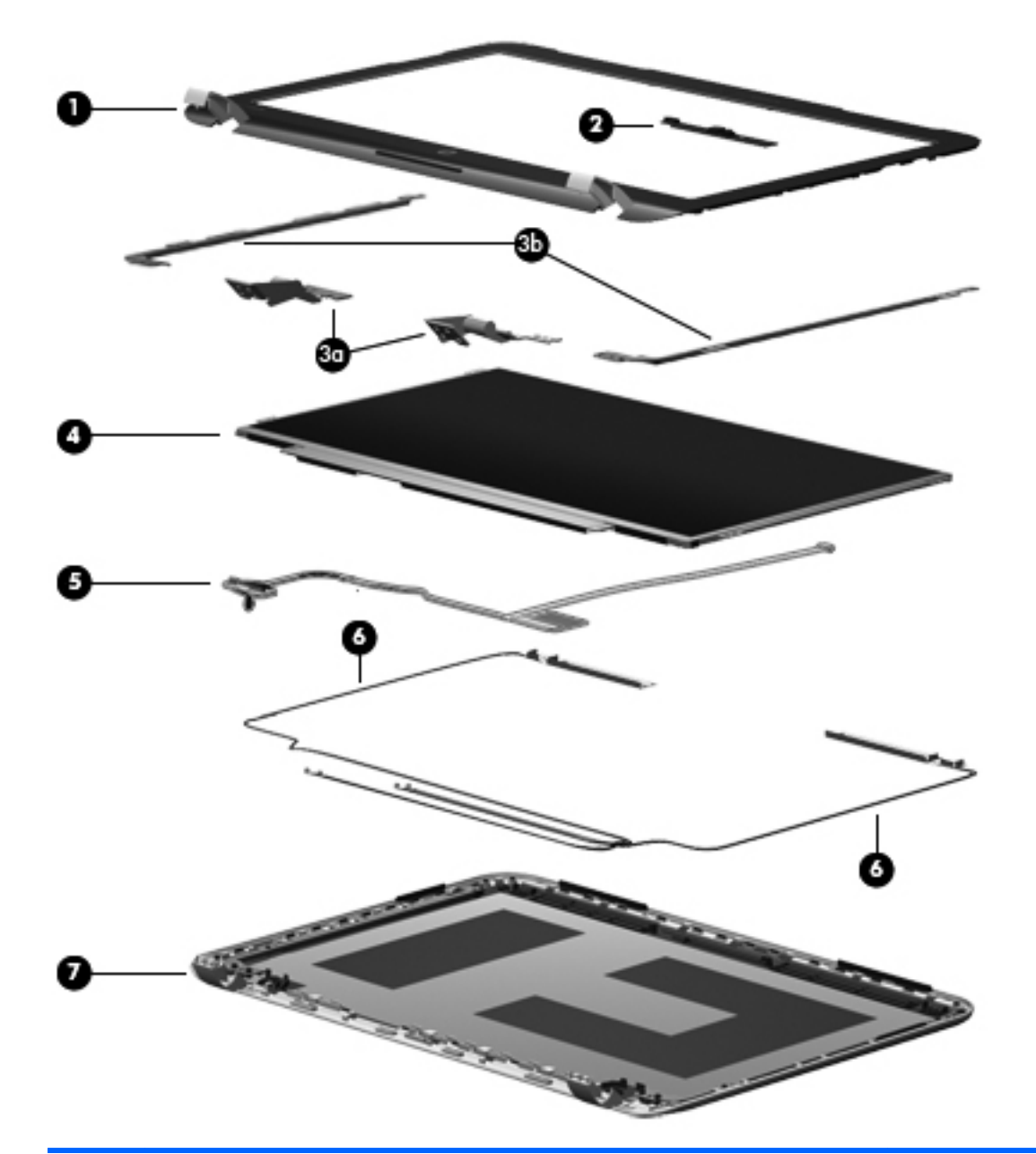

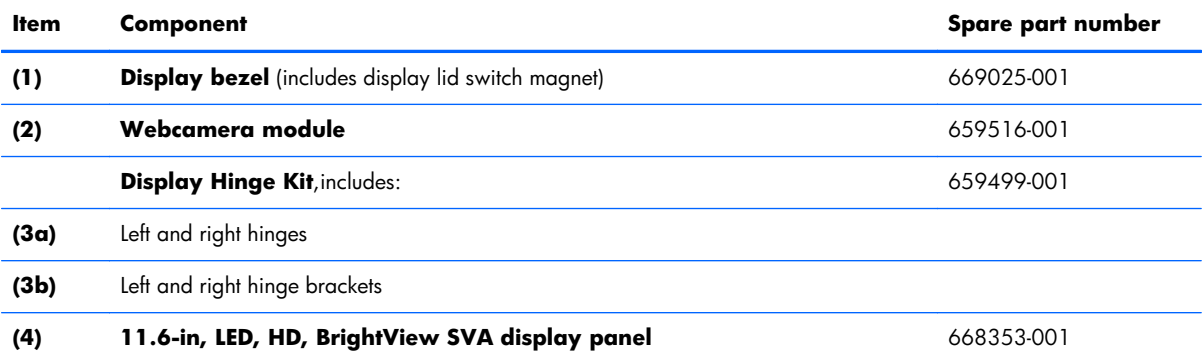

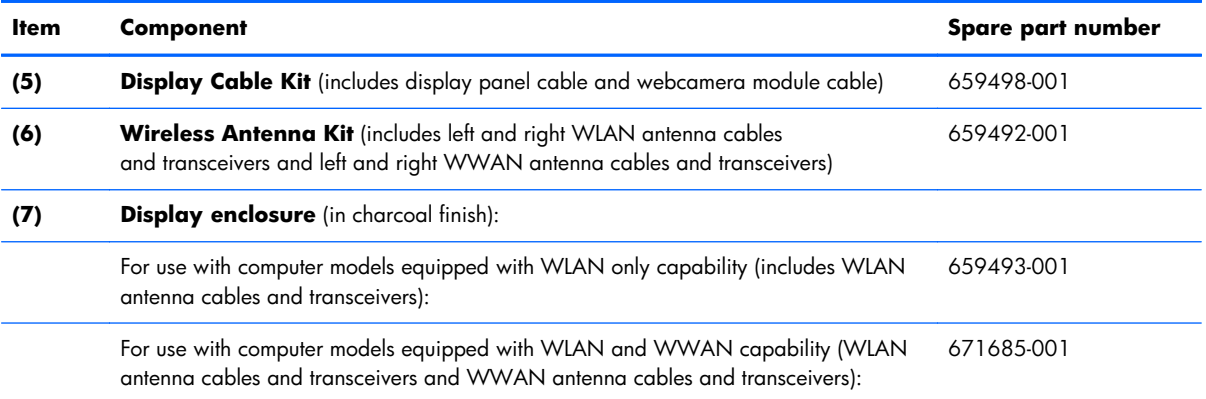

### <span id="page-28-0"></span>**Mass storage devices**

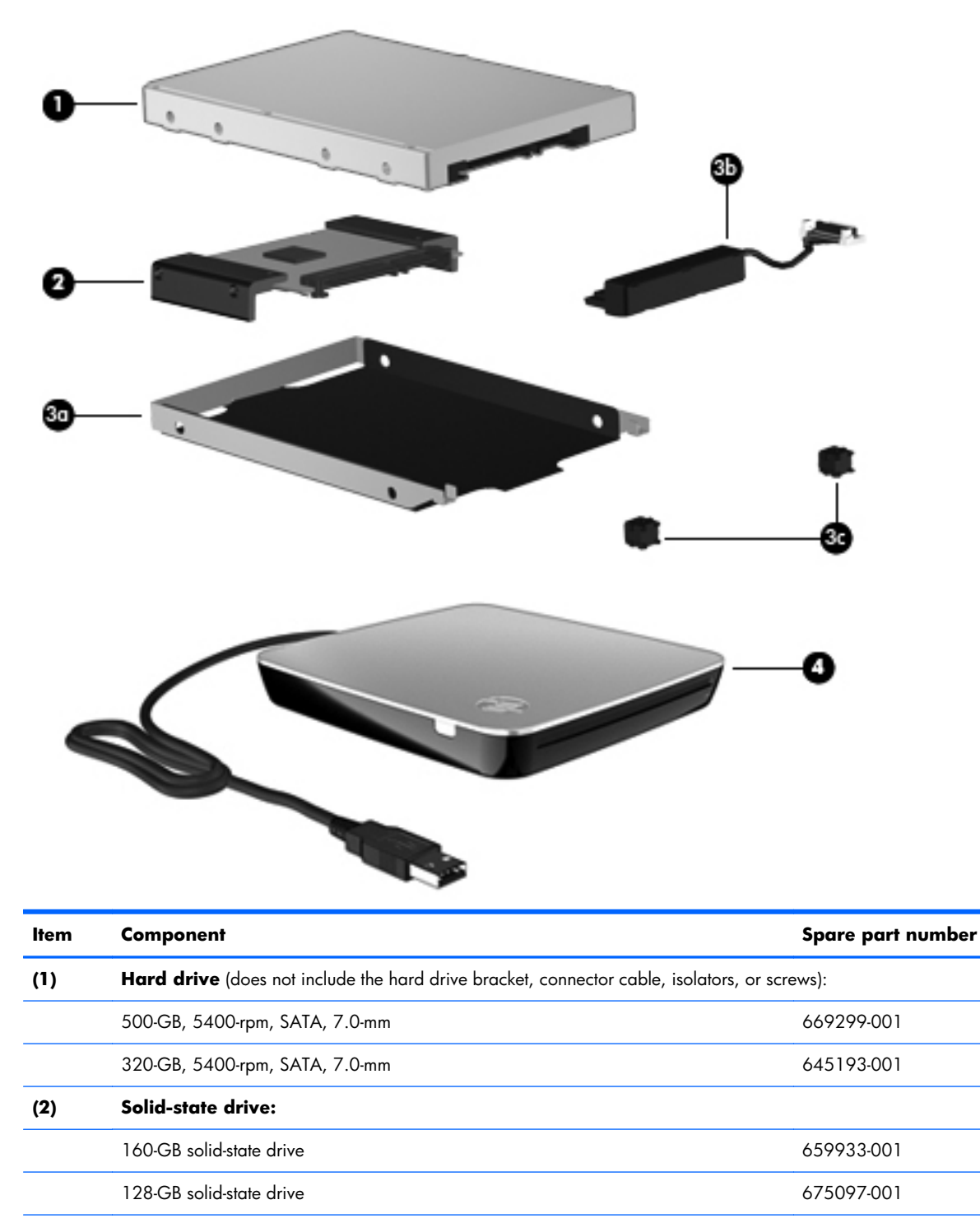

**Hard Drive Hardware Kit, includes:** 

- **(3a)** Hard drive bracket
- **(3b)** Hard drive connector cable

<span id="page-29-0"></span>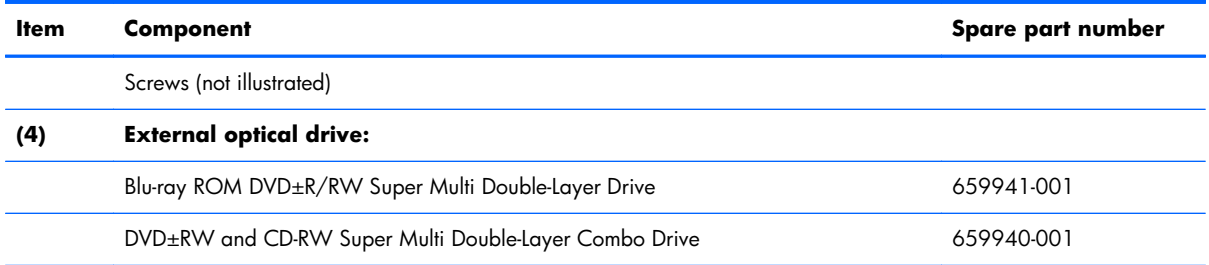

## **Miscellaneous parts**

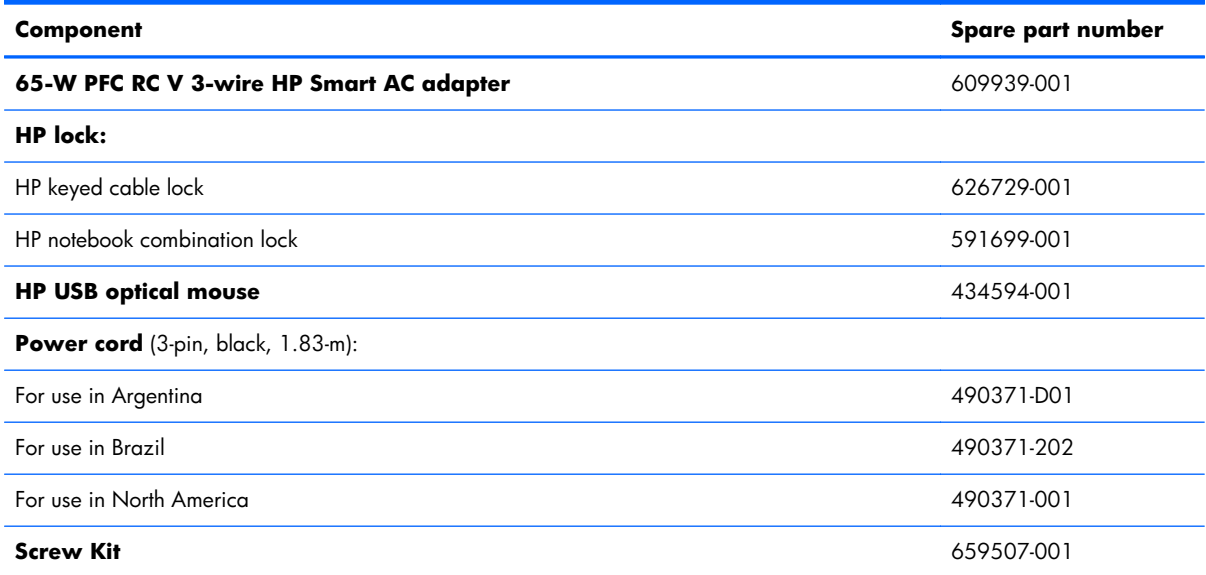

# <span id="page-30-0"></span>**Sequential part number listing**

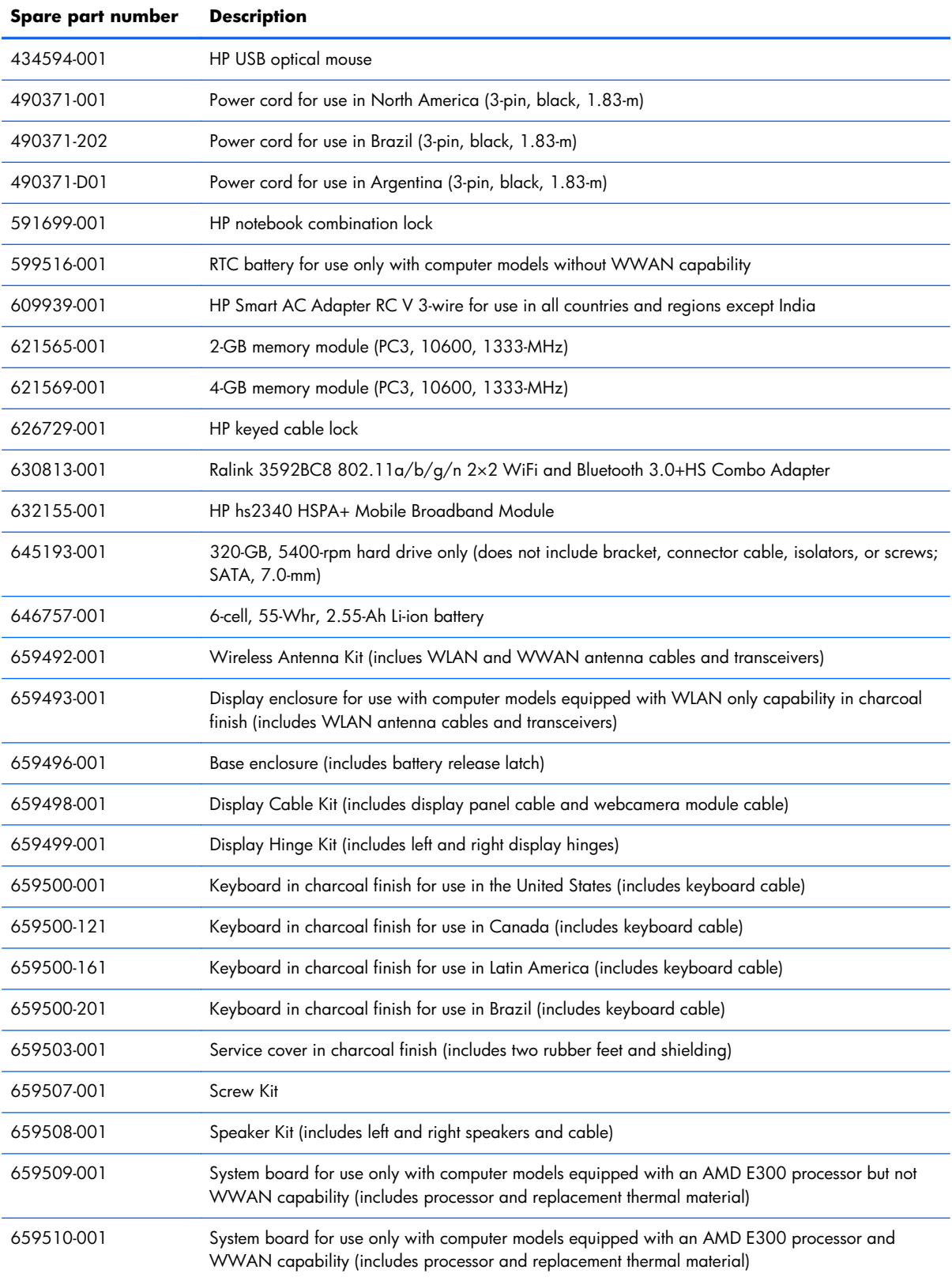

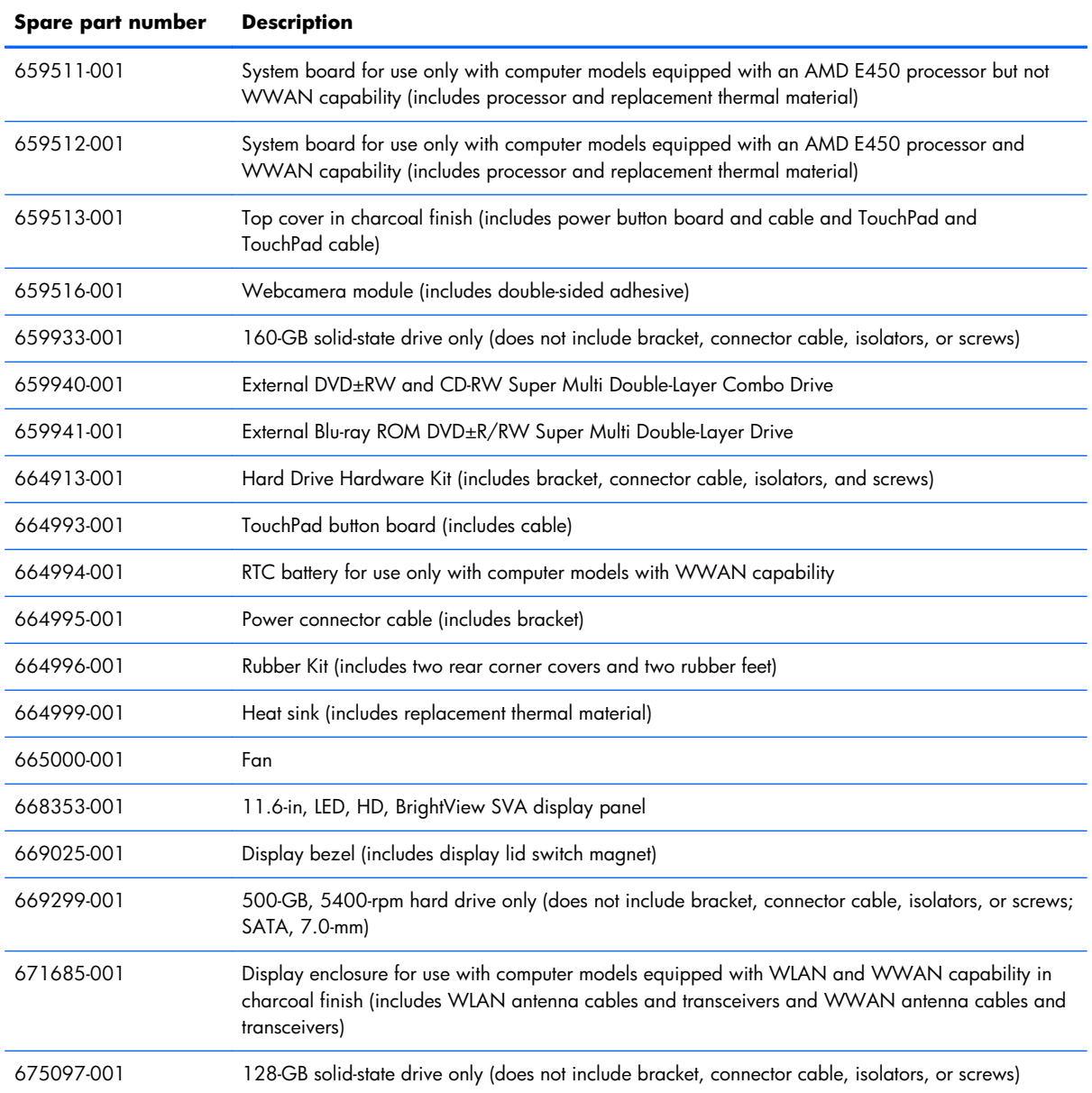

# <span id="page-32-0"></span>**4 Removal and replacement procedures**

### **Preliminary replacement requirements**

### **Tools required**

You will need the following tools to complete the removal and replacement procedures:

- **Flat-bladed screwdriver**
- Magnetic screwdriver
- Phillips P0 and P1 screwdrivers

#### **Service considerations**

The following sections include some of the considerations that you must keep in mind during disassembly and assembly procedures.

**X NOTE:** As you remove each subassembly from the computer, place the subassembly (and all accompanying screws) away from the work area to prevent damage.

#### **Plastic parts**

A **CAUTION:** Using excessive force during disassembly and reassembly can damage plastic parts. Use care when handling the plastic parts. Apply pressure only at the points designated in the maintenance instructions.

#### **Cables and connectors**

A **CAUTION:** When servicing the computer, be sure that cables are placed in their proper locations during the reassembly process. Improper cable placement can damage the computer.

Cables must be handled with extreme care to avoid damage. Apply only the tension required to unseat or seat the cables during removal and insertion. Handle cables by the connector whenever possible. In all cases, avoid bending, twisting, or tearing cables. Be sure that cables are routed in such a way that they cannot be caught or snagged by parts being removed or replaced. Handle flex cables with extreme care; these cables tear easily.

#### <span id="page-33-0"></span>**Drive handling**

A **CAUTION:** Drives are fragile components that must be handled with care. To prevent damage to the computer, damage to a drive, or loss of information, observe these precautions:

Before removing or inserting a hard drive, shut down the computer. If you are unsure whether the computer is off or in Hibernation, turn the computer on, and then shut it down through the operating system.

Before handling a drive, be sure that you are discharged of static electricity. While handling a drive, avoid touching the connector.

Before removing a diskette drive or optical drive, be sure that a diskette or disc is not in the drive and be sure that the optical drive tray is closed.

Handle drives on surfaces covered with at least one inch of shock-proof foam.

Avoid dropping drives from any height onto any surface.

After removing a hard drive, an optical drive, or a diskette drive, place it in a static-proof bag.

Avoid exposing an internal hard drive to products that have magnetic fields, such as monitors or speakers.

Avoid exposing a drive to temperature extremes or liquids.

If a drive must be mailed, place the drive in a bubble pack mailer or other suitable form of protective packaging and label the package "FRAGILE."

### **Grounding guidelines**

#### **Electrostatic discharge damage**

Electronic components are sensitive to electrostatic discharge (ESD). Circuitry design and structure determine the degree of sensitivity. Networks built into many integrated circuits provide some protection, but in many cases, ESD contains enough power to alter device parameters or melt silicon junctions.

A discharge of static electricity from a finger or other conductor can destroy static-sensitive devices or microcircuitry. Even if the spark is neither felt nor heard, damage may have occurred.

An electronic device exposed to ESD may not be affected at all and can work perfectly throughout a normal cycle. Or the device may function normally for a while, then degrade in the internal layers, reducing its life expectancy.

A **CAUTION:** To prevent damage to the computer when you are removing or installing internal components, observe these precautions:

Keep components in their electrostatic-safe containers until you are ready to install them.

Before touching an electronic component, discharge static electricity by using the guidelines described in this section.

Avoid touching pins, leads, and circuitry. Handle electronic components as little as possible.

If you remove a component, place it in an electrostatic-safe container.

The following table shows how humidity affects the electrostatic voltage levels generated by different activities.

#### A **CAUTION:** A product can be degraded by as little as 700 V.

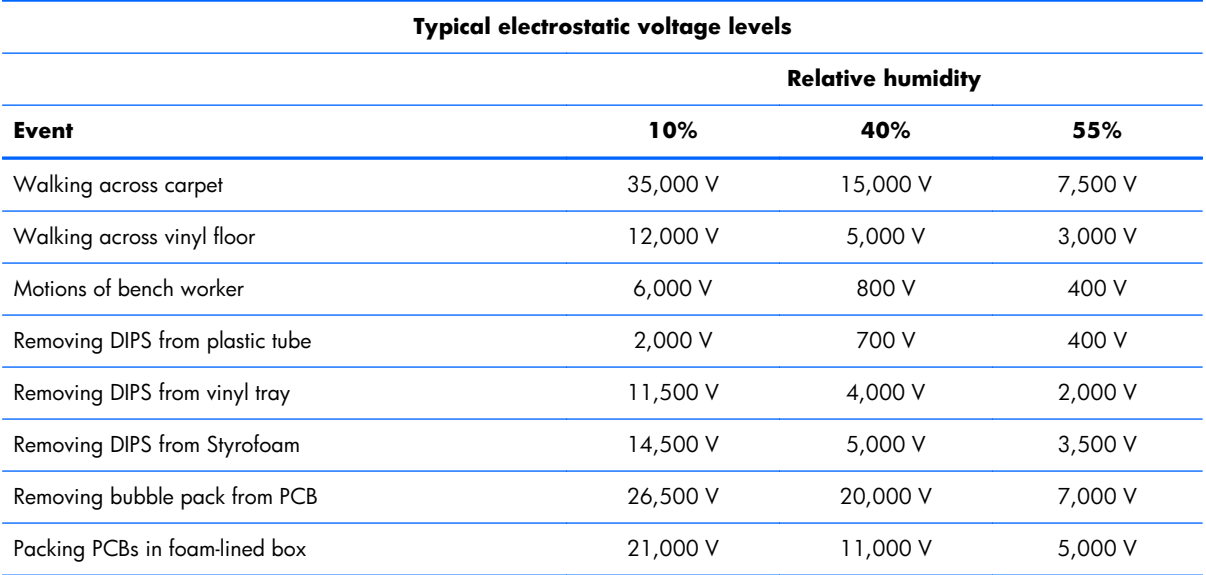

#### <span id="page-35-0"></span>**Packaging and transporting guidelines**

Follow these grounding guidelines when packaging and transporting equipment:

- To avoid hand contact, transport products in static-safe tubes, bags, or boxes.
- Protect ESD-sensitive parts and assemblies with conductive or approved containers or packaging.
- Keep ESD-sensitive parts in their containers until the parts arrive at static-free workstations.
- Place items on a grounded surface before removing items from their containers.
- Always be properly grounded when touching a component or assembly.
- Store reusable ESD-sensitive parts from assemblies in protective packaging or nonconductive foam.
- Use transporters and conveyors made of antistatic belts and roller bushings. Be sure that mechanized equipment used for moving materials is wired to ground and that proper materials are selected to avoid static charging. When grounding is not possible, use an ionizer to dissipate electric charges.

#### **Workstation guidelines**

Follow these grounding workstation guidelines:

- Cover the workstation with approved static-shielding material.
- Use a wrist strap connected to a properly grounded work surface and use properly grounded tools and equipment.
- Use conductive field service tools, such as cutters, screwdrivers, and vacuums.
- When fixtures must directly contact dissipative surfaces, use fixtures made only of staticsafe materials.
- Keep the work area free of nonconductive materials, such as ordinary plastic assembly aids and Styrofoam.
- Handle ESD-sensitive components, parts, and assemblies by the case or PCM laminate. Handle these items only at static-free workstations.
- Avoid contact with pins, leads, or circuitry.
- Turn off power and input signals before inserting or removing connectors or test equipment.
#### **Equipment guidelines**

Grounding equipment must include either a wrist strap or a foot strap at a grounded workstation.

- When seated, wear a wrist strap connected to a grounded system. Wrist straps are flexible straps with a minimum of one megohm  $\pm 10\%$  resistance in the ground cords. To provide proper ground, wear a strap snugly against the skin at all times. On grounded mats with banana-plug connectors, use alligator clips to connect a wrist strap.
- When standing, use foot straps and a grounded floor mat. Foot straps (heel, toe, or boot straps) can be used at standing workstations and are compatible with most types of shoes or boots. On conductive floors or dissipative floor mats, use foot straps on both feet with a minimum of one megohm resistance between the operator and ground. To be effective, the conductive must be worn in contact with the skin.

The following grounding equipment is recommended to prevent electrostatic damage:

- Antistatic tape
- Antistatic smocks, aprons, and sleeve protectors
- Conductive bins and other assembly or soldering aids
- Nonconductive foam
- Conductive tabletop workstations with ground cords of one megohm resistance
- Static-dissipative tables or floor mats with hard ties to the ground
- **Field service kits**
- Static awareness labels
- Material-handling packages
- Nonconductive plastic bags, tubes, or boxes
- Metal tote boxes
- Electrostatic voltage levels and protective materials

The following table lists the shielding protection provided by antistatic bags and floor mats.

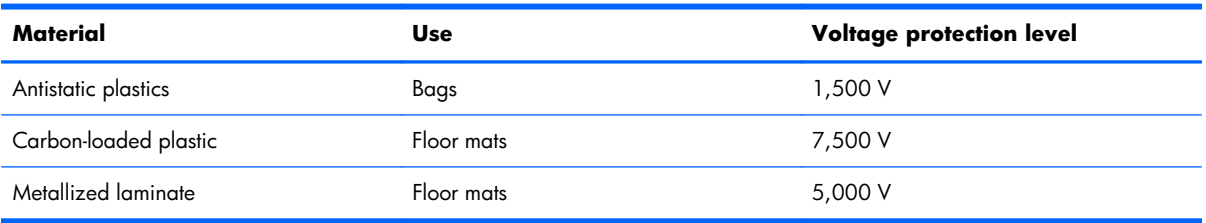

# **Component replacement procedures**

This chapter provides removal and replacement procedures.

There are as many as 44 screws that must be removed, replaced, or loosened when servicing the computer. Make special note of each screw size and location during removal and replacement.

## **Service tag**

When ordering parts or requesting information, provide the computer serial number and model number provided on the service tag. The battery must be removed to access the service tag. See [Battery](#page-39-0) [on page 32](#page-39-0) for battery removal procedures.

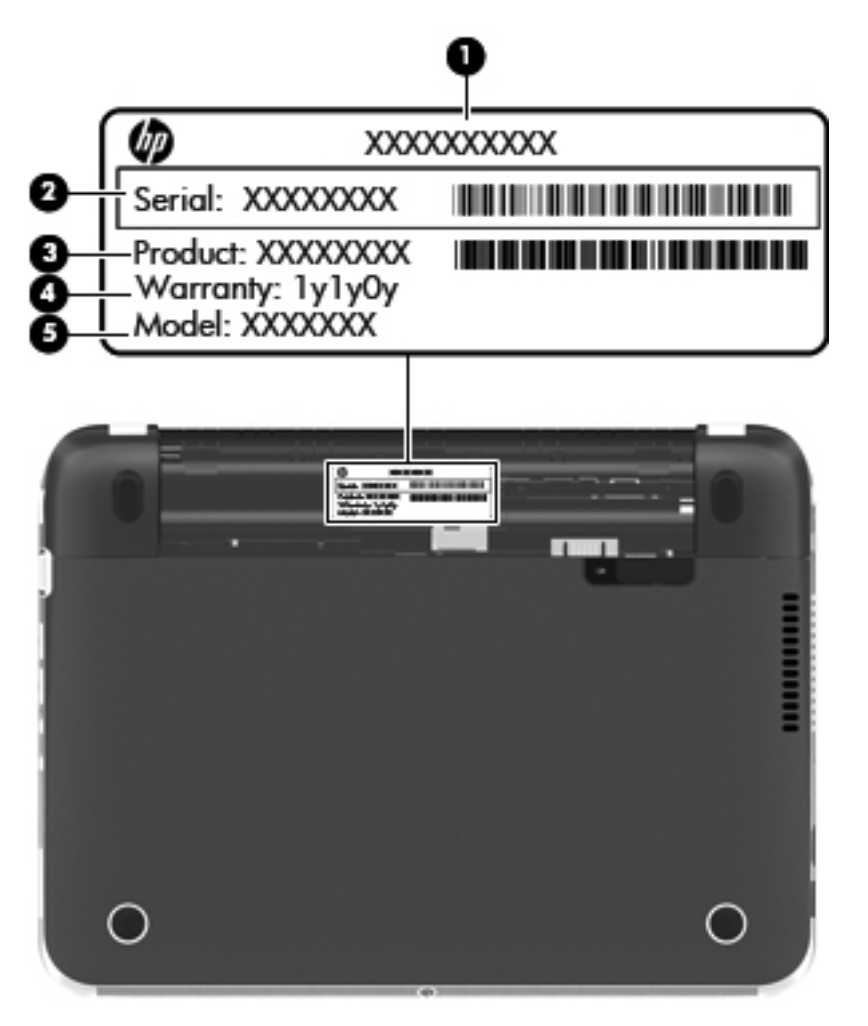

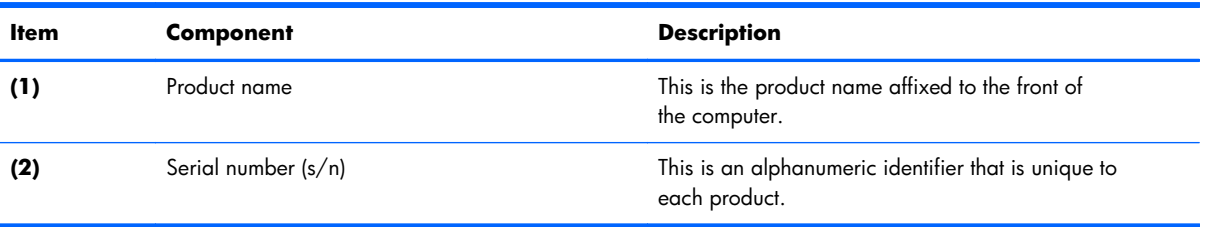

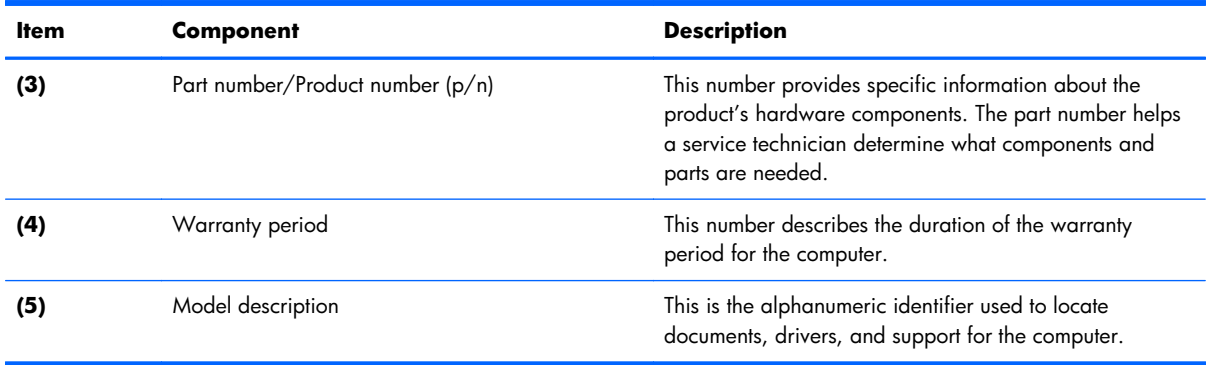

# **Computer feet**

The computer feet are adhesive-backed rubber pads. There are 2 oblong rubber feet that attach to the rear corner covers as indicated in the following illustration. These feet are available in the Rubber Kit, spare part number 664996-001.

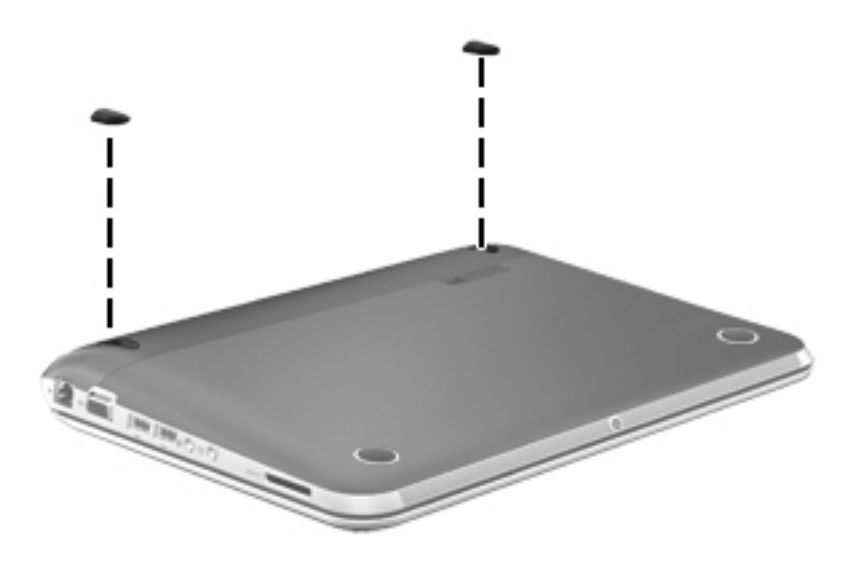

# <span id="page-39-0"></span>**Battery**

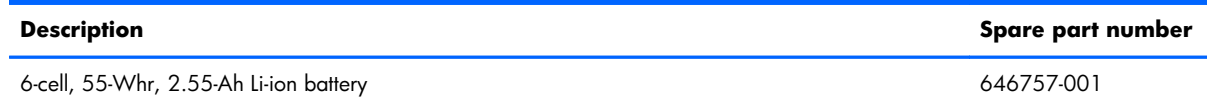

Before disassembling the computer, follow these steps:

- **1.** Shut down the computer. If you are unsure whether the computer is off or in Hibernation, turn the computer on, and then shut it down through the operating system.
- **2.** Disconnect all external devices connected to the computer.
- **3.** Disconnect the power from the computer by first unplugging the power cord from the AC outlet and then unplugging the AC adapter from the computer.

Remove the battery:

- **1.** Slide the battery/service cover latch **(1)** to release the battery.
- **2.** Pivot the front edge of the battery **(2)** up and back.

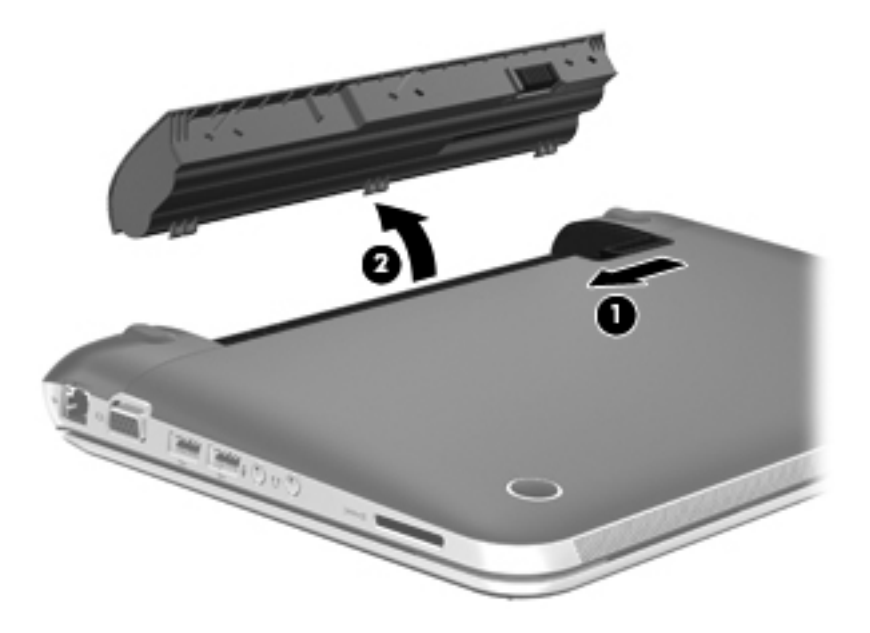

**3.** Remove the battery from the computer.

To insert the battery:

- **1.** Align the tabs on the rear edge of the battery with the notches on the rear edge of the battery bay.
- **2.** Pivot the front edge of the battery down into the battery bay until it is seated. (The battery release latch will automatically lock into place.)

### <span id="page-40-0"></span>**SIM**

**NOTE:** The SIM is provided by the end-user as a security measure for the WWAN module. The SIM should be removed, placed into a static-dissipative container, and then replaced when the computer is reassembled.

Before removing the SIM, follow these steps:

- **1.** Shut down the computer. If you are unsure whether the computer is off or in Hibernation, turn the computer on, and then shut it down through the operating system.
- **2.** Disconnect all external devices connected to the computer.
- **3.** Disconnect the power from the computer by first unplugging the power cord from the AC outlet and then unplugging the AC adapter from the computer.
- **4.** Remove the battery (see **Battery on page 32**).

Remove the SIM:

- **1.** Press in on the SIM **(1)** to release it from the SIM slot.
- **2.** Remove the SIM **(2)** from the SIM slot.

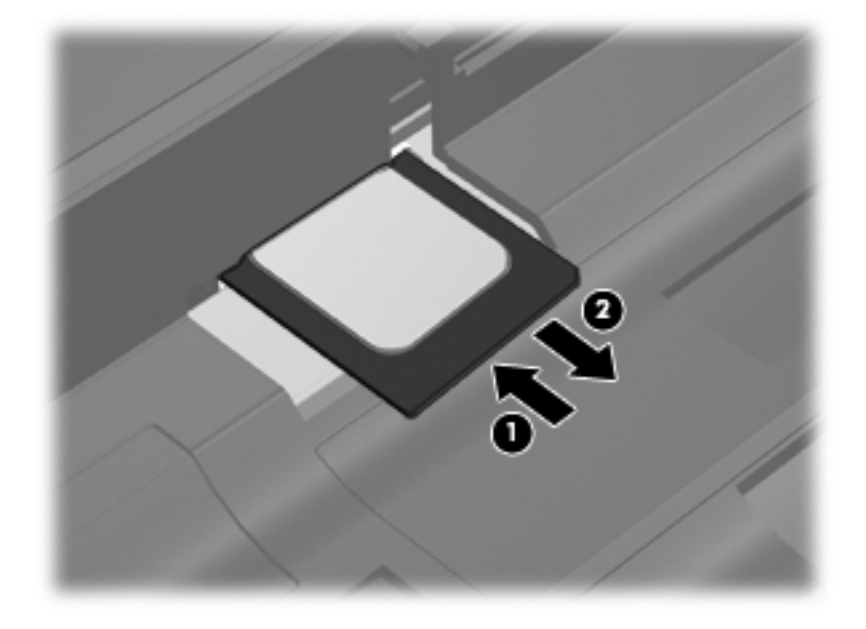

Insert the SIM into the SIM slot, and gently push the SIM into the slot until it is firmly seated.

# <span id="page-41-0"></span>**Display panel**

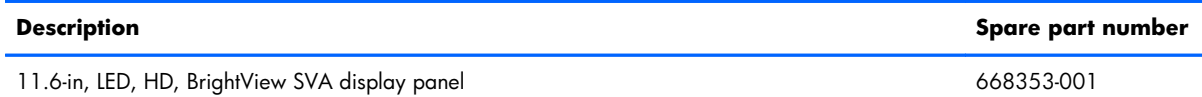

Before removing the display panel, follow these steps:

- **1.** Shut down the computer. If you are unsure whether the computer is off or in Hibernation, turn the computer on, and then shut it down through the operating system.
- **2.** Disconnect all external devices connected to the computer.
- **3.** Disconnect the power from the computer by first unplugging the power cord from the AC outlet and then unplugging the AC adapter from the computer.
- **4.** Remove the battery (see [Battery on page 32\)](#page-39-0).
- **5.** Remove the service cover (see [WLAN module on page 37](#page-44-0)).

Remove the display panel:

- **1.** Turn the computer right-side up, with the front toward you.
- **2.** Open the computer.
- **3.** Flex the inside edges of the top edge **(1)**, the left and right sides **(2)**, and the bottom edge **(3)** of the display bezel until the bezel disengages from the display enclosure.
- **4.** Remove the display bezel **(4)**. The display bezel includes the display hinge covers and the lid switch magnet and is available using spare part number 669025-001.

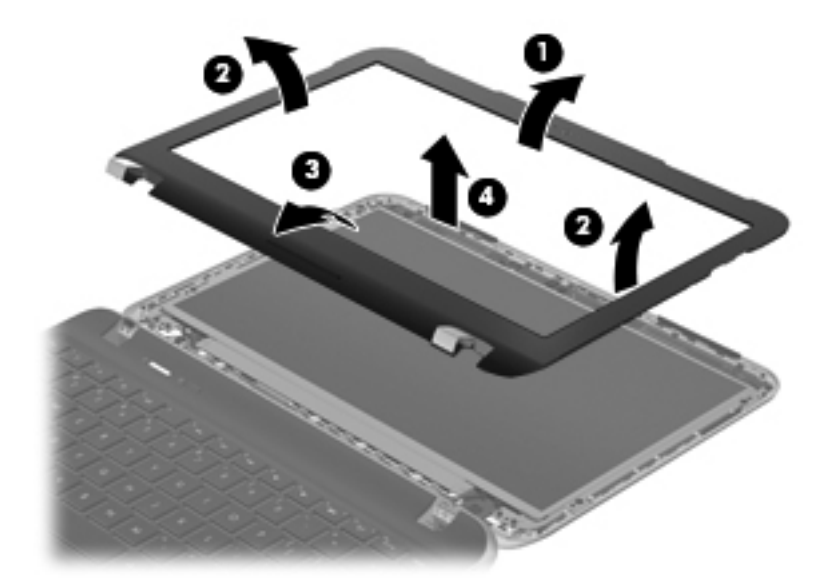

**5.** Remove the four Phillips PM2.0×3.6 screws **(1)** that secure the display panel to the display enclosure.

- <span id="page-42-0"></span>**6.** Swing the top edge of the display panel **(2)** forward until it rests on the keyboard.
- **7.** Detach the adhesive strip **(3)** that secures the display panel cable to the display panel.
- **8.** Disconnect the display panel cable **(4)** from the display panel.

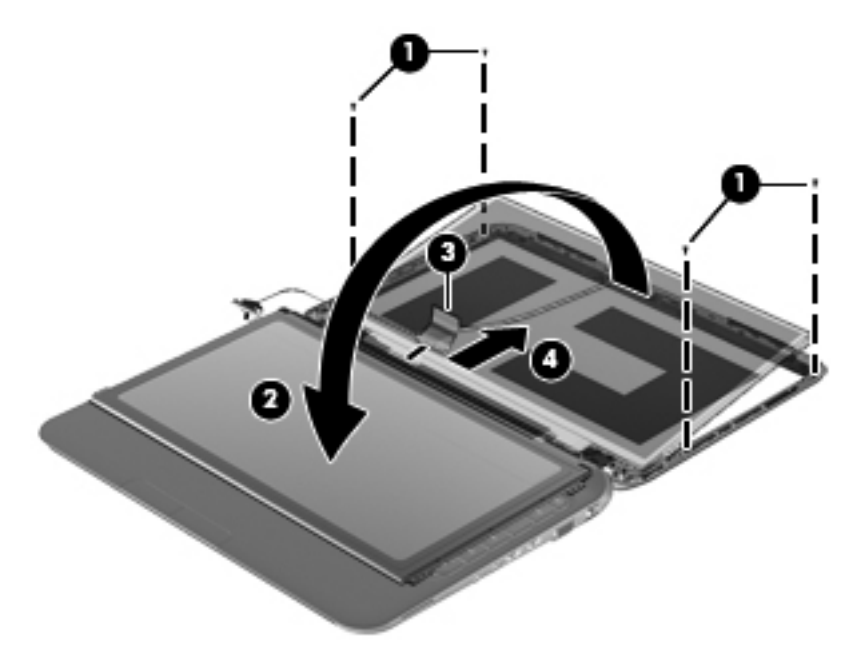

**9.** Remove the display panel.

Reverse this procedure to install the display bezel and panel.

#### **Webcamera module**

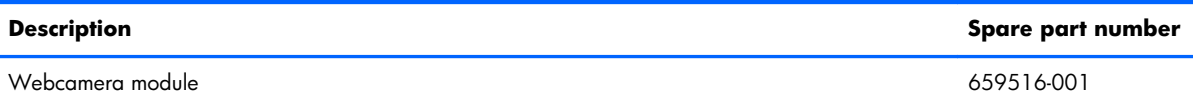

Before removing the webcamera module, follow these steps:

- **1.** Shut down the computer. If you are unsure whether the computer is off or in Hibernation, turn the computer on, and then shut it down through the operating system.
- **2.** Disconnect all external devices connected to the computer.
- **3.** Disconnect the power from the computer by first unplugging the power cord from the AC outlet and then unplugging the AC adapter from the computer.
- **4.** Remove the battery (see **Battery on page 32**).
- **5.** Remove the display bezel (see [Display panel on page 34\)](#page-41-0).
- **6.** Remove the display panel (see [Display panel on page 34](#page-41-0)).

Remove the webcamera module:

- **1.** Release the webcamera module **(1)** from the display enclosure. (The webcamera module is attached to the display enclosure with double-sided tape)
- **2.** Disconnect the webcamera module cable **(2)** from the webcamera module.

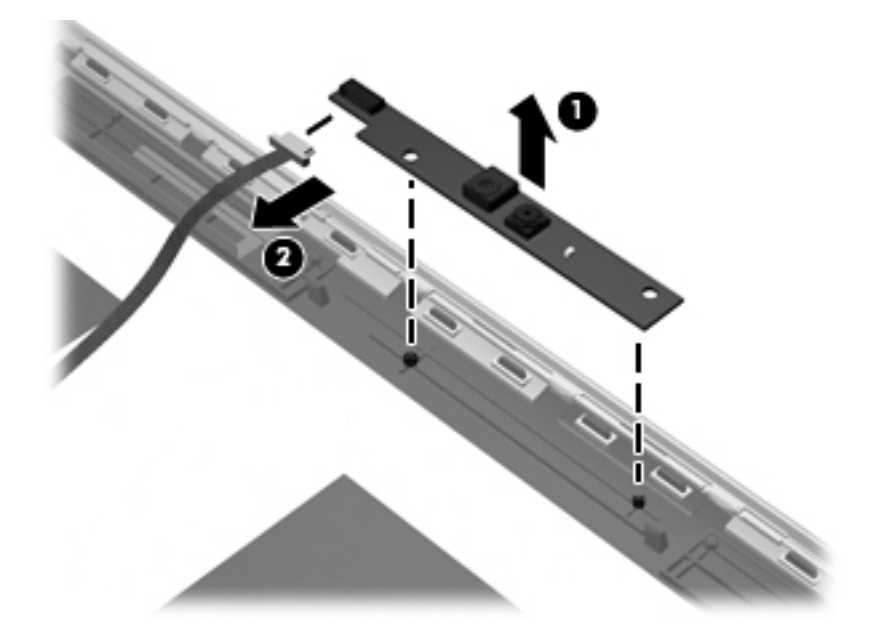

**3.** Remove the webcamera module.

Reverse this procedure to install the webcamera module.

### <span id="page-44-0"></span>**WLAN module**

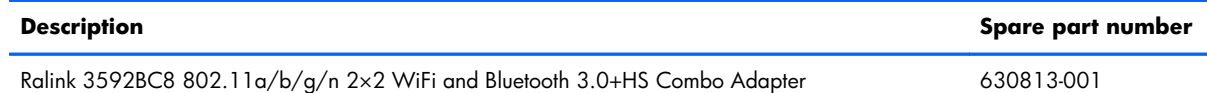

A **CAUTION:** To prevent an unresponsive system, replace the wireless module only with a wireless module authorized for use in the computer by the governmental agency that regulates wireless devices in your country or region. If you replace the module and then receive a warning message, remove the module to restore device functionality, and then contact technical support.

Before removing the WLAN module, follow these steps:

- **1.** Shut down the computer. If you are unsure whether the computer is off or in Hibernation, turn the computer on, and then shut it down through the operating system.
- **2.** Disconnect all external devices connected to the computer.
- **3.** Disconnect the power from the computer by first unplugging the power cord from the AC outlet and then unplugging the AC adapter from the computer.
- **4.** Remove the battery (see [Battery on page 32\)](#page-39-0).

Remove the WLAN module:

- **1.** Firmly slide and hold the battery/service cover latch **(1)** to the left to release the service cover, and then slide the service cover **(2)** toward the front of the computer as far as it will slide.
- **2.** Remove the service cover **(3)** by lifting it straight up.

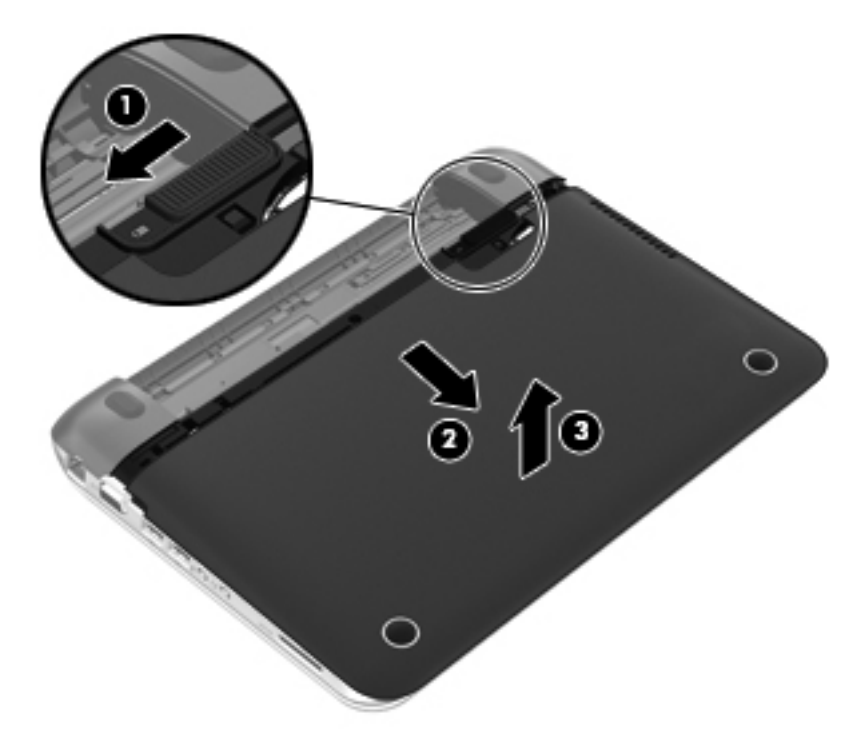

- **3.** Remove the service cover. The service cover is available using spare part number 659503-001.
- **4.** Disconnect the WLAN antenna cables **(1)** from the terminals on the WLAN module.
	- **NOTE:** The #1 WLAN antenna cable is connected to the WLAN module #1 terminal. The #2 WLAN antenna cable is connected to the WLAN module #2 terminal.
- **5.** Remove the Phillips PM2.0×3.7 screw **(2)** that secures the WLAN module to the system board. (The WLAN module tilts up.)
- **6.** Remove the WLAN module by pulling the module away from the slot at an angle **(3)**.
	- **NOTE:** WLAN modules are designed with a notch **(4)** to prevent incorrect insertion into the memory module slot.

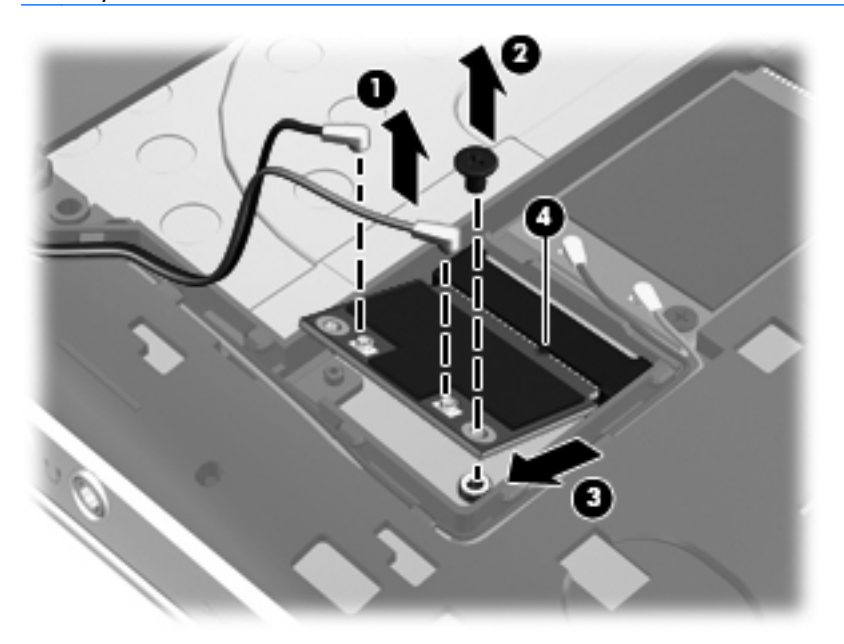

**NOTE:** If the WLAN antennas are not connected to the terminals on the WLAN module, the protective sleeves must be installed on the antenna connectors, as shown in the following illustration.

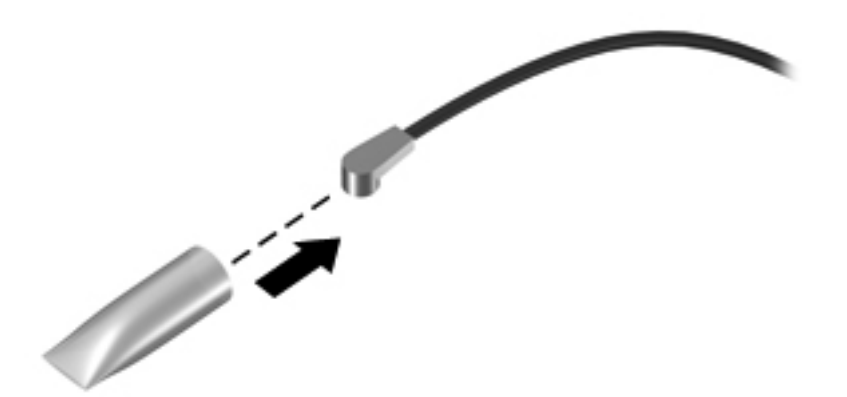

Reverse this procedure to install the WLAN module.

## <span id="page-46-0"></span>**WWAN module**

**WOTE:** This section applies only to computer models equipped with an Intel processor.

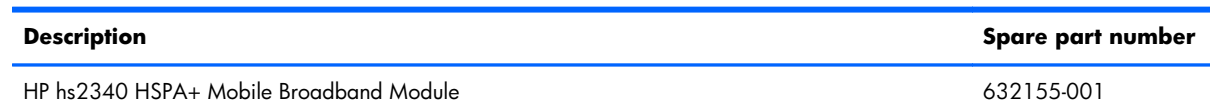

A **CAUTION:** To prevent an unresponsive system, replace the wireless module only with a wireless module authorized for use in the computer by the governmental agency that regulates wireless devices in your country or region. If you replace the module and then receive a warning message, remove the module to restore device functionality, and then contact technical support.

Before removing the WWAN module, follow these steps:

- **1.** Shut down the computer. If you are unsure whether the computer is off or in Hibernation, turn the computer on, and then shut it down through the operating system.
- **2.** Disconnect all external devices connected to the computer.
- **3.** Disconnect the power from the computer by first unplugging the power cord from the AC outlet and then unplugging the AC adapter from the computer.
- **4.** Remove the battery (see **Battery on page 32**).
- **5.** Remove the service cover (see [WLAN module on page 37](#page-44-0)).

Remove the WWAN module:

**1.** Disconnect the WWAN antenna cables **(1)** from the terminals on the WWAN module.

**WAN MOTE:** The red WLAN antenna cable is connected to the WWAN module #1 terminal. The blue WWAN antenna cable is connected to the WWAN module #2 terminal.

**2.** Remove the Phillips PM2.0×3.7 screw **(2)** that secures the WWAN module to the system board. (The WWAN module tilts up.)

- **3.** Remove the WWAN module by pulling the module away from the slot at an angle **(3)**.
- **NOTE:** WWAN modules are designed with a notch (4) to prevent incorrect insertion into the memory module slot.

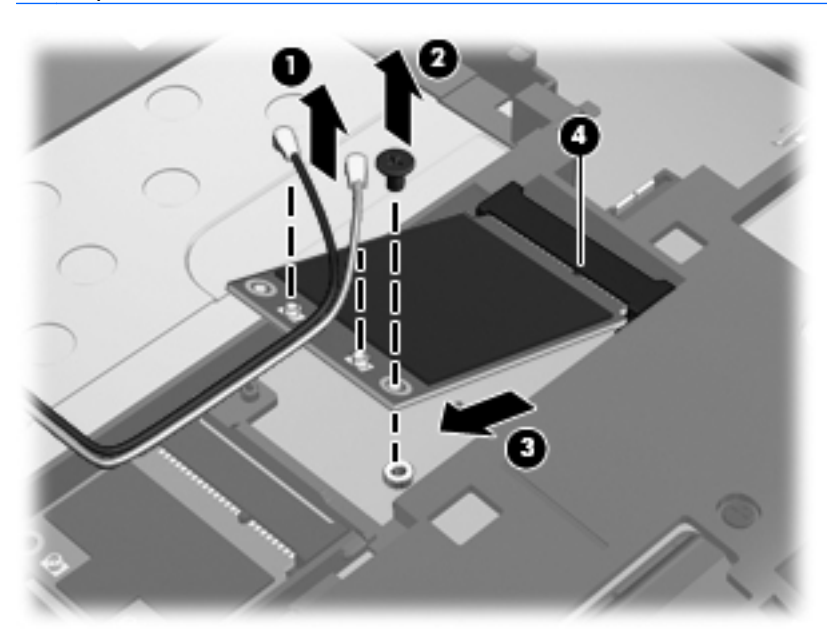

**NOTE:** If the WWAN antennas are not connected to the terminals on the WWAN module, the protective sleeves must be installed on the antenna connectors, as shown in the following illustration.

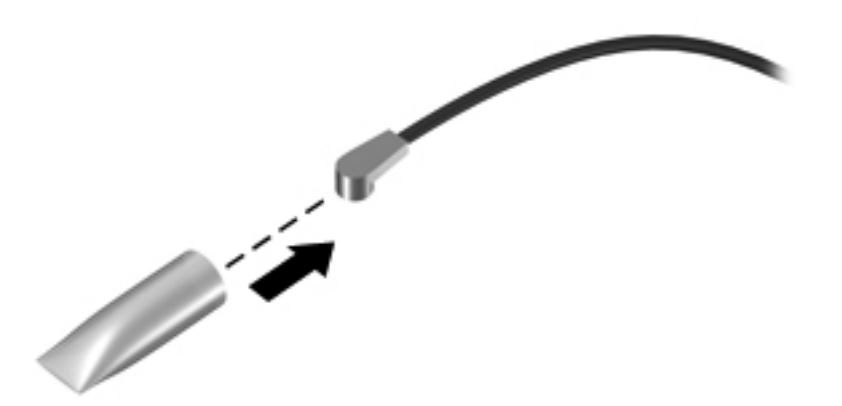

Reverse this procedure to install the WWAN module.

# <span id="page-48-0"></span>**RTC battery**

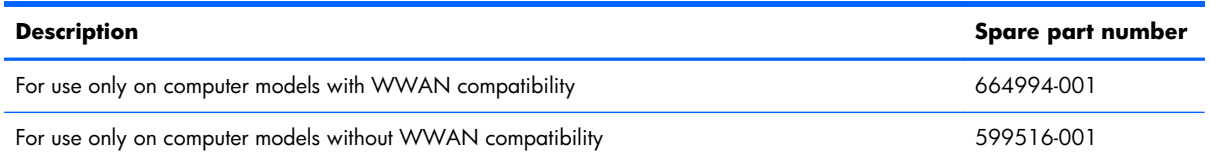

Before removing the RTC battery, follow these steps:

- **1.** Shut down the computer. If you are unsure whether the computer is off or in Hibernation, turn the computer on, and then shut it down through the operating system.
- **2.** Disconnect all external devices connected to the computer.
- **3.** Disconnect the power from the computer by first unplugging the power cord from the AC outlet and then unplugging the AC adapter from the computer.
- **4.** Remove the battery (see **Battery on page 32**).
- **5.** Remove the service cover (see [WLAN module on page 37](#page-44-0)).

Remove the RTC battery:

**NOTE:** Steps 1 and 2 apply to computer models with WWAN capability. See step 3 for RTC battery removal information on computer models without WLAN capability.

**1.** Disconnect the RTC battery cable **(1)** from the system board.

**2.** Remove the RTC battery **(2)**. (The RTC battery is attached to the system board with doublesided tape.)

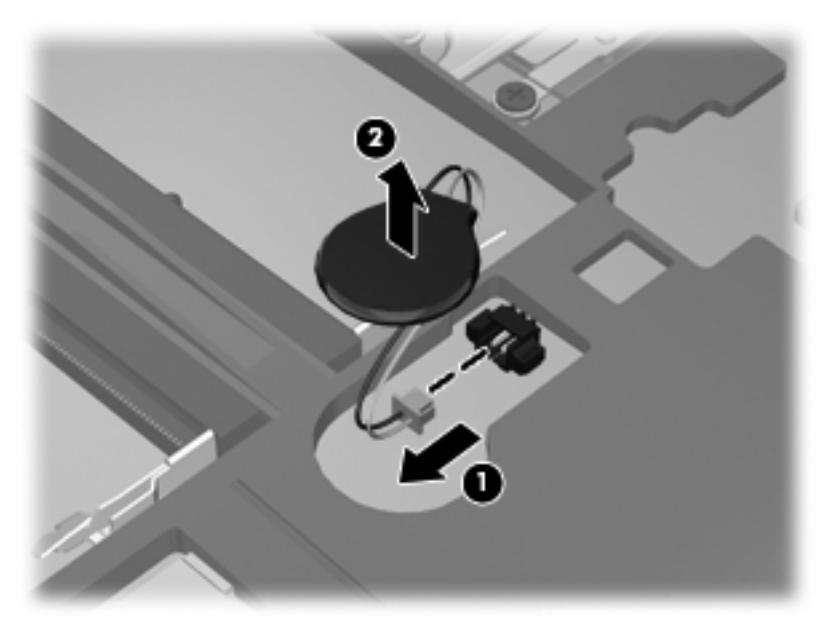

Reverse this procedure to install the RTC battery on a computer model with WWAN capability.

- **NOTE:** Step 3 applies to computer models without WLAN capability. See steps 1 and 2 for RTC battery removal information on computer models with WWAN capability.
- **3.** Use a thin, non-conductive tool to remove the RTC battery from the socket on the system board.

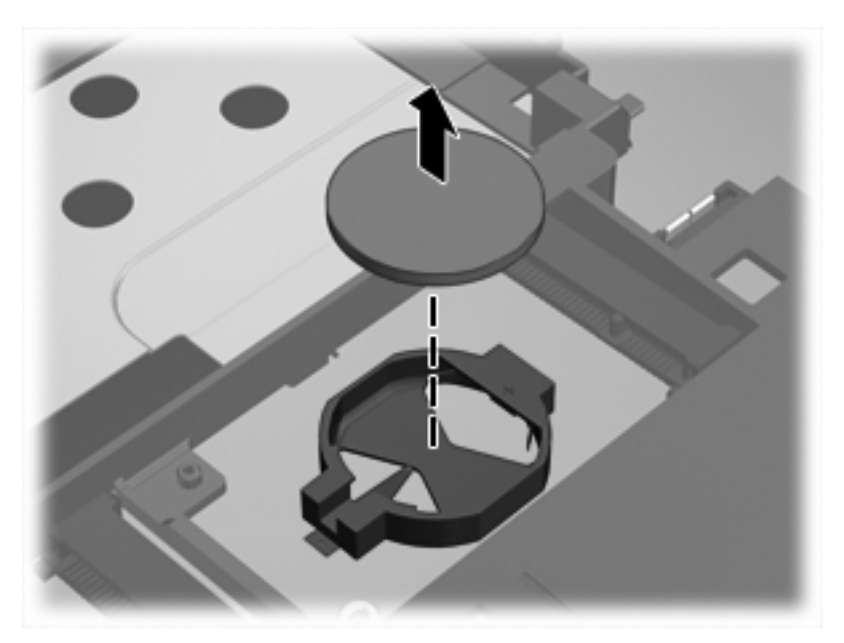

Reverse this procedure to install the RTC battery on computer models with WLAN capability. When installing the RTC battery, make sure the "+" sign faces up.

# <span id="page-50-0"></span>**Hard drive**

**NOTE:** The hard drive spare part kit does not include the hard drive bracket, connector cable, isolators, or screws. These components are included in the Hard Drive Hardware Kit, spare part number 664913-001.

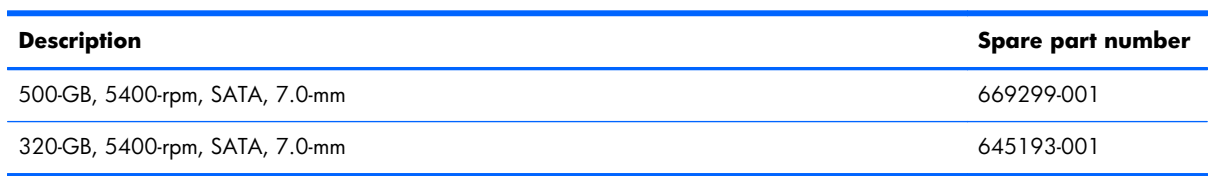

Before removing the hard drive, follow these steps:

- **1.** Shut down the computer. If you are unsure whether the computer is off or in Hibernation, turn the computer on, and then shut it down through the operating system.
- **2.** Disconnect all external devices connected to the computer.
- **3.** Disconnect the power from the computer by first unplugging the power cord from the AC outlet and then unplugging the AC adapter from the computer.
- **4.** Remove the battery (see **Battery on page 32**).
- **5.** Remove the service cover (see [WLAN module on page 37](#page-44-0)).

Remove the hard drive:

- **1.** Disconnect the hard drive connector cable **(1)** from the system board.
- **2.** Remove the Phillips PM2.5×5.7 screw **(2)** that secures the hard drive to the computer.
- **3.** Use the tab **(3)** on the hard drive bracket to lift the left side of the hard drive until it rests at an angle.

**4.** Slide the hard drive **(4)** up and to left at an angle and out of the hard drive bay.

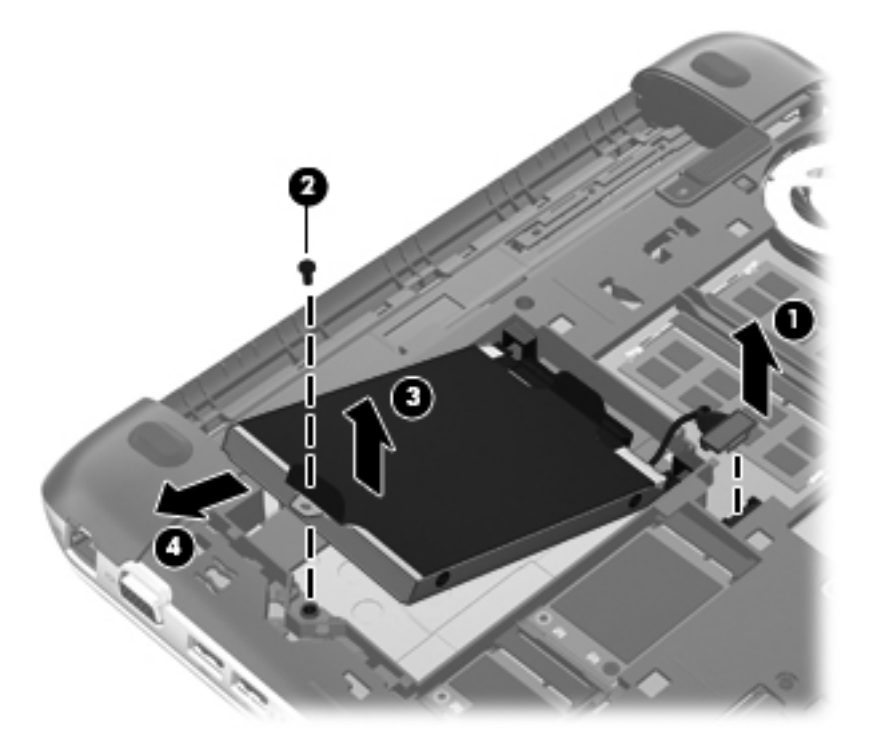

**5.** If it is necessary to replace the connector cable **(1)**, the screws **(2)**, the bracket **(3)**, or the isolators **(4)**, remove and replace the components. The bracket, connector cable, isolators, and screws are available in the Hard Drive Hardware Kit, spare part number 664913-001.

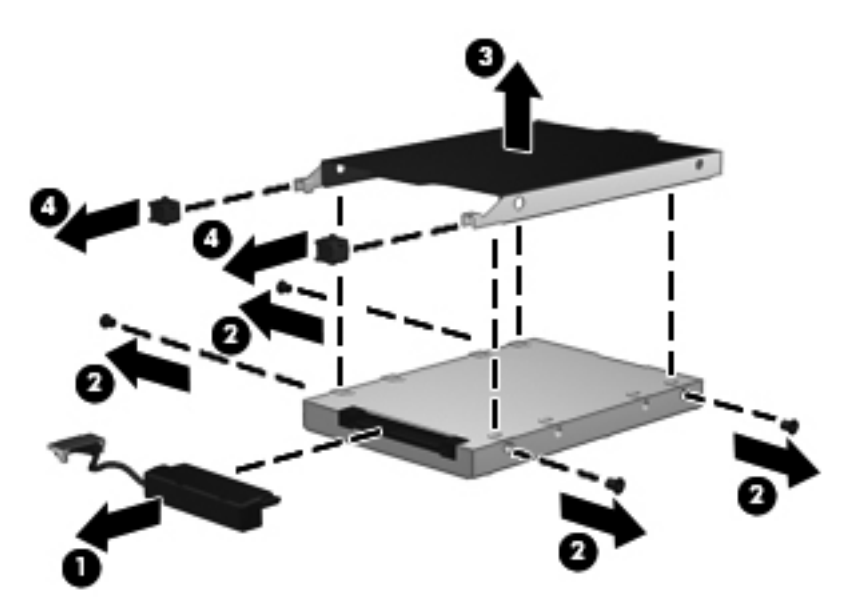

Reverse this procedure to reassemble and install the hard drive.

### <span id="page-52-0"></span>**Memory module**

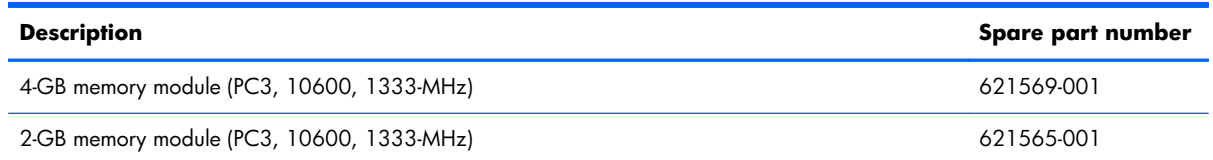

Before removing a memory module, follow these steps:

- **1.** Shut down the computer. If you are unsure whether the computer is off or in Hibernation, turn the computer on, and then shut it down through the operating system.
- **2.** Disconnect all external devices connected to the computer.
- **3.** Disconnect the power from the computer by first unplugging the power cord from the AC outlet and then unplugging the AC adapter from the computer.
- **4.** Remove the battery (see [Battery on page 32\)](#page-39-0).
- **5.** Remove the service cover (see [WLAN module on page 37](#page-44-0)).

Remove the memory module:

- **1.** Spread the retaining tabs **(1)** on each side of the memory module slot to release the memory module. (The memory module tilts up.)
- A **CAUTION:** To prevent damage to the memory module, hold it by the edges only. Do not touch the components on the memory module.
- **2.** Remove the memory module **(2)** by pulling it away from the slot at an angle.

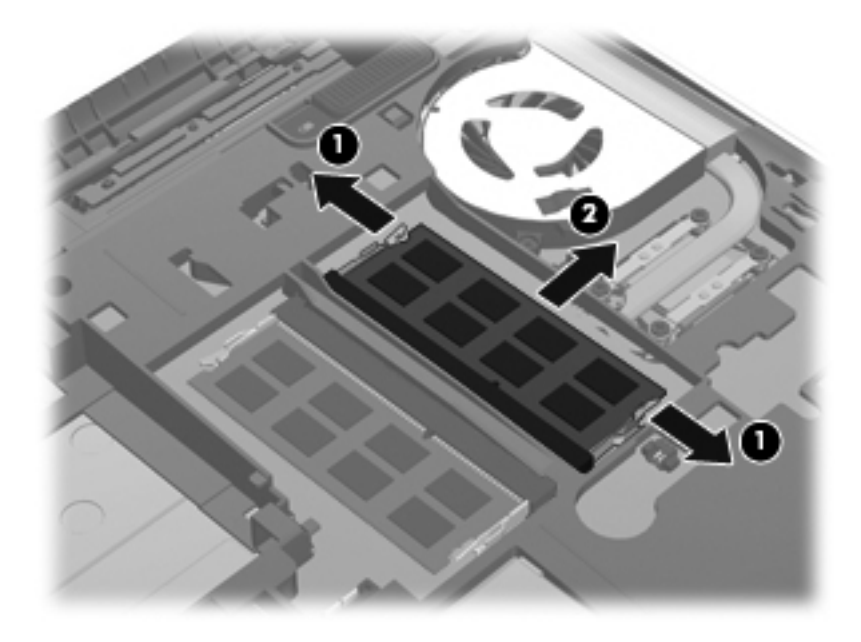

Reverse this procedure to install a memory module.

# <span id="page-53-0"></span>**Keyboard**

**NOTE:** The keyboard spare part kit includes a keyboard cable.

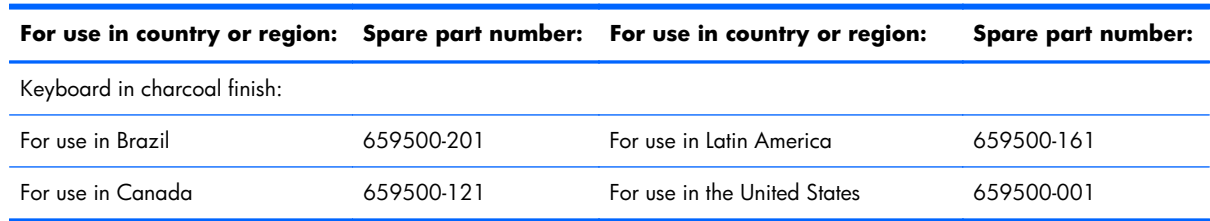

Before removing the keyboard, follow these steps:

- **1.** Shut down the computer. If you are unsure whether the computer is off or in Hibernation, turn the computer on, and then shut it down through the operating system.
- **2.** Disconnect all external devices connected to the computer.
- **3.** Disconnect the power from the computer by first unplugging the power cord from the AC outlet and then unplugging the AC adapter from the computer.
- **4.** Remove the battery (see [Battery on page 32\)](#page-39-0).
- **5.** Remove the service cover (see [WLAN module on page 37](#page-44-0)).

Remove the keyboard:

- **1.** Remove the two rubber feet **(1)** that are attached to the rear corner covers. The rubber feet are attached to the rear corner covers by double-sided tape and are included in the Rubber Kit, spare part number 664996-001.
- **2.** Remove the two Phillips PM2.0×5.7 screws **(2)** that secure the rear corner covers to the computer.
- **3.** Remove the rear corner covers **(3)**. The rear corner covers are included in the Rubber Kit, spare part number 664996-001.

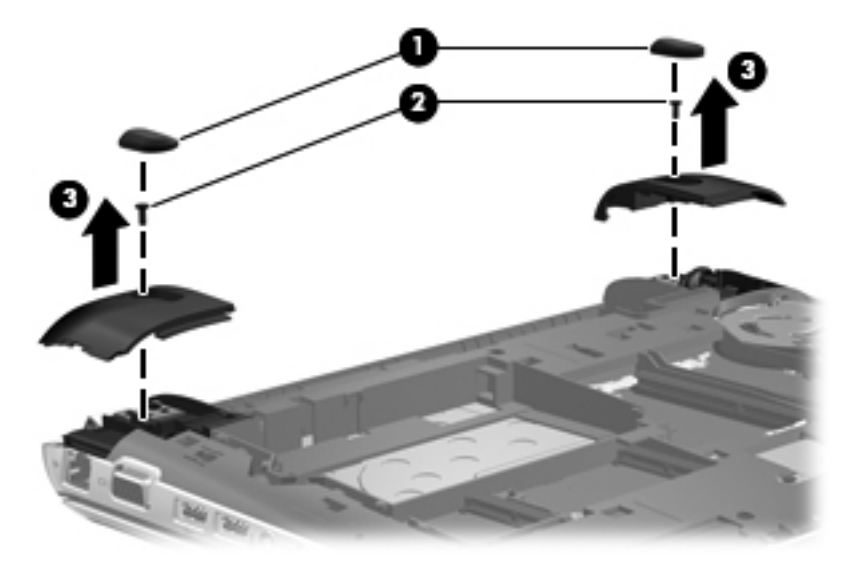

**4.** Remove the three Phillips PM2.0×5.7 screws that secure the keyboard to the computer.

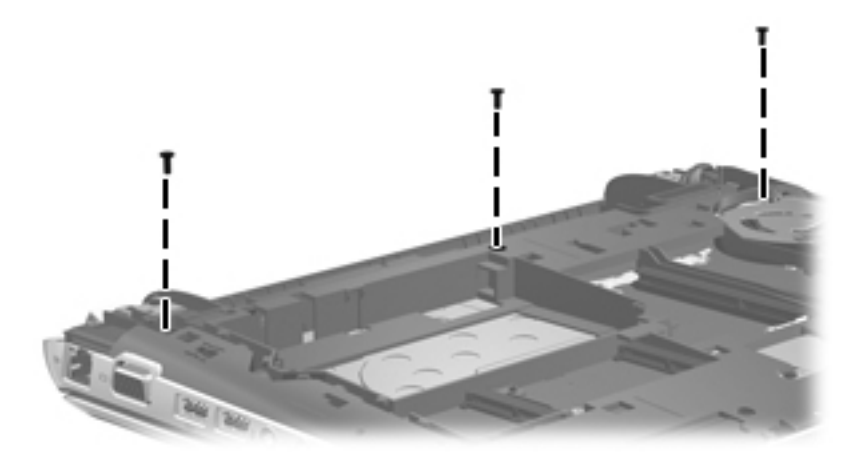

- **5.** Rest and secure the computer on its right side.
- **6.** Partially open the computer.
- **7.** Insert a screwdriver or similar thin tool into the keyboard release opening, and then press on the back of the keyboard until the keyboard disengages from the computer.

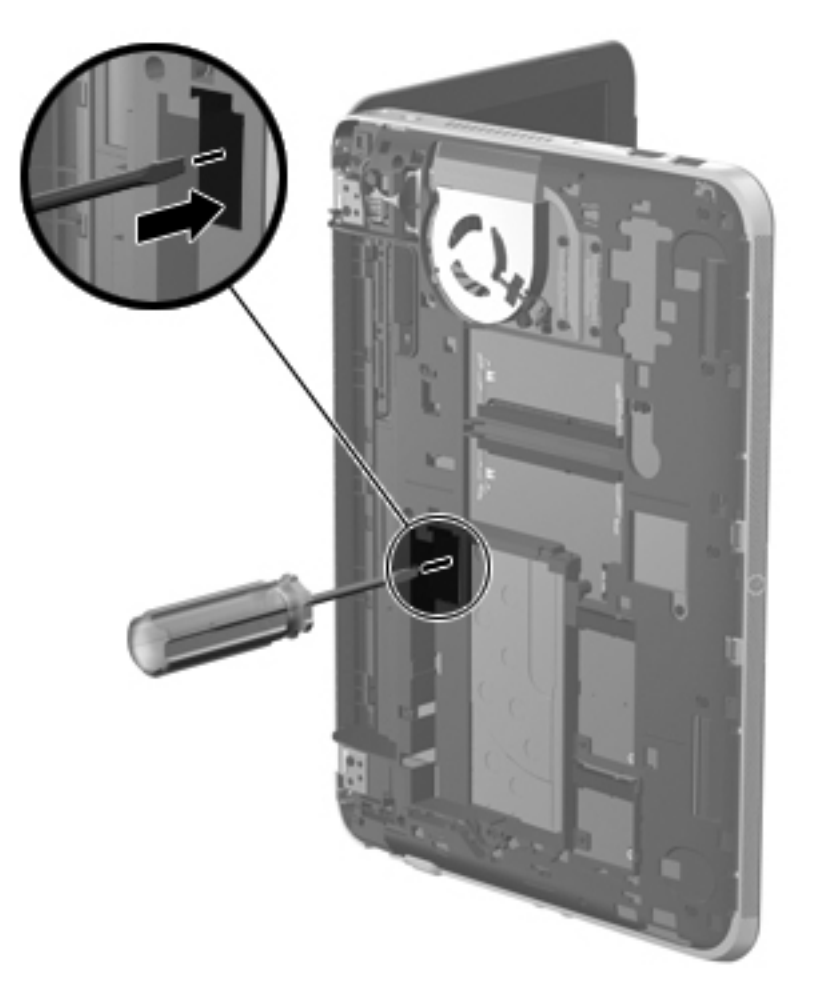

- **8.** Turn the computer right-side up with the front toward you.
- **9.** Lift the rear edge of the keyboard **(1)**, and then swing the keyboard up and forward until it rests upside down on the palm rest.
- **10.** Release the zero insertion force (ZIF) connector **(2)** to which the keyboard cable is attached, and then disconnect the keyboard cable **(3)** from the system board.
- **11.** Remove the keyboard **(3)**.

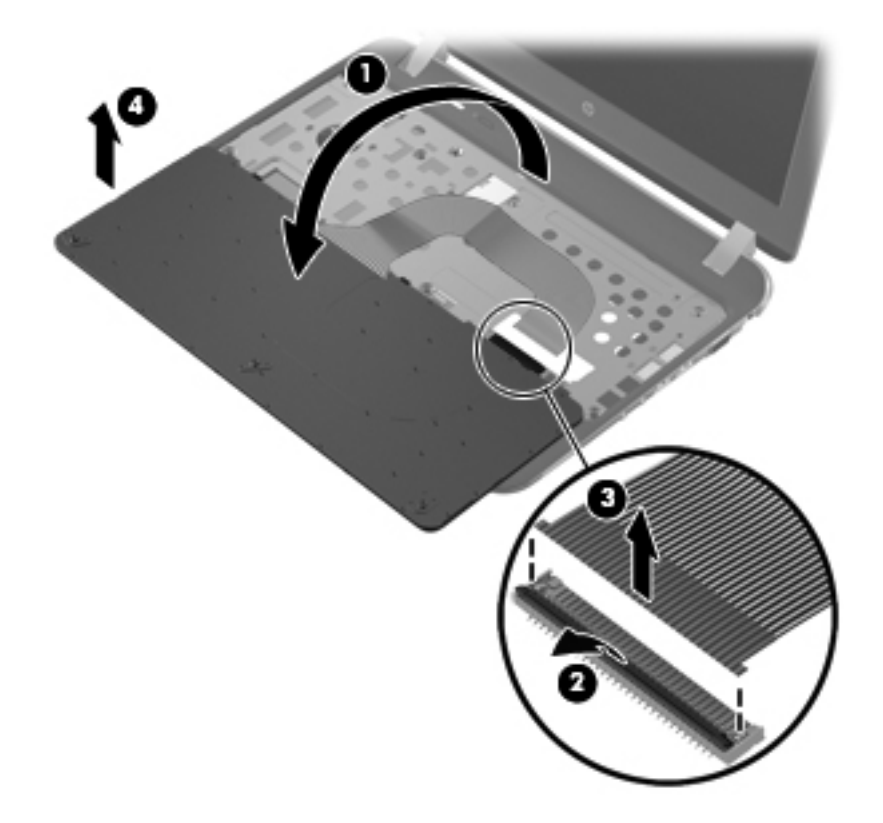

Reverse this procedure to install the keyboard.

# <span id="page-56-0"></span>**Display assembly**

**X NOTE:** The display assembly subcomponents are spared as individual components.

Before removing the display assembly subcomponents, follow these steps:

- **1.** Shut down the computer. If you are unsure whether the computer is off or in Hibernation, turn the computer on, and then shut it down through the operating system.
- **2.** Disconnect all external devices connected to the computer.
- **3.** Disconnect the power from the computer by first unplugging the power cord from the AC outlet and then unplugging the AC adapter from the computer.
- **4.** Remove the battery (see **Battery on page 32**).
- **5.** Remove the service cover (see [WLAN module on page 37](#page-44-0)).
- **6.** Remove the rear covers (see [Keyboard on page 46\)](#page-53-0).

Remove the display assembly subcomponents:

- **1.** Release the wireless antenna cables **(1)** from the clips **(2)** and routing channel built into the base enclosure.
- **2.** Disconnect the display panel cable **(3)** from the system board.
- **3.** Release the display panel cable **(4)** from the clip built into the base enclosure.

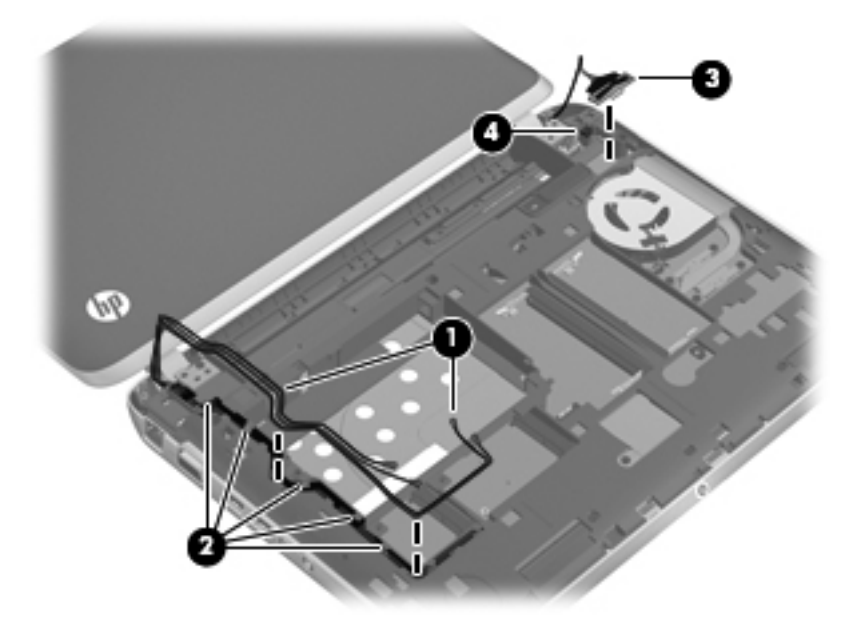

**4.** Remove the two Phillips PM2.0×5.7 screws **(1)** that secure the display assembly to the computer.

**5.** Remove the display assembly **(2)**.

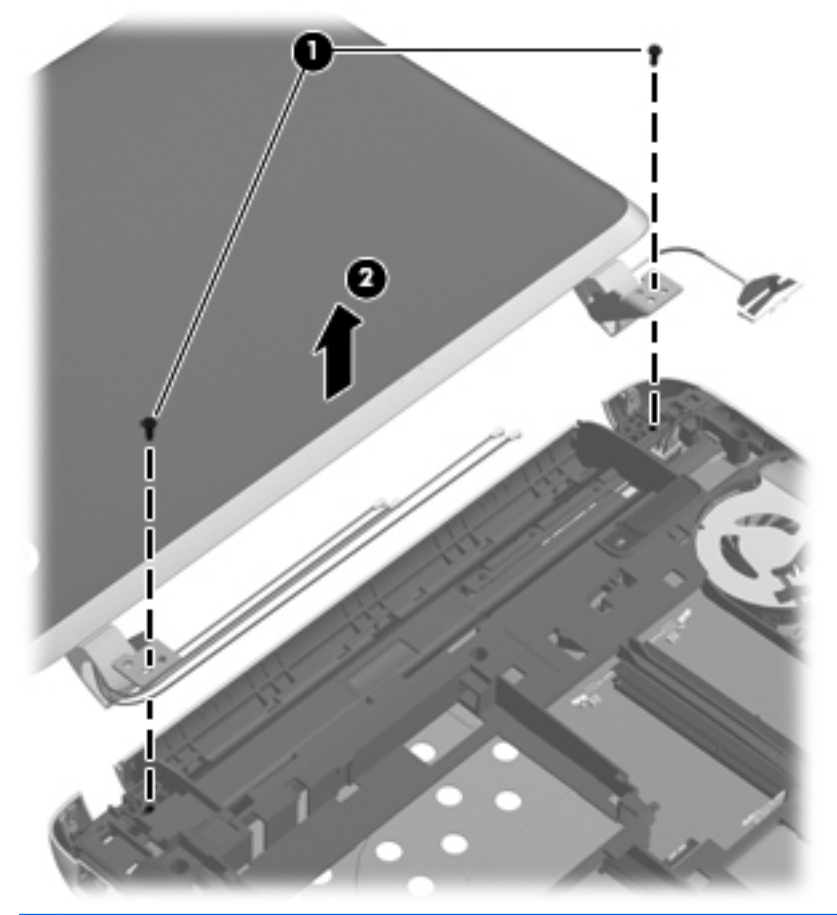

- **NOTE:** See [Display panel on page 34](#page-41-0) and [Webcamera module on page 35](#page-42-0) for display bezel, display panel, and webcamera module removal procedures.
- **6.** If it is necessary to replace the hinges:
	- **a.** Remove the display assembly.
	- **b.** Remove the display bezel.
	- **c.** Remove the display panel.
	- **d.** Remove the four Phillips PM2.0×4.2 **(1)** screws that secure the hinges to the display enclosure.

**e.** Remove the hinges **(2)**. The hinges are available in the Display Hinge Kit, spare part number 659499-001.

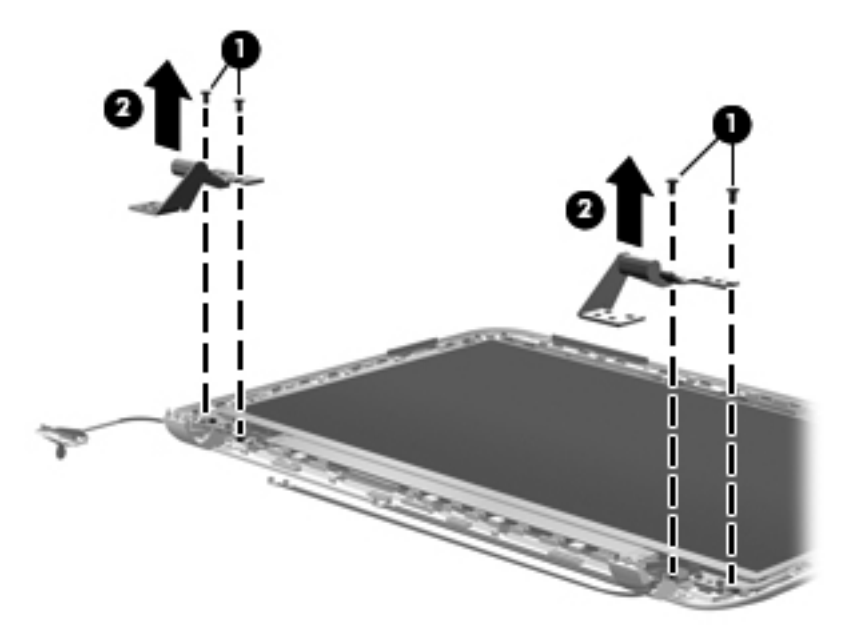

- **7.** If it is necessary to replace the display panel cable:
	- **a.** Remove the display assembly.
	- **b.** Remove the display bezel.
	- **c.** Remove the display panel.
	- **d.** Remove the left display hinge.
	- **e.** Release the webcamera cable **(1)** from the display enclosure. (The webcamera cable is attached to the display enclosure with double-sided tape.)
	- **f.** Release the display panel cable from the clip **(2)** built into the display enclosure near the left display hinge area.

**g.** Remove the display panel cable **(3)**. The display panel cable is available in the Display Cable Kit, spare part number 659498-001.

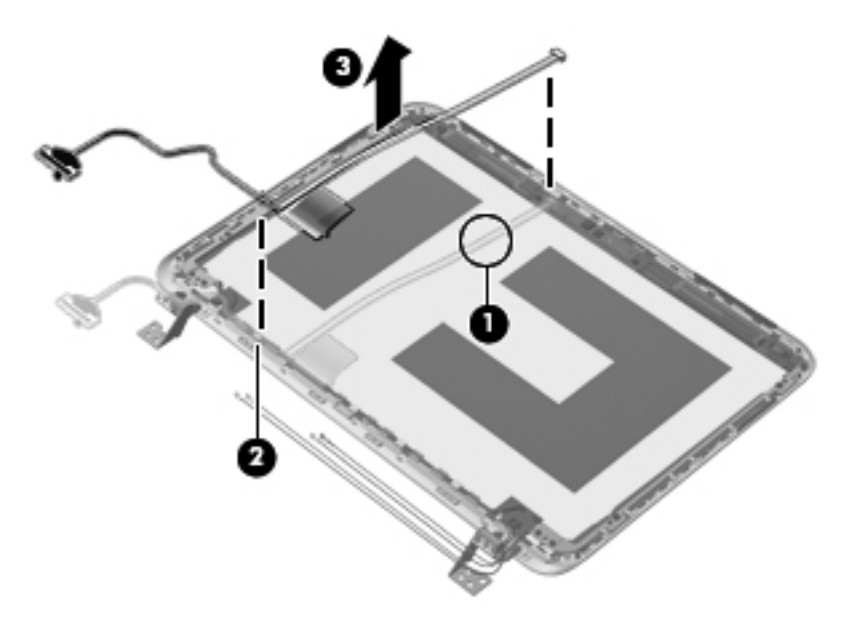

- **8.** If it is necessary to replace the wireless antenna cables and transceivers:
	- **a.** Remove the display assembly.
	- **b.** Remove the display bezel.
	- **c.** Remove the display panel.
	- **d.** Remove the display hinges.
	- **e.** Remove the Phillips PM2.0×4.2 screw **(1)** that secures the right enclosure bracket to the display enclosure.
	- **f.** Remove the left and right enclosure brackets **(2)**. The left and right display enclosure brackets are included in the Display Hinge Kit, spare part number 659499-001.
	- **g.** Release the wireless antenna cables **(3)** from the clips **(4)** and routing channels built into the display enclosure.
	- **h.** Detach the WLAN transceivers **(5)** from the display enclosure. (The transceivers are attached to the display enclosure with double-sided tape.)

<span id="page-60-0"></span>**i.** Remove the wireless antenna cables and transceivers **(6)**. The WLAN antenna are available in the Wireless Antenna Kit, spare part number 659492-001.

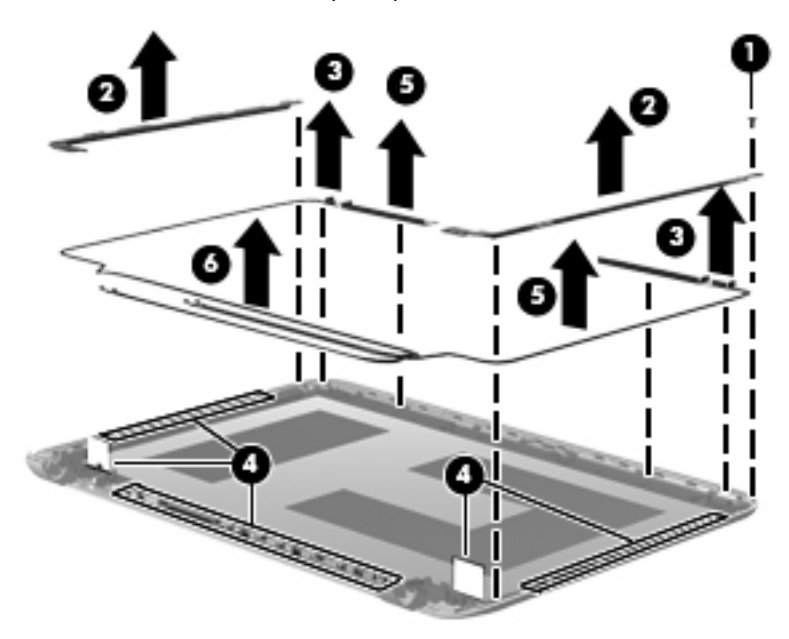

Reverse this procedure to reassemble and install the display assembly.

#### **Top cover**

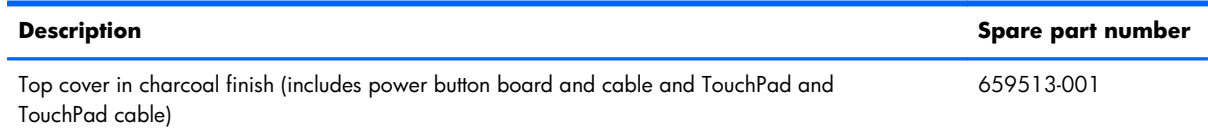

Before removing the top cover, follow these steps:

- **1.** Shut down the computer. If you are unsure whether the computer is off or in Hibernation, turn the computer on, and then shut it down through the operating system.
- **2.** Disconnect all external devices connected to the computer.
- **3.** Disconnect the power from the computer by first unplugging the power cord from the AC outlet and then unplugging the AC adapter from the computer.
- **4.** Remove the battery (see **Battery on page 32**).
- **5.** Remove the service cover (see [WLAN module on page 37](#page-44-0)).
- **6.** Remove the keyboard (see [Keyboard on page 46\)](#page-53-0).
- **7.** Remove the display assembly (see [Display assembly on page 49\)](#page-56-0).

When replacing the top cover, be sure that the [TouchPad button](#page-64-0) board and cable (see TouchPad button [board on page 57](#page-64-0)) and speakers (see [Speakers on page 55\)](#page-62-0) are removed from the defective top cover and installed on the replacement top cover.

Remove the top cover:

- **1.** Close the computer.
- **2.** Turn the computer upside down, with the front toward you.
- **3.** Remove the seven Phillips PM2.5×7.0 screws that secure the top cover to the computer.

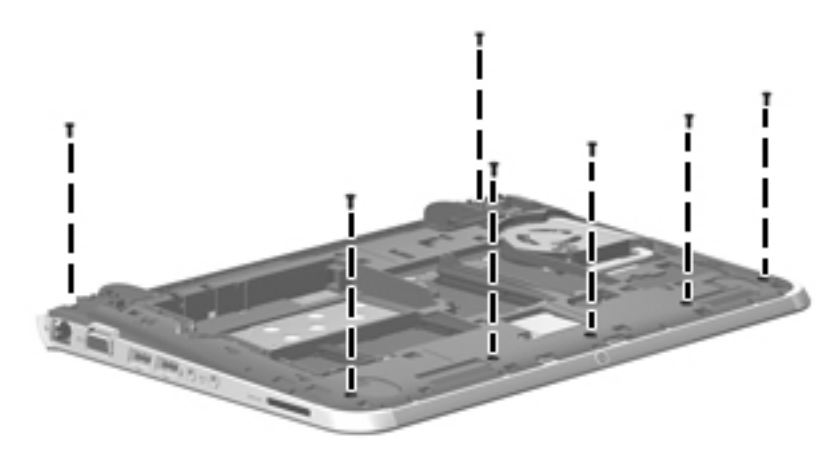

- **4.** Turn the computer right-side up, with the front toward you.
- **5.** Open the computer.
- **6.** Disconnect the following cables from the system board:
	- **(1)** Power button board cable
	- **(2)** TouchPad button board cable
	- **(3)** Speaker cable

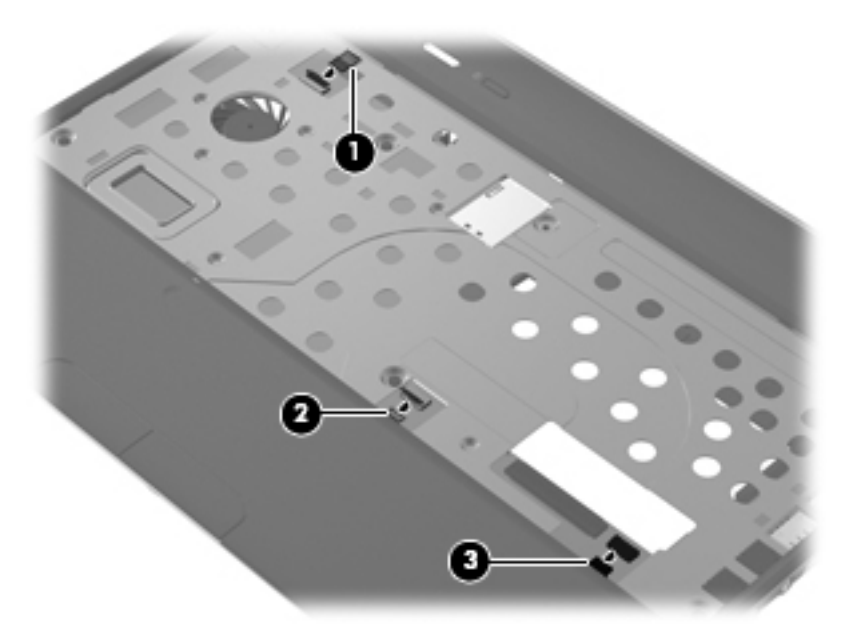

<span id="page-62-0"></span>**7.** Remove the four Phillips PM2.5×7.0 screws that secure the top cover to the computer.

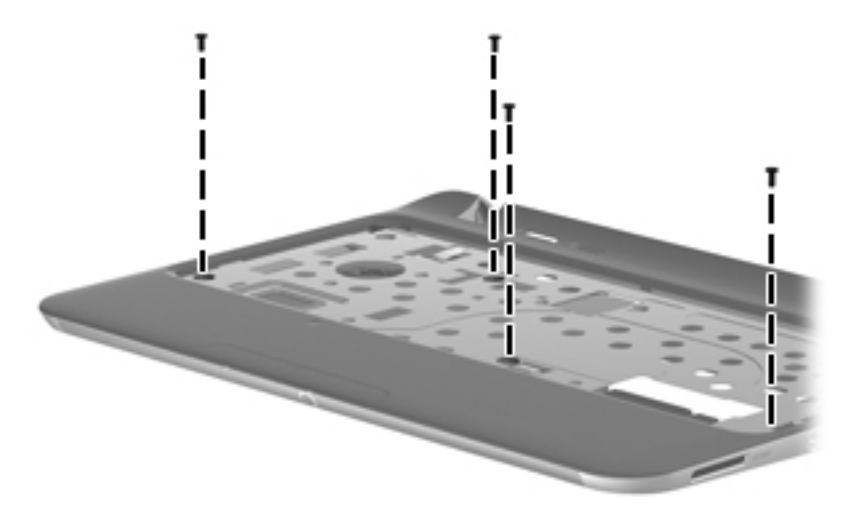

- **8.** Lift the rear edge of the top cover **(1)** until the left and right sides disengage from the base enclosure.
- **9.** Remove the top cover **(2)**.

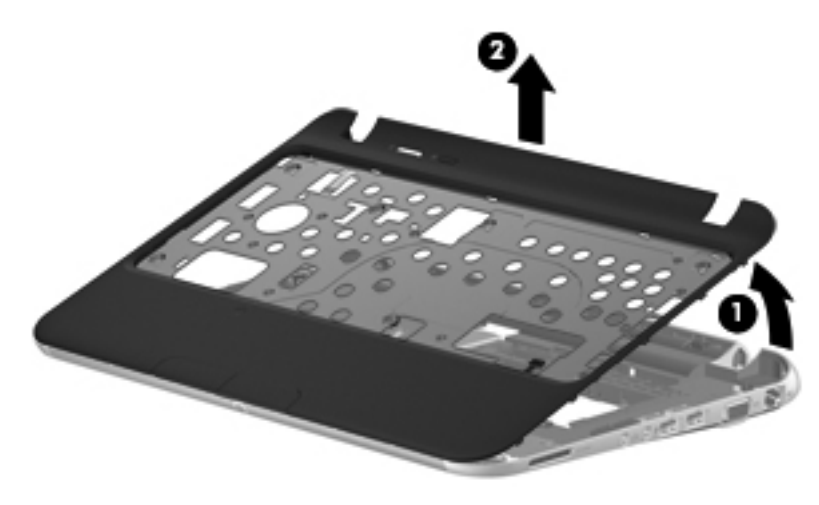

Reverse this procedure to install the top cover.

# **Speakers**

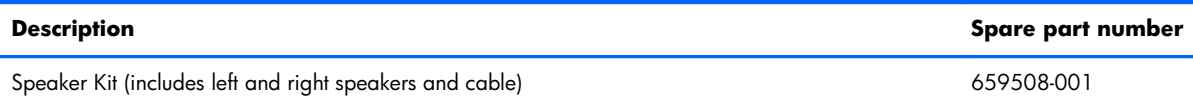

Before removing the speakers, follow these steps:

- **1.** Shut down the computer. If you are unsure whether the computer is off or in Hibernation, turn the computer on, and then shut it down through the operating system.
- **2.** Disconnect all external devices connected to the computer.
- **3.** Disconnect the power from the computer by first unplugging the power cord from the AC outlet and then unplugging the AC adapter from the computer.
- **4.** Remove the battery (see [Battery on page 32\)](#page-39-0), and then remove the following components:
	- **a.** Service cover (see [WLAN module on page 37](#page-44-0))
	- **b.** Keyboard (see [Keyboard on page 46\)](#page-53-0)
	- **c.** Top cover (see [Top cover on page 53\)](#page-60-0)

Remove the speakers:

- **1.** Turn the top cover upside down, with the front edge toward you.
- **2.** Release the speaker cables from the clips built into the TouchPad **(1)** and top cover **(2)**.
- **3.** Release the speakers from the clips **(3)** built into the top cover.
- **4.** Remove the speakers and cables **(4)**.

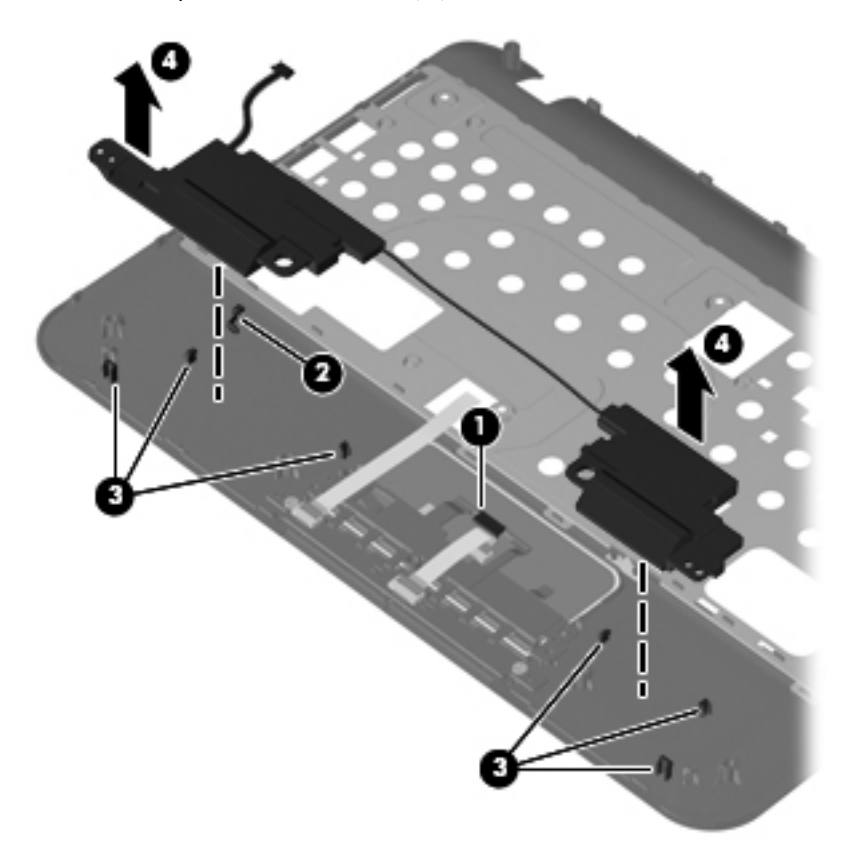

Reverse this procedure to install the speakers.

# <span id="page-64-0"></span>**TouchPad button board**

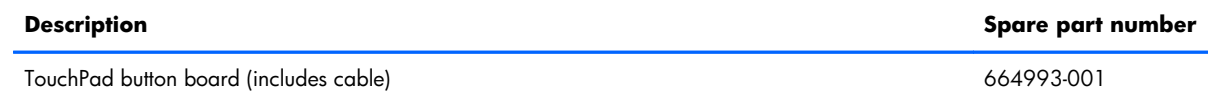

Before removing the TouchPad button board, follow these steps:

- **1.** Shut down the computer. If you are unsure whether the computer is off or in Hibernation, turn the computer on, and then shut it down through the operating system.
- **2.** Disconnect all external devices connected to the computer.
- **3.** Disconnect the power from the computer by first unplugging the power cord from the AC outlet and then unplugging the AC adapter from the computer.
- **4.** Remove the battery (see **Battery on page 32)**, and then remove the following components:
	- **a.** Service cover (see [WLAN module on page 37](#page-44-0))
	- **b.** Keyboard (see [Keyboard on page 46\)](#page-53-0)
	- **c.** Top cover (see [Top cover on page 53\)](#page-60-0)

Remove the TouchPad button board and cable:

- **1.** Turn the top cover upside down, with the front edge toward you.
- **2.** Release the ZIF connector to which the TouchPad cable is attached, and then disconnect the TouchPad cable **(1)** from the TouchPad button board.
- **3.** Remove the two Phillips PM2.0×3.8 screws **(2)** that secure the TouchPad button board to the top cover.

<span id="page-65-0"></span>**4.** Remove the TouchPad button board **(3)** and cable.

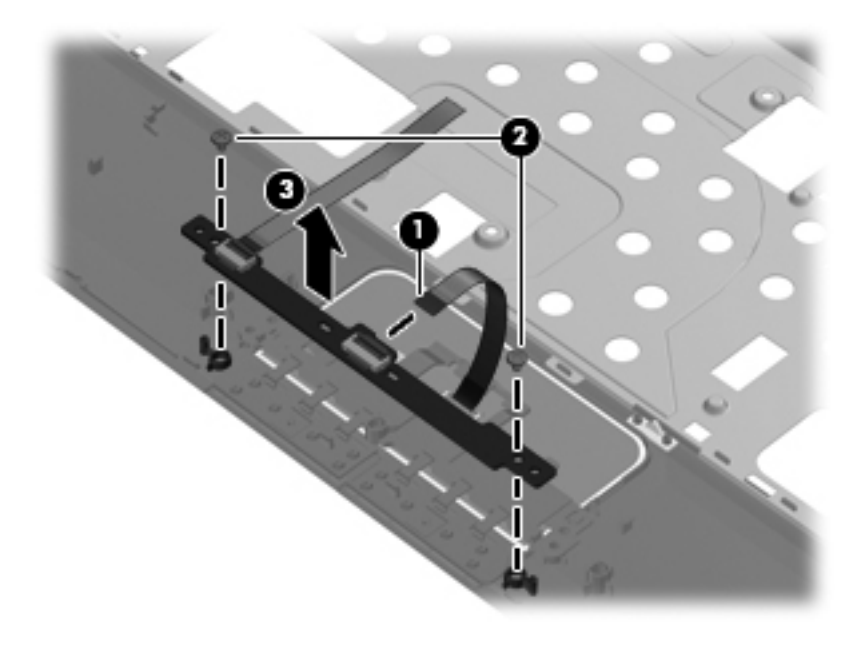

Reverse this procedure to install the TouchPad button board and cable.

# **System board**

**NOTE:** The system board spare part kit includes replacement thermal material.

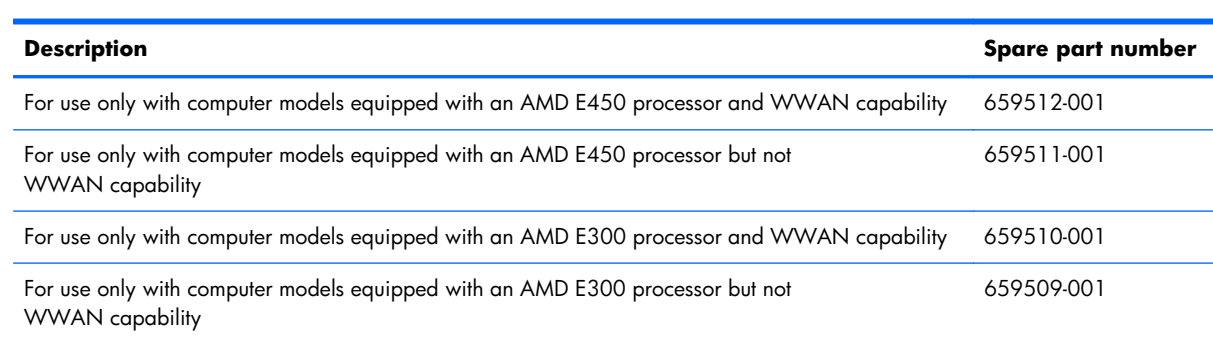

Before removing the system board, follow these steps:

- **1.** Shut down the computer. If you are unsure whether the computer is off or in Hibernation, turn the computer on, and then shut it down through the operating system.
- **2.** Disconnect all external devices connected to the computer.
- **3.** Disconnect the power from the computer by first unplugging the power cord from the AC outlet and then unplugging the AC adapter from the computer.
- **4.** Remove the battery (see **Battery on page 32**).
- **5.** Remove the WLAN module (see [WLAN module on page 37\)](#page-44-0).
- **6.** Remove the WWAN module (see [WWAN module on page 39\)](#page-46-0).
- **7.** Disconnect the hard drive connector cable from the system board (see [Hard drive on page 43\)](#page-50-0).
- **8.** Remove the keyboard (see [Keyboard on page 46\)](#page-53-0).
- **9.** Disconnect the display panel cable from the system board (see [Display assembly on page 49](#page-56-0)).
- **10.** Remove the top cover (see [Top cover on page 53](#page-60-0)).

When replacing the system board, be sure that the following components are removed from the defective system board and installed on the replacement system board:

- SIM (see [SIM on page 33](#page-40-0))
- RTC battery (see [RTC battery on page 41\)](#page-48-0)
- Memory module (see [Memory module on page 45](#page-52-0))
- Power connector cable (see [Power connector cable on page 60](#page-67-0))
- Fan (see [Fan on page 61](#page-68-0))
- Heat sink (see [Heat sink on page 63\)](#page-70-0)

Remove the system board:

- **1.** Lift the left side of the system board **(1)** until it rests at an angle.
- **2.** Remove the system board **(2)** by sliding it up and to the left at an angle.

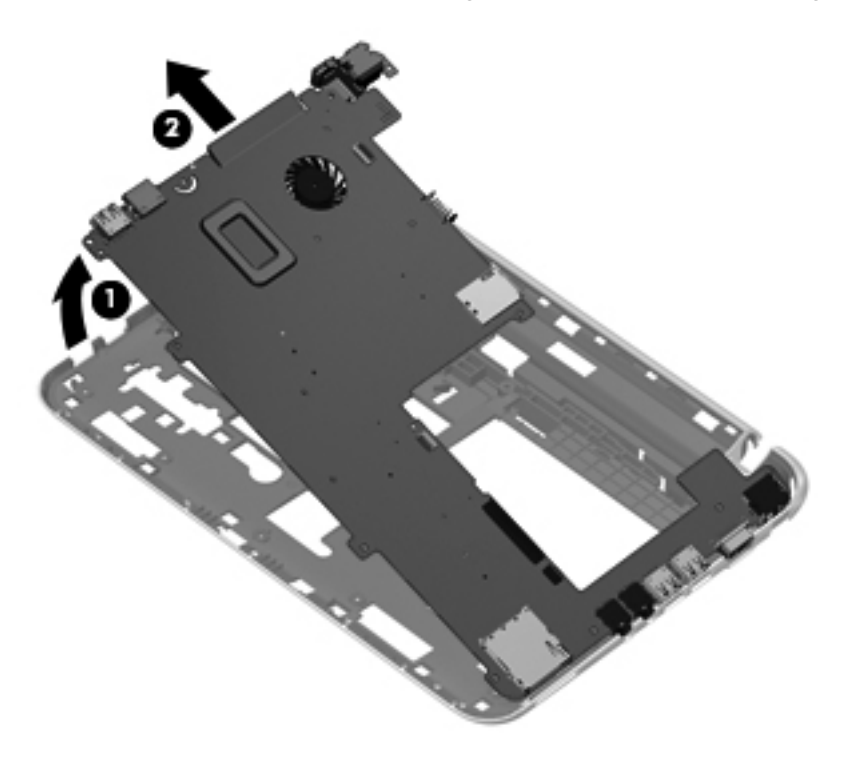

Reverse this procedure to install the system board.

### <span id="page-67-0"></span>**Power connector cable**

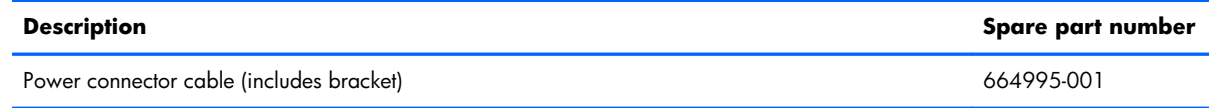

Before removing the power connector cable, follow these steps:

- **1.** Shut down the computer. If you are unsure whether the computer is off or in Hibernation, turn the computer on, and then shut it down through the operating system.
- **2.** Disconnect all external devices connected to the computer.
- **3.** Disconnect the power from the computer by first unplugging the power cord from the AC outlet and then unplugging the AC adapter from the computer.
- **4.** Remove the battery (see **Battery on page 32)**, and then remove the following components:
	- **a.** Service cover (see [WLAN module on page 37](#page-44-0))
	- **b.** Keyboard (see [Keyboard on page 46\)](#page-53-0)
	- **c.** Top cover (see [Top cover on page 53\)](#page-60-0)
	- **d.** System board (see [System board on page 58\)](#page-65-0)

Remove the power connector cable:

- **1.** Turn the system board upside down, with the right side toward you.
- **2.** Disconnect the power connector cable **(1)** from the system board.
- **3.** If necessary, separate the power connector bracket **(2)** from the power connector.

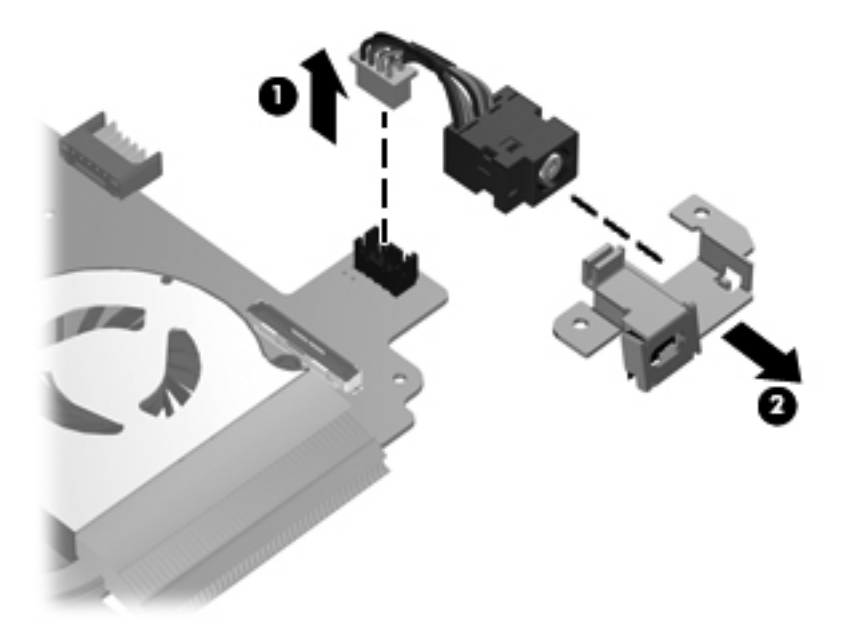

Reverse this procedure to install the power connector cable and bracket.

#### <span id="page-68-0"></span>**Fan**

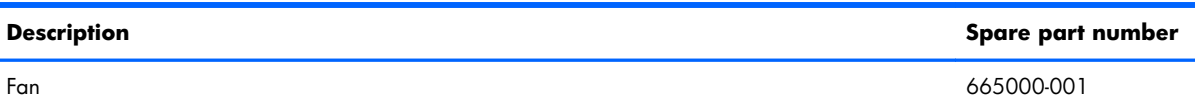

**NOTE:** To properly ventilate the computer, allow at least 7.6 cm (3 in) of clearance on the left side of the computer. The computer uses an electric fan for ventilation. The fan is controlled by a temperature sensor and is designed to turn on automatically when high temperature conditions exist. These conditions are affected by high external temperatures, system power consumption, power management/battery conservation configurations, battery fast charging, and software requirements. Exhaust air is displaced through the ventilation grill located on the left side of the computer.

Before removing the fan, follow these steps:

- **1.** Shut down the computer. If you are unsure whether the computer is off or in Hibernation, turn the computer on, and then shut it down through the operating system.
- **2.** Disconnect all external devices connected to the computer.
- **3.** Disconnect the power from the computer by first unplugging the power cord from the AC outlet and then unplugging the AC adapter from the computer.
- **4.** Remove the battery (see **Battery on page 32)**, and then remove the following components:
	- **a.** Service cover (see [WLAN module on page 37](#page-44-0))
	- **b.** Keyboard (see [Keyboard on page 46\)](#page-53-0)
	- **c.** Top cover (see [Top cover on page 53\)](#page-60-0)
	- **d.** System board (see [System board on page 58\)](#page-65-0)

Remove the fan:

- **1.** Turn the system board upside down, with the front toward you.
- **2.** Disconnect the fan cable **(1)** from the system board.
- **3.** Remove the two Phillips PM2.0×4.6 screws **(2)** that secure the fan to the system board.

#### **4.** Remove the fan **(3)**.

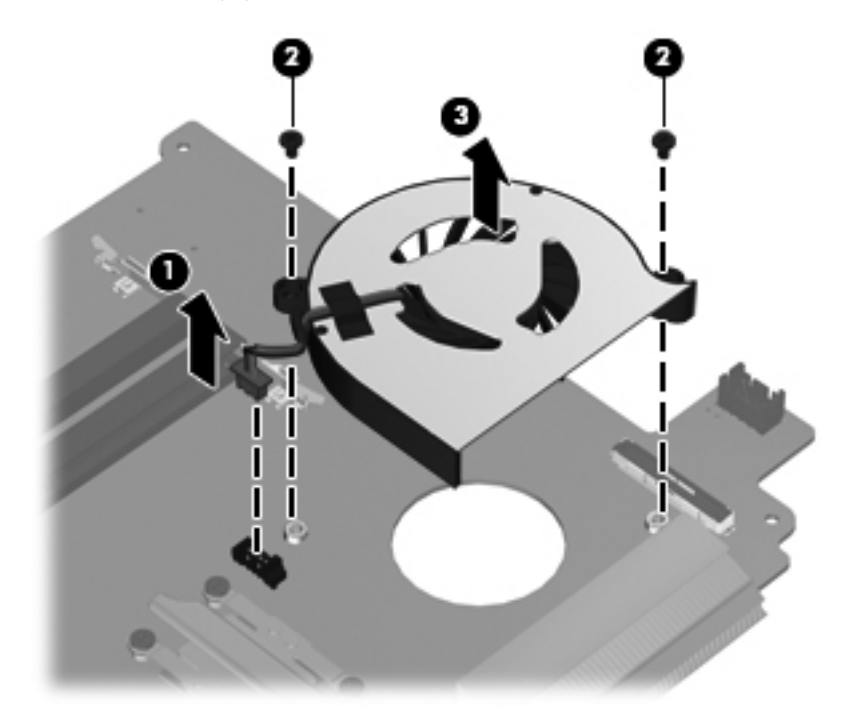

Reverse this procedure to install the fan.

### <span id="page-70-0"></span>**Heat sink**

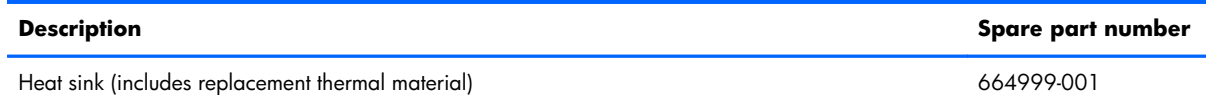

**NOTE:** To properly ventilate the computer, allow at least 7.6 cm (3 in) of clearance on the left side of the computer. The computer uses an electric fan for ventilation. The fan is controlled by a temperature sensor and is designed to turn on automatically when high temperature conditions exist. These conditions are affected by high external temperatures, system power consumption, power management/battery conservation configurations, battery fast charging, and software requirements. Exhaust air is displaced through the ventilation grill located on the left side of the computer.

Before removing the heat sink, follow these steps:

- **1.** Shut down the computer. If you are unsure whether the computer is off or in Hibernation, turn the computer on, and then shut it down through the operating system.
- **2.** Disconnect all external devices connected to the computer.
- **3.** Disconnect the power from the computer by first unplugging the power cord from the AC outlet and then unplugging the AC adapter from the computer.
- **4.** Remove the battery (see **Battery on page 32**), and then remove the following components:
	- **a.** Service cover (see [WLAN module on page 37](#page-44-0))
	- **b.** Keyboard (see [Keyboard on page 46\)](#page-53-0)
	- **c.** Top cover (see [Top cover on page 53\)](#page-60-0)
	- **d.** System board (see [System board on page 58\)](#page-65-0)

Remove the heat sink:

- **1.** Turn the system board upside down, with the front toward you.
- **2.** Loosen the captive screws **(1)** that secure the heat sink to the system board.

**NOTE:** The number of screws used to secure the heat sink to the system board varies by computer model.

**WOTE:** Due to the adhesive quality of the thermal material located between the heat sink and system board components, it may be necessary to move the heat sink from side to side to detach it.

**3.** Remove the heat sink **(2)**.

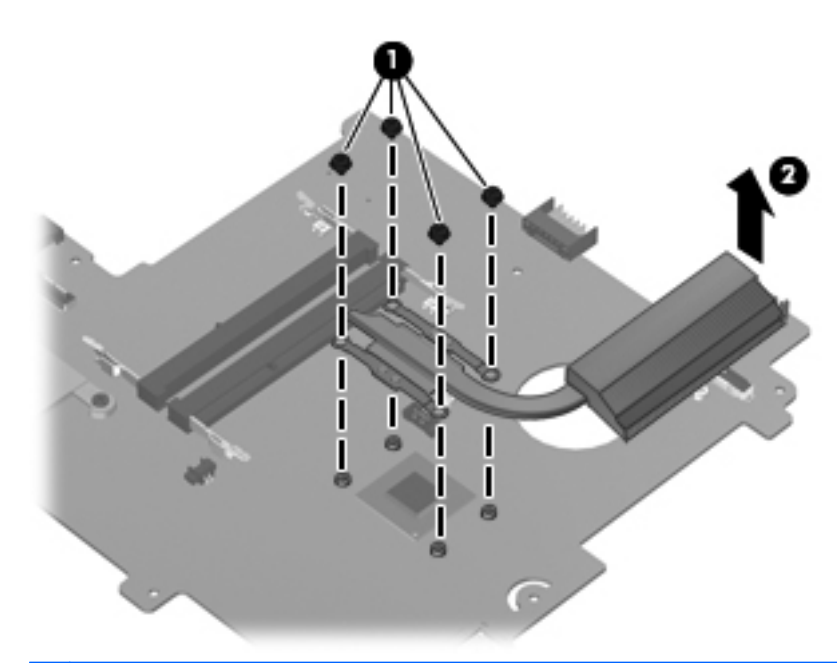

**NOTE:** The thermal material must be thoroughly cleaned from the surfaces of the heat sink and the system board components each time the heat sink is removed. Replacement thermal material is included with the heat sink and system board spare part kits.

The following illustration shows the replacement thermal material locations on a computer model equipped with an AMD processor and a graphics subsystem with discrete memory. Thermal paste is used on the processor **(1)** and the heat sink section **(2)** that services it.

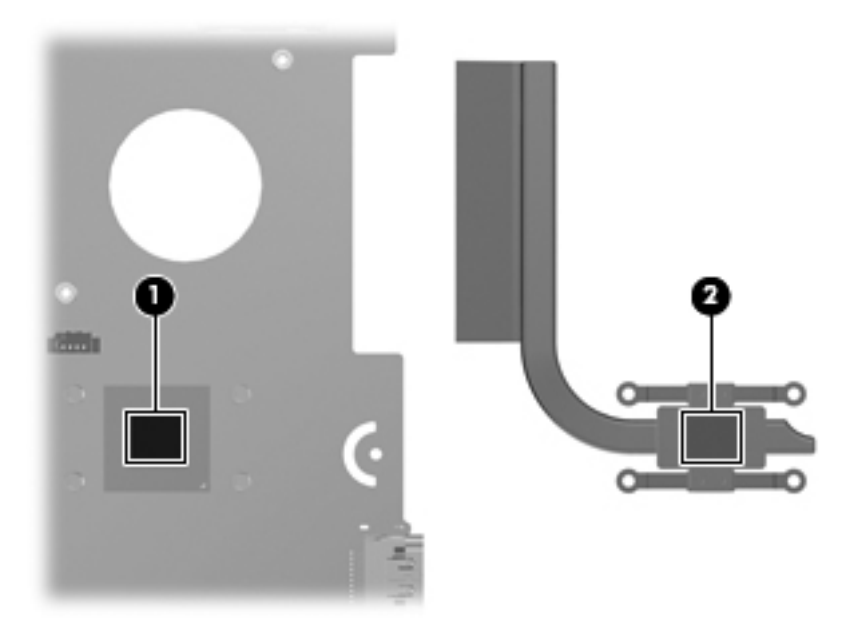

Reverse this procedure to install the heat sink.
# **5 Setup Utility (BIOS) and System Diagnostics**

# **Using Setup Utility**

Setup Utility, or Basic Input/Output System (BIOS), controls communication between all the input and output devices on the system (such as disk drives, display, keyboard, mouse, and printer). Setup Utility includes settings for the types of peripherals installed, the startup sequence of the computer, and the amount of system and extended memory.

**EXAINOTE:** Use extreme care when making changes in Setup Utility. Errors can prevent the computer from operating properly.

### **Starting Setup Utility**

**NOTE:** An external keyboard or mouse connected to a USB port can be used with Setup Utility only if USB legacy support is enabled.

To start Setup Utility, follow these steps:

- **1.** Turn on or restart the computer, and then press esc while the "Press the ESC key for Startup Menu" message is displayed at the bottom of the screen.
- **2.** Press f10 to enter Setup Utility.

### **Changing the language of Setup Utility**

- 1. Start Setup Utility.
- **2.** Use the arrow keys to select **System Configuration > Language**, and then press enter.
- **3.** Use the arrow keys to select a language, and then press enter.
- **4.** When a confirmation prompt with your language selected is displayed, press enter.
- **5.** To save your change and exit Setup Utility, use the arrow keys to select **Exit > Exit Saving Changes**, and then press enter.

Your change takes effect immediately.

### **Navigating and selecting in Setup Utility**

To navigate and select in Setup Utility, follow these steps:

- **1.** Turn on or restart the computer, and then press esc while the "Press the ESC key for Startup Menu" message is displayed at the bottom of the screen.
	- To select a menu or a menu item, use the tab key and the keyboard arrow keys and then press enter, or use a pointing device to click the item.
	- To scroll up and down, click the up arrow or the down arrow in the upper-right corner of the screen, or use the up arrow key or the down arrow key.
	- To close open dialog boxes and return to the main Setup Utility screen, press esc, and then follow the on-screen instructions.
- **2.** Press f10 to enter Setup Utility.

To exit Setup Utility menus, choose one of the following methods:

● To exit Setup Utility menus without saving your changes, press the esc key, and then follow the onscreen instructions.

 $-$  or  $-$ 

Use the arrow keys to select **Exit > Exit Discarding Changes**, and then press enter.

• To save your changes and exit Setup Utility menus, press  $f10$ , and then follow the onscreen instructions.

 $-$  or  $-$ 

Use the tab key and the arrow keys to select **Exit > Exit Saving Changes**, and then press enter.

Your changes go into effect when the computer restarts.

### **Displaying system information**

- **1.** Start Setup Utility.
- **2.** Select the **Main menu**. System information such as the system time and date, and identification information about the computer is displayed.
- **3.** To exit Setup Utility without changing any settings, use the arrow keys to select **Exit > Exit Discarding Changes**, and then press enter.

## **Restoring factory settings in Setup Utility**

**NOTE:** Restoring defaults will not change the hard drive mode.

To return all settings in Setup Utility to the values that were set at the factory, follow these steps:

- **1.** Turn on or restart the computer, and then press esc while the "Press the ESC key for Startup Menu" message is displayed at the bottom of the screen.
- **2.** Press f10 to enter Setup Utility.
- **3.** Use the arrow keys to select **Exit > Load Setup Defaults**.
- **4.** Follow the on-screen instructions.
- **5.** To save your changes and exit, press f10, and then follow the on-screen instructions.

 $-$  or  $-$ 

Use the arrow keys to select **Exit > Exit Saving Changes**, and then press enter.

Your changes go into effect when the computer restarts.

**NOTE:** Your password settings and security settings are not changed when you restore the factory settings.

### **Exiting Setup Utility**

To exit Setup Utility and save your changes from the current session:

If the Setup Utility menus are not visible, press esc to return to the menu display. Then use the arrow keys to select **Exit > Exit Saving Changes**, and then press enter.

● To exit Setup Utility without saving your changes from the current session:

If the Setup Utility menus are not visible, press esc to return to the menu display. Then use the arrow keys to select **Exit > Exit Discarding Changes**, and then press enter.

### **Updating the BIOS**

Updated versions of the BIOS may be available on the HP Web site.

Most BIOS updates on the HP Web site are packaged in compressed files called *SoftPaqs*.

Some download packages contain a file named Readme.txt, which contains information regarding installing and troubleshooting the file.

### **Determining the BIOS version**

To determine whether available BIOS updates contain later BIOS versions than those currently installed on the computer, you need to know the version of the system BIOS currently installed.

BIOS version information (also known as *ROM date* and *System BIOS)* can be displayed by pressing fn +esc (if you are already in Windows) or by using Setup Utility.

- **1.** Start Setup Utility (BIOS).
- **2.** Use the arrow keys to select **Main**.
- **3.** To exit Setup Utility (BIOS) without saving your changes, use the tab key and the arrow keys to select **Exit > Exit Discarding Changes**, and then press enter.

### **Downloading a BIOS update**

A **CAUTION:** To reduce the risk of damage to the computer or an unsuccessful installation, download and install a BIOS update only when the computer is connected to reliable external power using the AC adapter. Do not download or install a BIOS update while the computer is running on battery power, docked in an optional docking device, or connected to an optional power source. During the download and installation, follow these instructions:

Do not disconnect power from the computer by unplugging the power cord from the AC outlet.

Do not shut down the computer or initiate Sleep or Hibernation.

Do not insert, remove, connect, or disconnect any device, cable, or cord.

**1. Windows 7**—Select **Start > Help and Support > Maintain**.

**Windows XP**—Select **Start > Help and Support**, and then select the software and drivers update.

- **2.** Follow the on-screen instructions to identify your computer and access the BIOS update you want to download.
- **3.** At the download area, follow these steps:
	- **a.** Identify the BIOS update that is later than the BIOS version currently installed on your computer. Make a note of the date, name, or other identifier. You may need this information to locate the update later, after it has been downloaded to your hard drive.
	- **b.** Follow the on-screen instructions to download your selection to the hard drive. Make a note of the path to the location on your hard drive where the BIOS update is downloaded. You will need to access this path when you are ready to install the update.

**EX NOTE:** If you connect your computer to a network, consult the network administrator before installing any software updates, especially system BIOS updates.

BIOS installation procedures vary. Follow any instructions that are displayed on the screen after the download is complete. If no instructions are displayed, follow these steps:

**1. Windows 7**—Open Windows Explorer by selecting **Start > Computer**.

**Windows XP**—Open Windows Explorer by selecting Start > **My Computer**.

- **2.** Double-click your hard drive designation. The hard drive designation is typically Local Disk (C:).
- **3.** Using the hard drive path you recorded earlier, open the folder on your hard drive that contains the update.
- **4.** Double-click the file that has an .exe extension (for example, *filename.exe*). The BIOS installation begins.
- **5.** Complete the installation by following the on-screen instructions.

## **Using System Diagnostics**

System Diagnostics allows you to run diagnostic tests to determine if the computer hardware is functioning properly. The following diagnostic tests are available in System Diagnostics:

- Start-up test—This test analyzes the main computer components that are required to start the computer.
- Run-in test—This test repeats the start-up test and checks for intermittent problems that the start-up test does not detect.
- **•** Hard disk test—This test analyzes the physical condition of the hard drive, and then checks all data in every sector of the hard drive. If the test detects a damaged sector, it attempts to move the data to a good sector.
- Memory test—This test analyzes the physical condition of the memory modules. If it reports an error, replace the memory modules immediately.
- Battery test—This test analyzes the condition of the battery. If the battery fails the test, contact HP support to report the issue and purchase a replacement battery.

You can also view system information and error logs in the System Diagnostics window.

To start System Diagnostics:

- 1. Turn on or restart the computer. While the "Press the ESC key for Startup Menu" message is displayed in the lower-left corner of the screen, press esc. When the Startup Menu is displayed, press f2.
- **2.** Click the diagnostic test you want to run, and then follow the on-screen instructions.

**XOTE:** If you need to stop a diagnostics test while it is running, press esc.

**NOTE:** After a message on the screen reports a successful installation, you can delete the downloaded file from your hard drive.

# <span id="page-77-0"></span>**6 Specifications**

# **Computer specifications**

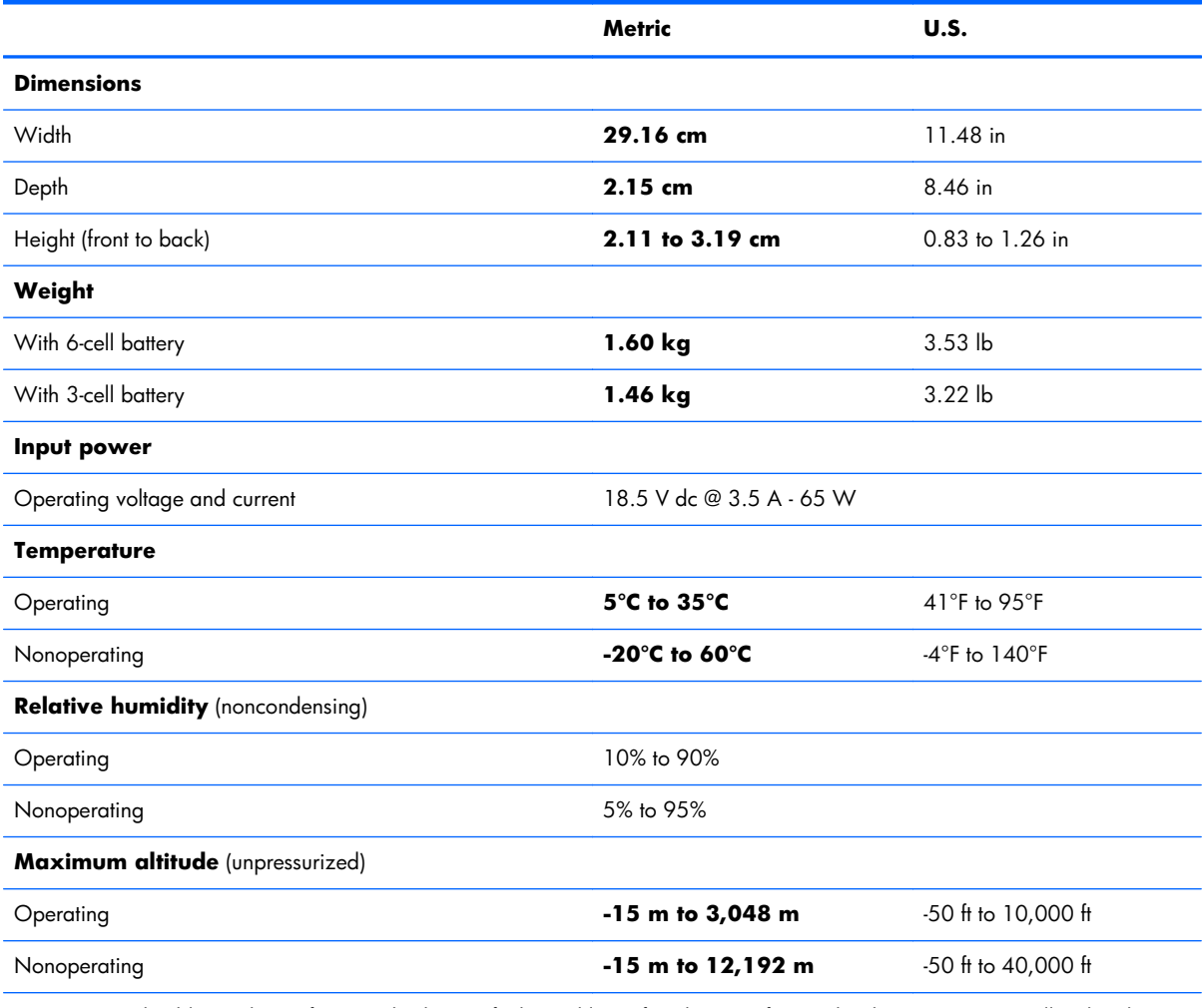

**NOTE:** Applicable product safety standards specify thermal limits for plastic surfaces. The device operates well within this range of temperatures.

# <span id="page-78-0"></span>**11.6-inch display specifications**

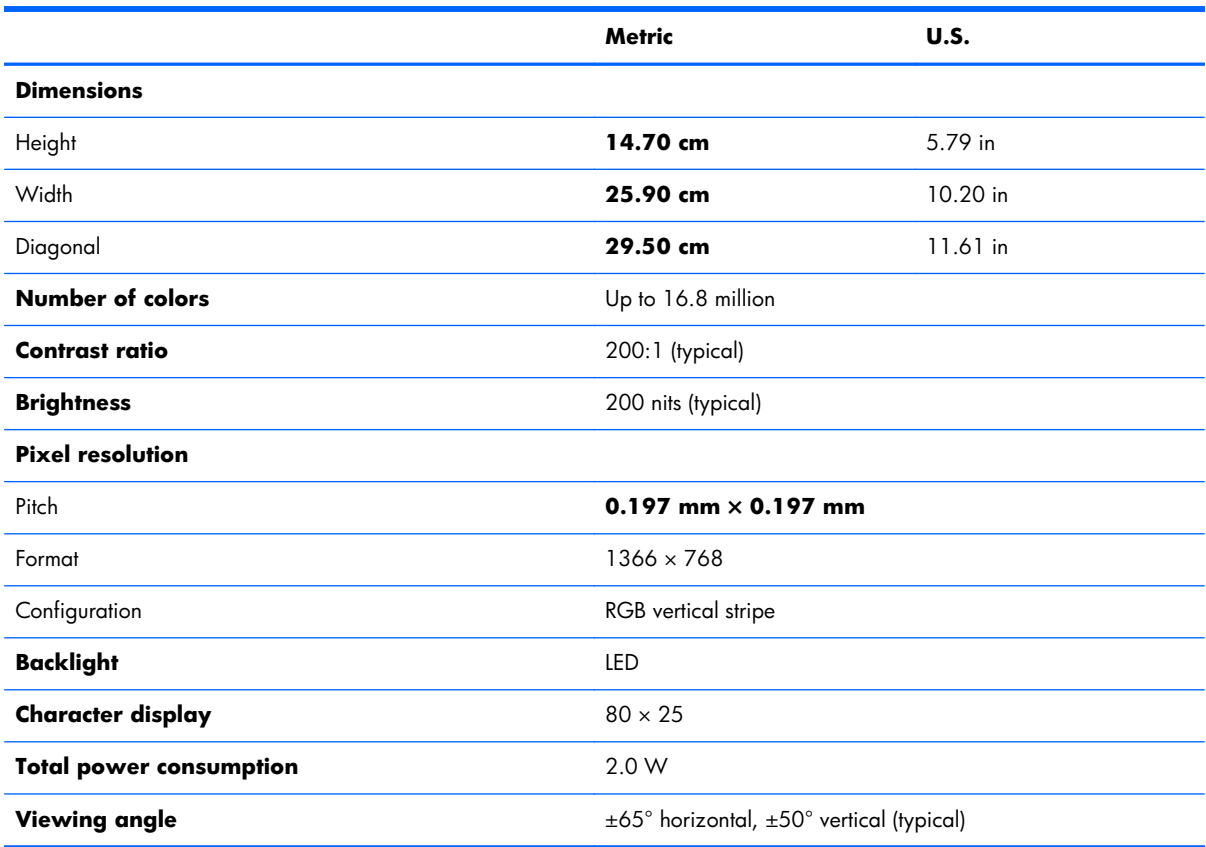

# <span id="page-79-0"></span>**Hard drive specifications**

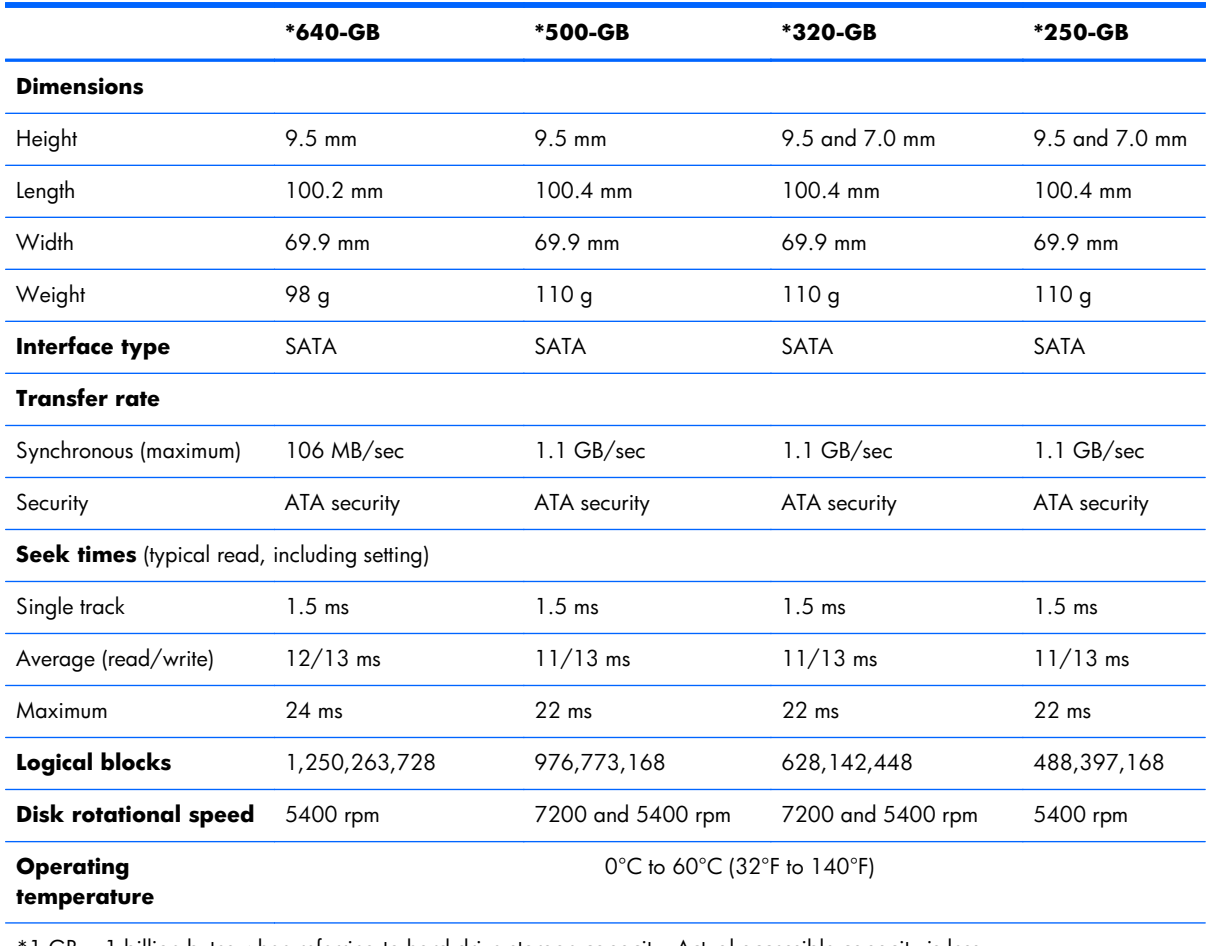

\*1 GB = 1 billion bytes when referring to hard drive storage capacity. Actual accessible capacity is less.

**NOTE:** Certain restrictions and exclusions apply. Contact technical support for details.

# **7 Backup and recovery**

Your computer includes tools provided by the operating system and HP to help you safeguard your information and restore it if ever needed.

This chapter provides information on the following topics:

- Creating a set of recovery discs or a recovery flash drive (Recovery Manager software feature)
- Performing a system restore (from the partition, recovery discs, or a recovery flash drive)
- Backing up your information
- Recovering a program or driver

## **Restore**

In the event of hard drive failure, to restore your system to its factory image you will need a set of recovery discs or a recovery flash drive that you can create using HP Recovery Manager. HP recommends that you use this software to create either a set of recovery discs or a recovery flash drive immediately after software setup.

If for some other reason you need to restore your system, this can be achieved using the HP Recovery partition (select models only), without the need for recovery discs or a recovery flash drive. To check for the presence of a recovery partition, click **Start**, right-click **Computer**, click **Manage**, and then click **Disk Management**. If the recovery partition is present, a Recovery drive is listed in the window.

A **CAUTION:** HP Recovery Manager (partition, or discs/flash drive) restores only software that was preinstalled at the factory. Software not provided with this computer must be reinstalled manually.

**WOTE:** Recovery discs have been included if your computer does not have a recovery partition.

# **Creating restore media**

HP recommends that you create either a set of recovery discs or a recovery flash drive to be sure that you can restore your computer to its original factory state if the hard drive fails, or if for any reason you cannot restore using the recovery partition tools. Create these discs or the flash drive after setting up the computer for the first time.

**NOTE:** HP Recovery Manager allows the creation of only one set of recovery discs or one recovery flash drive. Handle these discs or flash drive carefully and keep them in a safe place.

**NOTE:** If your computer does not include an integrated optical drive, you can use an optional external optical drive (purchased separately) to create recovery discs, or you can purchase recovery discs for your computer from the HP Web site. If you use an external optical drive, it must be connected directly to a USB port on the computer, not to a USB port on an external device, such as a USB hub.

Guidelines:

Purchase high-quality DVD-R, DVD+R, DVD-R DL, or DVD+R DL discs.

**NOTE:** Read-write discs, such as CD-RW, DVD±RW, double-layer DVD±RW, and BD-RE (rewritable Blu-ray) discs, are not compatible with the Recovery Manager software.

- The computer must be connected to AC power during this process.
- Only one set of recovery discs or one recovery flash drive can be created per computer.

**NOTE:** If you are creating recovery discs, number each disc before inserting into the optical drive.

If necessary, you can exit the program before you have finished creating the recovery discs or recovery flash drive. The next time you open Recovery Manager, you will be prompted to continue the backup creation process.

To create a set of recovery discs or a recovery flash drive:

- **1.** Select **Start > All Programs > Recovery Manager > Recovery Media Creation**.
- **2.** Follow the on-screen instructions.

## **Performing a system restore**

Recovery Manager software allows you to repair or restore the computer to its original factory state. Recovery Manager works from recovery discs, a recovery flash drive, or from a dedicated recovery partition (select models only) on the hard drive.

**NOTE:** A system restore needs to be performed if the computer hard drive has failed or if all attempts to correct any functional computer issues fail. A system restore should be used as a final attempt to correct computer issues.

Note the following when performing a system restore:

- You can restore only the system that you have previously backed up. HP recommends that you use HP Recovery Manager to create either a set of recovery discs or a recovery flash drive as soon as you set up the computer.
- Windows has its own built-in repair features, such as System Restore. If you have not already tried these features, try them before using Recovery Manager.
- Recovery Manager restores only software that was preinstalled at the factory. Software not provided with this computer must be downloaded from the manufacturer's Web site or reinstalled from the disc provided by the manufacturer.

### **Restoring using the dedicated recovery partition (select models only)**

When using the dedicated recovery partition, there is an option to back up pictures, music and other audio, videos and movies, recorded TV shows, documents, spreadsheets and presentations, e-mails, Internet favorites and settings during this process.

To restore the computer from the recovery partition, follow these steps:

- **1.** Access Recovery Manager in either of the following ways:
	- Select **Start > All Programs > Recovery Manager > Recovery Manager**.

 $-$  or  $-$ 

- Turn on or restart the computer, and then press esc while the "Press the ESC key for Startup Menu" message is displayed at the bottom of the screen. Then, press  $\{11 \text{ while the "F11}$ (System Recovery)" message is displayed on the screen.
- **2.** Click **System Recovery** in the Recovery Manager window.
- **3.** Follow the on-screen instructions.

### **Restoring using the restore media**

- **1.** If possible, back up all personal files.
- **2.** Insert the first recovery disc into the optical drive on your computer or an optional external optical drive, and then restart the computer.

 $-$  or  $-$ 

Insert the recovery flash drive into a USB port on your computer, and then restart the computer.

- **NOTE:** If the computer does not automatically restart in the Recovery Manager, the computer boot order needs to be changed.
- **3.** Press  $\frac{19}{2}$  at system bootup.
- **4.** Select the optical drive or the flash drive.
- **5.** Follow the on-screen instructions.

### **Changing the computer boot order**

To change the boot order for recovery discs:

- **1.** Restart the computer.
- **2.** Press esc while the computer is restarting, and then press f9 for boot options.
- **3.** Select **Internal CD/DVD ROM Drive** from the boot options window.

To change the boot order for recovery flash drive:

- **1.** Insert the flash drive into a USB port.
- **2.** Restart the computer.
- **3.** Press esc while the computer is restarting, and then press f9 for boot options.
- **4.** Select the flash drive from the boot options window.

# **Backing up and recovering your information**

It is very important to back up your files and keep any new software in a safe place. As you add new software and data files, continue to create backups on a regular basis.

How completely you are able to recover your system depends on how recent your backup is.

**NOTE:** A recovery from your most recent backup needs to be performed if the computer has a virus attack or if any major system components fail. In order to correct computer issues, a recovery should first be attempted before a system restore is attempted.

You can back up your information to an optional external hard drive, a network drive, or discs. Back up your system at the following times:

At regularly scheduled times

**TIP:** Set reminders to back up your information periodically.

- Before the computer is repaired or restored
- Before you add or modify hardware or software

Guidelines:

- Create system restore points using the Windows System Restore feature, and periodically copy them to an optical disc or an external hard drive. For more information on using system restore points, refer to **Using Windows system restore points**.
- Store personal files in the Documents library and back up this folder periodically.
- Save customized settings in a window, toolbar, or menu bar by taking a screen shot of your settings. The screen shot can be a time-saver if you have to re-enter your preferences.

To create a screen shot:

- **1.** Display the screen you want to save.
- **2.** Copy the screen image:

To copy only the active window, press alt+prt sc.

To copy the entire screen, press prt sc.

- **3.** Open a word-processing document, and then select **Edit > Paste**. The screen image is added to the document.
- **4.** Save and print the document.

## **Using Windows Backup and Restore**

Guidelines:

- Be sure that the computer is connected to AC power before you start the backup process.
- Allow enough time to complete the backup process. Depending on file sizes, it may take over an hour.

To create a backup:

- **1.** Select **Start > Control Panel > System and Security > Backup and Restore**.
- **2.** Follow the on-screen instructions to schedule and create a backup.

**WE NOTE:** Windows includes the User Account Control feature to improve the security of the computer. You may be prompted for your permission or password for tasks such as installing software, running utilities, or changing Windows settings. Refer to Help and Support for more information.

### **Using Windows system restore points**

A system restore point allows you to save and name a snapshot of your hard drive at a specific point in time. You can then recover back to that point if you want to reverse subsequent changes.

**NOTE:** Recovering to an earlier restore point does not affect data files saved or e-mails created since the last restore point.

You also can create additional restore points to provide increased protection for your files and settings.

### **When to create restore points**

- Before you add or modify software or hardware
- Periodically, whenever the computer is functioning optimally

**WAOTE:** If you revert to a restore point and then change your mind, you can reverse the restoration.

### **Create a system restore point**

- **1.** Select **Start > Control Panel > System and Security > System**.
- **2.** In the left pane, click **System Protection**.
- **3.** Click the **System Protection** tab.
- **4.** Follow the on-screen instructions.

#### **Restore to a previous date and time**

To revert to a restore point (created at a previous date and time), when the computer was functioning optimally, follow these steps:

- **1.** Select **Start > Control Panel > System and Security > System**.
- **2.** In the left pane, click **System Protection**.
- **3.** Click the **System Protection** tab.
- **4.** Click **System Restore**.
- **5.** Follow the on-screen instructions.

# <span id="page-87-0"></span>**8 Power cord set requirements**

The wide-range input feature of the computer permits it to operate from any line voltage from 100 to 120 volts AC, or from 220 to 240 volts AC.

The 3-conductor power cord set included with the computer meets the requirements for use in the country or region where the equipment is purchased.

Power cord sets for use in other countries and regions must meet the requirements of the country or region where the computer is used.

## **Requirements for all countries**

The following requirements are applicable to all countries and regions:

- The length of the power cord set must be at least **1.5 m** (5.0 ft) and no more than **2.0 m** (6.5 ft).
- All power cord sets must be approved by an acceptable accredited agency responsible for evaluation in the country or region where the power cord set will be used.
- The power cord sets must have a minimum current capacity of 10 A and a nominal voltage rating of 125 or 250 V ac, as required by the power system of each country or region.
- The appliance coupler must meet the mechanical configuration of an EN 60 320/IEC 320 Standard Sheet C13 connector for mating with the appliance inlet on the back of the computer.

# **Requirements for specific countries and regions**

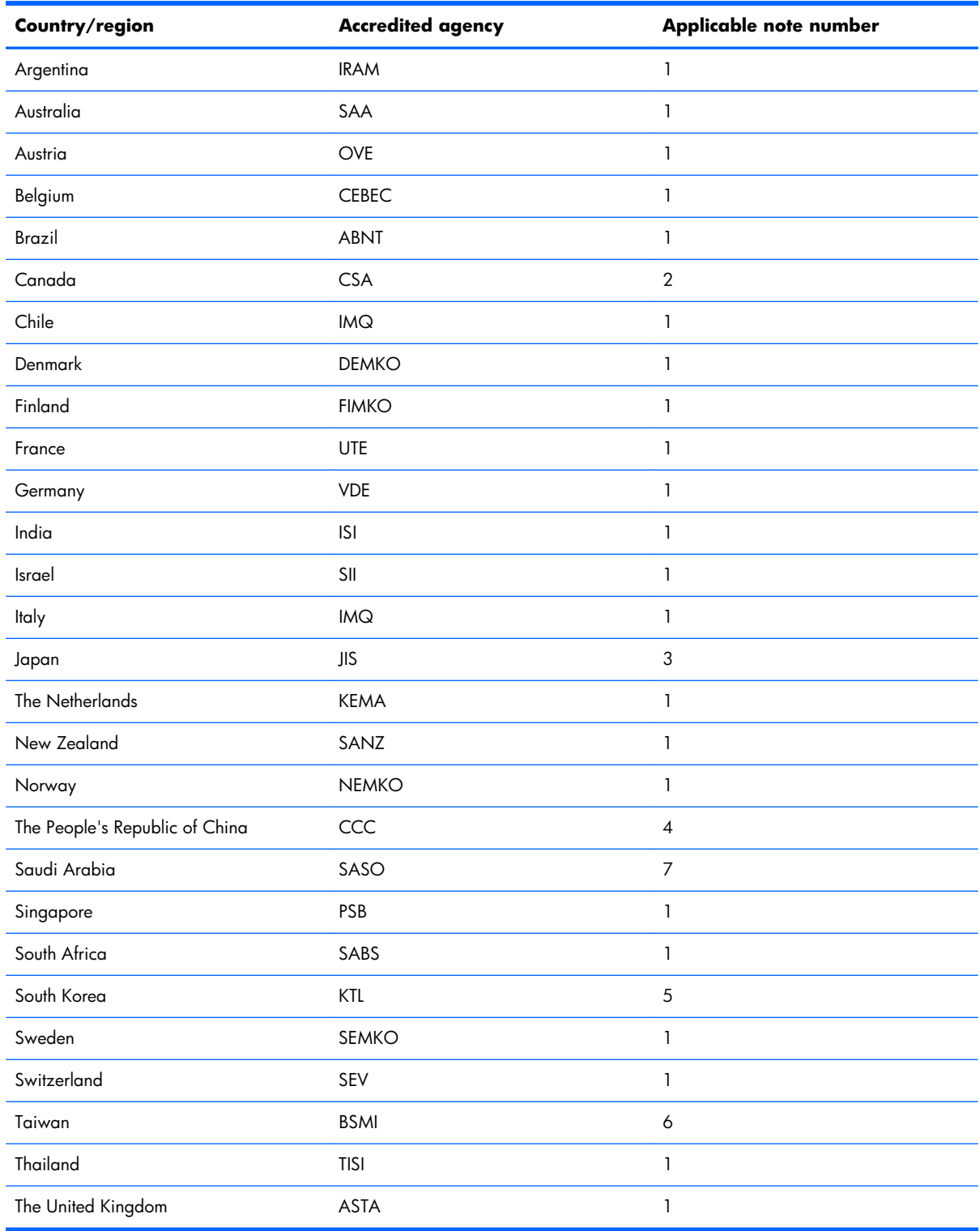

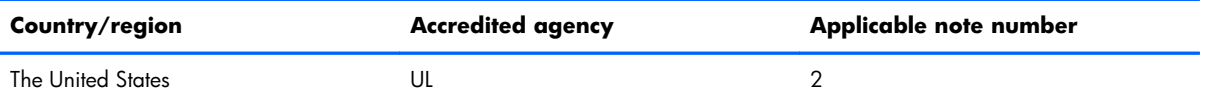

- **1.** The flexible cord must be Type HO5VV-F, 3-conductor, 0.75-mm² conductor size. Power cord set fittings (appliance coupler and wall plug) must bear the certification mark of the agency responsible for evaluation in the country or region where it will be used.
- **2.** The flexible cord must be Type SVT/SJT or equivalent, No. 18 AWG, 3-conductor. The wall plug must be a two-pole grounding type with a NEMA 5-15P (15 A, 125 V) or NEMA 6-15P (15 A, 250 V ac) configuration. CSA or C-UL mark. UL file number must be on each element.
- **3.** The appliance coupler, flexible cord, and wall plug must bear a "T" mark and registration number in accordance with the Japanese Dentori Law. The flexible cord must be Type VCTF, 3-conductor, 0.75-mm² or 1.25-mm² conductor size. The wall plug must be a two-pole grounding type with a Japanese Industrial Standard C8303 (7 A, 125 V ac) configuration.
- **4.** The flexible cord must be Type RVV, 3-conductor, 0.75-mm² conductor size. Power cord set fittings (appliance coupler and wall plug) must bear the CCC certification mark.
- **5.** The flexible cord must be Type H05VV-F 3X0.75-mm² conductor size. KTL logo and individual approval number must be on each element. Corset approval number and logo must be printed on a flag label.
- **6.** The flexible cord must be Type HVCTF 3×1.25-mm² conductor size. Power cord set fittings (appliance coupler, cable, and wall plug) must bear the BSMI certification mark.
- **7.** For 127 V ac, the flexible cord must be Type SVT or SJT 3 x 18 AWG, with plug NEMA 5-15P (15 A, 125 V ac), with UL and CSA or C-UL marks. For 240 V ac, the flexible cord must be Type H05VV-F 3×0.75-/1.00-mm² conductor size, with plug BS 1363/A with BSI or ASTA marks.

# **9 Recycling**

When a non-rechargeable or rechargeable battery has reached the end of its useful life, do not dispose of the battery in general household waste. Follow the local laws and regulations in your area for battery disposal.

HP encourages customers to recycle used electronic hardware, HP original print cartridges, and rechargeable batteries. For more information about recycling programs, see the HP Web site at [http://www.hp.com/recycle.](http://www.hp.com/recycle)

# **Index**

### **A**

AC adapter, spare part number [22](#page-29-0), [23](#page-30-0) Action keys [8](#page-15-0) antenna locations [5](#page-12-0) removal [52](#page-59-0) spare part number [20](#page-27-0), [23,](#page-30-0) [53](#page-60-0) Antenna Kit, spare part number [20](#page-27-0), [53](#page-60-0) audio, product description [2](#page-9-0) audio-in jack [12](#page-19-0) audio-out jack [12](#page-19-0)

### **B**

base enclosure, spare part number [17,](#page-24-0) [23](#page-30-0) battery removal [32](#page-39-0) spare part number [18](#page-25-0), [23,](#page-30-0) [32](#page-39-0) battery bay [13](#page-20-0) battery/service cover latch [13](#page-20-0) Blu-ray ROM DVD±R/RW Super Multi Double-Layer Drive precautions [26](#page-33-0) spare part number [22](#page-29-0), [24](#page-31-0) bottom components [13](#page-20-0) button components [6](#page-13-0) buttons power [7](#page-14-0) QuickWeb [7](#page-14-0) TouchPad [10](#page-17-0) TouchPad on/off [10](#page-17-0)

### **C**

cables, service considerations [25](#page-32-0) caps lock light [9](#page-16-0) chipset, product description [1](#page-8-0)

components bottom [13](#page-20-0) buttons [6](#page-13-0) display [5](#page-12-0) front [10](#page-17-0) keys [8](#page-15-0) left-side [11](#page-18-0) lights [9](#page-16-0) right-side [12](#page-19-0) TouchPad [10](#page-17-0) computer feet locations [31](#page-38-0) spare part number [31](#page-38-0) computer major components [16](#page-23-0) computer part number [31](#page-38-0) computer specifications [70](#page-77-0) connectors, service considerations [25](#page-32-0)

#### **D**

Digital Media Slot [12](#page-19-0) display components [5](#page-12-0) specifications [71](#page-78-0) display assembly removal [49](#page-56-0) subcomponents [19](#page-26-0) display bezel removal [34](#page-41-0) spare part number [19](#page-26-0), [24,](#page-31-0) [34](#page-41-0) Display Cable Kit, spare part number [20,](#page-27-0) [23](#page-30-0), [52](#page-59-0) display enclosure, spare part numbers [20,](#page-27-0) [23](#page-30-0), [24](#page-31-0) Display Hinge Kit, spare part number [19,](#page-26-0) [23](#page-30-0), [51](#page-58-0) display panel product description [1](#page-8-0)

removal [34](#page-41-0) spare part number [19](#page-26-0), [24,](#page-31-0) [34](#page-41-0) display panel cable removal [51](#page-58-0) spare part number [20](#page-27-0), [23,](#page-30-0) [52](#page-59-0) display switch [5](#page-12-0) drives, preventing damage [26](#page-33-0) DVD±RW and CD-RW Super Multi Double-Layer Combo Drive precautions [26](#page-33-0) spare part number [22](#page-29-0), [24](#page-31-0)

### **E**

electrostatic discharge [26](#page-33-0) equipment guidelines [29](#page-36-0) esc key [8](#page-15-0) Ethernet, product description [2](#page-9-0) external media cards, product description [2](#page-9-0) external monitor port [12](#page-19-0)

### **F**

fan removal [61](#page-68-0) spare part number [17](#page-24-0), [24,](#page-31-0) [61](#page-68-0) feet locations [31](#page-38-0) spare part number [31](#page-38-0) fn key [8](#page-15-0) front components [10](#page-17-0)

### **G**

graphics, product description [1](#page-8-0) grounding guidelines [26](#page-33-0) guidelines equipment [29](#page-36-0) grounding [26](#page-33-0) packaging [28](#page-35-0)

transporting [28](#page-35-0) workstation [28](#page-35-0)

#### **H**

hard drive precautions [26](#page-33-0) product description [1](#page-8-0) removal [43](#page-50-0) spare part numbers [17](#page-24-0), [21,](#page-28-0) [23](#page-30-0), [24,](#page-31-0) [43](#page-50-0) specifications [72](#page-79-0) hard drive bracket illustrated [21](#page-28-0) removal [44](#page-51-0) hard drive connector cable illustrated [21](#page-28-0) removal [44](#page-51-0) Hard Drive Hardware Kit, spare part number [18](#page-25-0), [21,](#page-28-0) [24](#page-31-0), [43](#page-50-0) hard drive isolators illustrated [21](#page-28-0) removal [44](#page-51-0) hard drive light [11](#page-18-0) HDMI port [11](#page-18-0) headphone jack [12](#page-19-0) heat sink removal [63](#page-70-0) spare part number [17](#page-24-0), [24,](#page-31-0) [63](#page-70-0) hinge removal [50](#page-57-0) spare part number [19](#page-26-0), [23,](#page-30-0) [51](#page-58-0)

### **J**

jacks audio-in [12](#page-19-0) audio-out [12](#page-19-0) headphone [12](#page-19-0) microphone [12](#page-19-0) network [12](#page-19-0) RJ-45 [12](#page-19-0)

### **K**

key components [8](#page-15-0) keyboard product description [3](#page-10-0) removal [46](#page-53-0) spare part numbers [17](#page-24-0), [23,](#page-30-0) [46](#page-53-0) keys Action [8](#page-15-0) esc [8](#page-15-0)

fn [8](#page-15-0) Windows applications [8](#page-15-0) Windows logo [8](#page-15-0)

#### **L**

left-side components [11](#page-18-0) light components [9](#page-16-0) lights battery [11](#page-18-0) caps lock [9](#page-16-0) hard drive [11](#page-18-0) mute<sub>9</sub> power [9](#page-16-0) TouchPad [9](#page-16-0), [10](#page-17-0) webcam [5](#page-12-0) wireless [9](#page-16-0) lock, spare part numbers [22,](#page-29-0) [23](#page-30-0)

### **M**

mass storage device precautions [26](#page-33-0) removal [43](#page-50-0) spare part numbers [21](#page-28-0), [43](#page-50-0) memory module product description [1](#page-8-0) removal [45](#page-52-0) spare part numbers [17](#page-24-0), [23,](#page-30-0) [45](#page-52-0) microphone location [5](#page-12-0) product description [2](#page-9-0) microphone jack [12](#page-19-0) model description [31](#page-38-0) model name [1](#page-8-0) monitor port [12](#page-19-0) mouse, spare part number [22,](#page-29-0) [23](#page-30-0) mute light [9](#page-16-0)

### **N**

network jack [12](#page-19-0)

### **O**

operating system, product description [3](#page-10-0) optical drive precautions [26](#page-33-0) product description [2](#page-9-0) spare part numbers [22](#page-29-0), [24](#page-31-0)

### **P**

packaging guidelines [28](#page-35-0)

plastic parts, service considerations [25](#page-32-0) pointing device, product description [3](#page-10-0) ports external monitor [12](#page-19-0) HDMI [11](#page-18-0) monitor port [12](#page-19-0) product description [3](#page-10-0) USB [11,](#page-18-0) [12](#page-19-0) power button [7](#page-14-0) power connector [11](#page-18-0) power connector cable removal [60](#page-67-0) spare part number [17](#page-24-0), [24](#page-31-0) power cord set requirements [80](#page-87-0) spare part numbers [22](#page-29-0), [23](#page-30-0) power light [9](#page-16-0) power requirements, product description [3](#page-10-0) processor, product description [1](#page-8-0) product description audio [2](#page-9-0) chipset [1](#page-8-0) display panel [1](#page-8-0) Ethernet [2](#page-9-0) external media cards [2](#page-9-0) graphics [1](#page-8-0) hard drives [1](#page-8-0) keyboard [3](#page-10-0) memory module [1](#page-8-0) microphone [2](#page-9-0) operating system [3](#page-10-0) optical drive [2](#page-9-0) pointing device [3](#page-10-0) ports [3](#page-10-0) power requirements [3](#page-10-0) processors [1](#page-8-0) product name [1](#page-8-0) security [3](#page-10-0) serviceability [3](#page-10-0) video [2](#page-9-0) wireless [2](#page-9-0) product name [1](#page-8-0), [30](#page-37-0) product number [31](#page-38-0)

### **Q**

QuickWeb button [7](#page-14-0)

#### **R**

rear corner covers removal [46](#page-53-0) spare part number [24](#page-31-0), [46](#page-53-0) removal/replacement preliminaries [25](#page-32-0) procedures [30](#page-37-0) right-side components [12](#page-19-0) RJ-45 jack [12](#page-19-0) RTC battery removal [41](#page-48-0) spare part numbers [17](#page-24-0), [23,](#page-30-0) [24](#page-31-0), [41](#page-48-0) Rubber Kit, spare part number [18](#page-25-0), [24,](#page-31-0) [31](#page-38-0)

### **S**

Screw Kit, spare part number [22](#page-29-0), [23](#page-30-0) security cable slot [11](#page-18-0) security, product description [3](#page-10-0) serial number [30](#page-37-0) service considerations cables [25](#page-32-0) connectors [25](#page-32-0) plastic parts [25](#page-32-0) service cover location [13](#page-20-0) removal [37](#page-44-0) spare part number [18](#page-25-0), [23,](#page-30-0) [38](#page-45-0) service tag [15](#page-22-0), [30](#page-37-0) serviceability, product description [3](#page-10-0) SIM slot [13](#page-20-0) SIM, removal [33](#page-40-0) solid-state drive, spare part numbers [18,](#page-25-0) [21](#page-28-0), [24](#page-31-0) Speaker Kit, spare part number [23](#page-30-0), [55](#page-62-0) speakers location [10](#page-17-0) removal [55](#page-62-0) spare part number [17](#page-24-0), [23,](#page-30-0) [55](#page-62-0) specifications computer [70](#page-77-0) display [71](#page-78-0) hard drive [72](#page-79-0)

system board removal [58](#page-65-0) spare part numbers [17](#page-24-0), [23,](#page-30-0) [24](#page-31-0), [58](#page-65-0)

#### **T**

tools required [25](#page-32-0) top cover removal [53](#page-60-0) spare part number [17](#page-24-0), [24,](#page-31-0) [53](#page-60-0) TouchPad button [10](#page-17-0) TouchPad button board removal [57](#page-64-0) spare part number [17](#page-24-0), [24,](#page-31-0) [57](#page-64-0) TouchPad components [10](#page-17-0) TouchPad light [9,](#page-16-0) [10](#page-17-0), [11](#page-18-0) TouchPad on/off button [10](#page-17-0) TouchPad zone [10](#page-17-0) transporting guidelines [28](#page-35-0)

#### **U**

USB port [11,](#page-18-0) [12](#page-19-0)

#### **V**

vents [11,](#page-18-0) [13](#page-20-0) video, product description [2](#page-9-0)

#### **W**

warranty period [31](#page-38-0) webcam [5](#page-12-0) webcam light [5](#page-12-0) webcamera module removal [35](#page-42-0) spare part number [19](#page-26-0), [24,](#page-31-0) [35](#page-42-0) Windows applications key [8](#page-15-0) Windows logo key [8](#page-15-0) wireless antenna locations [5](#page-12-0) removal [52](#page-59-0) spare part number [20](#page-27-0), [23,](#page-30-0) [53](#page-60-0) Wireless Antenna Kit, spare part number [23](#page-30-0) wireless light [9](#page-16-0) wireless, product description [2](#page-9-0) WLAN module removal [37](#page-44-0) spare part number [17](#page-24-0), [23,](#page-30-0) [37](#page-44-0) workstation guidelines [28](#page-35-0) WWAN module removal [39](#page-46-0) spare part number [17](#page-24-0), [23,](#page-30-0) [39](#page-46-0)